# ZT TOA **設置・設定説明書**

**ネットワークオーディオアダプター**

**NX-100 NX-100S**

このたびは、TOA ネットワークオーディオアダプターをお買い上げいただき、まことにありがとうございます。 正しくご使用いただくために、必ずこの設置・設定説明書をお読みになり、末長くご愛用くださいますようお願い 申し上げます。

**TOA 株式会社** 

# **目 次**

# 第1章 設置・設定の前に

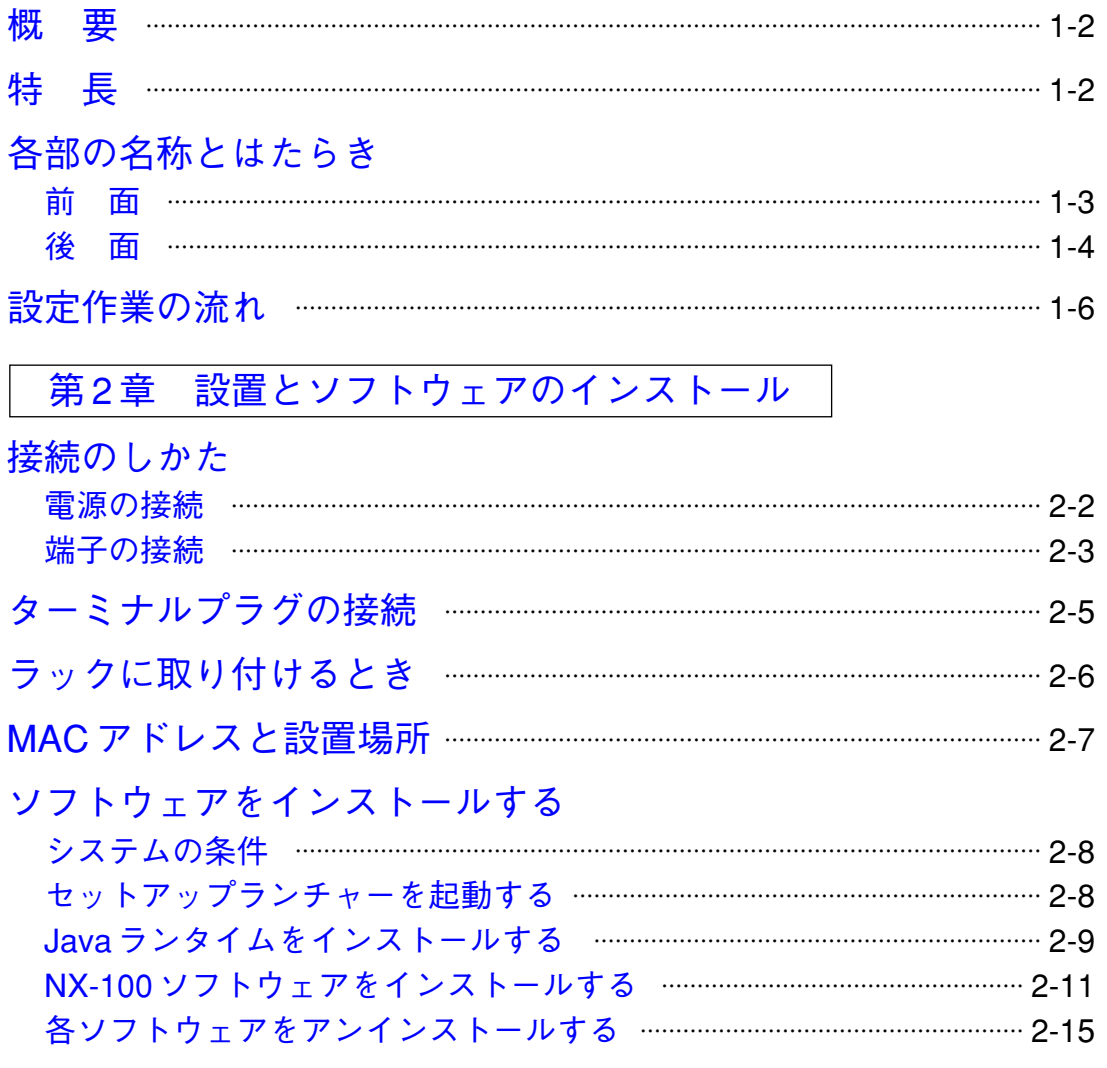

第3章 システムの設定 (NX-100 設定ソフトウェア)

# [概 要](#page-26-0)

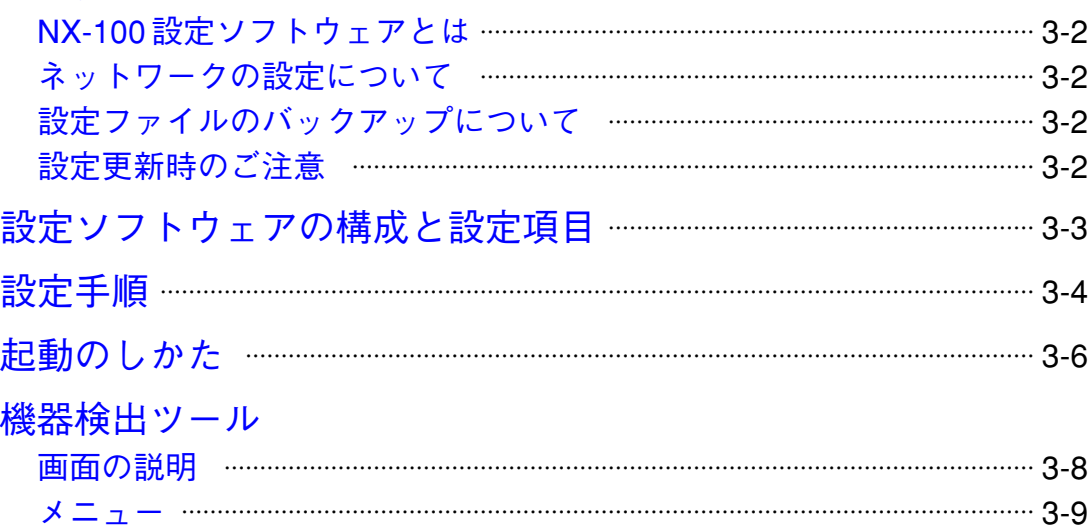

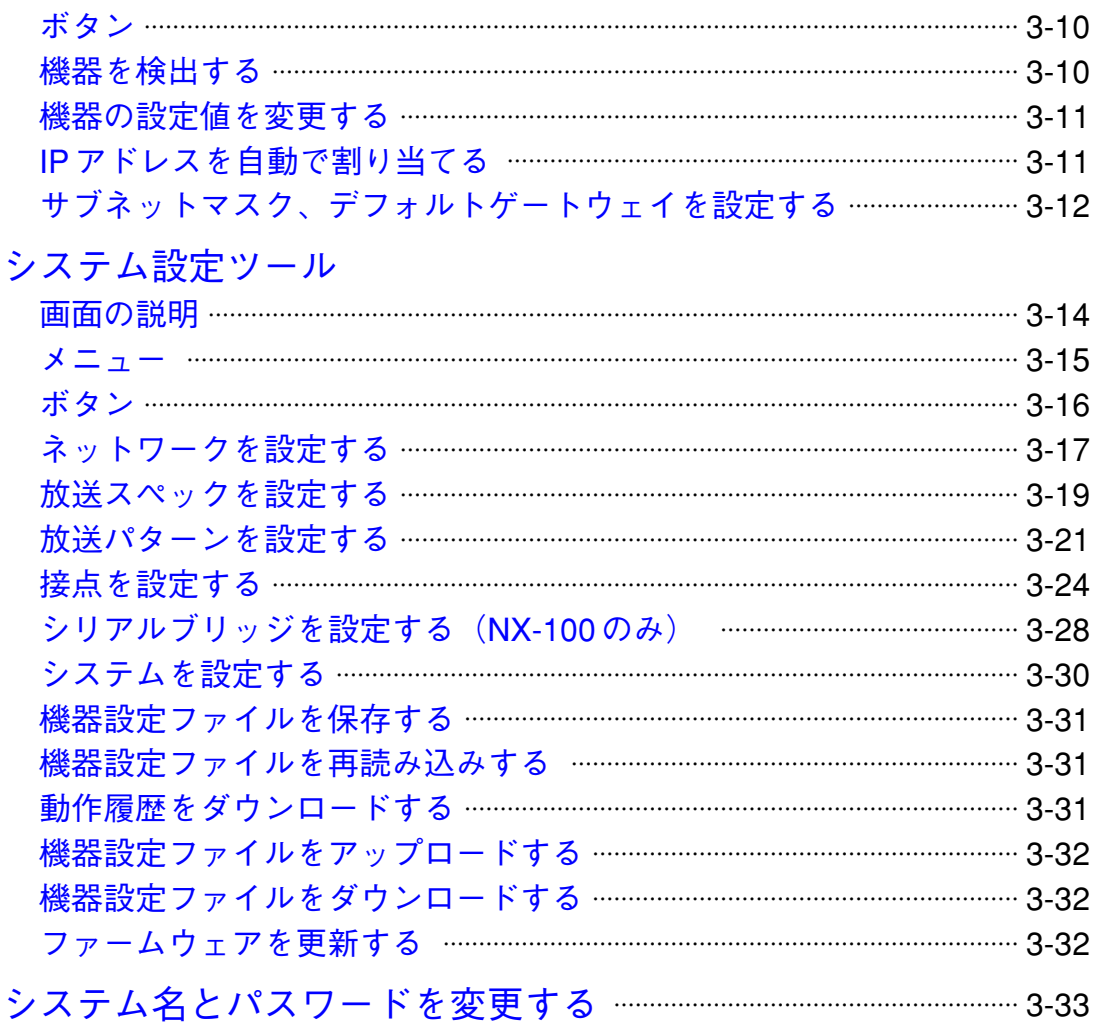

# 第4章 システムの設定(ブラウザーでの設定)

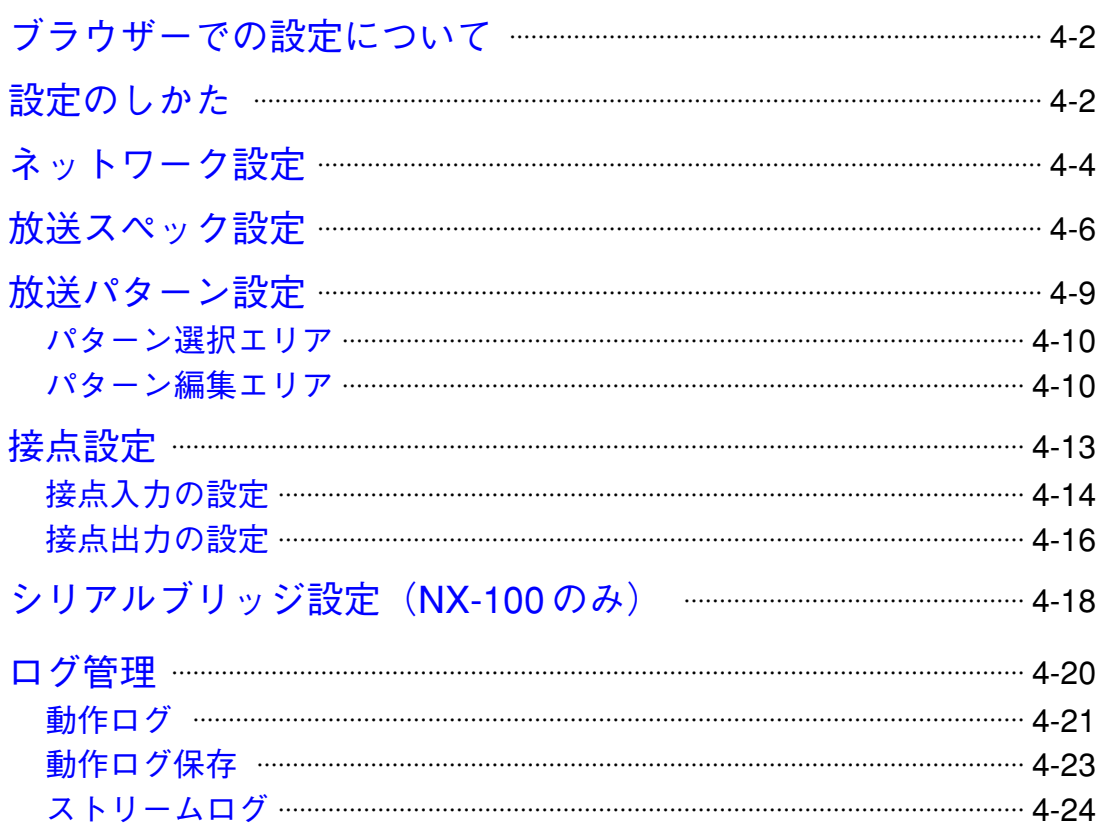

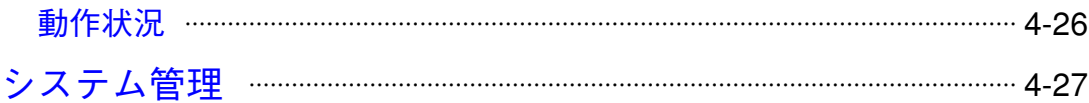

# [第 5 章 操作に関する設定\(NX-100 操作ソフトウェア\)](#page-89-0)

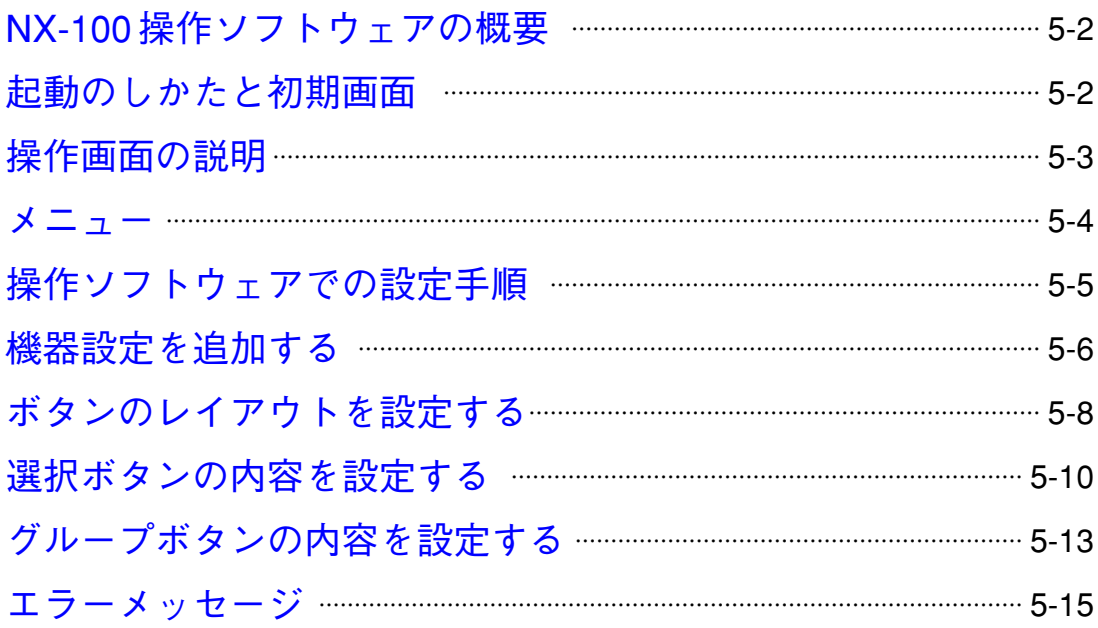

#### 第6章 付 録

[解 説](#page-105-0)

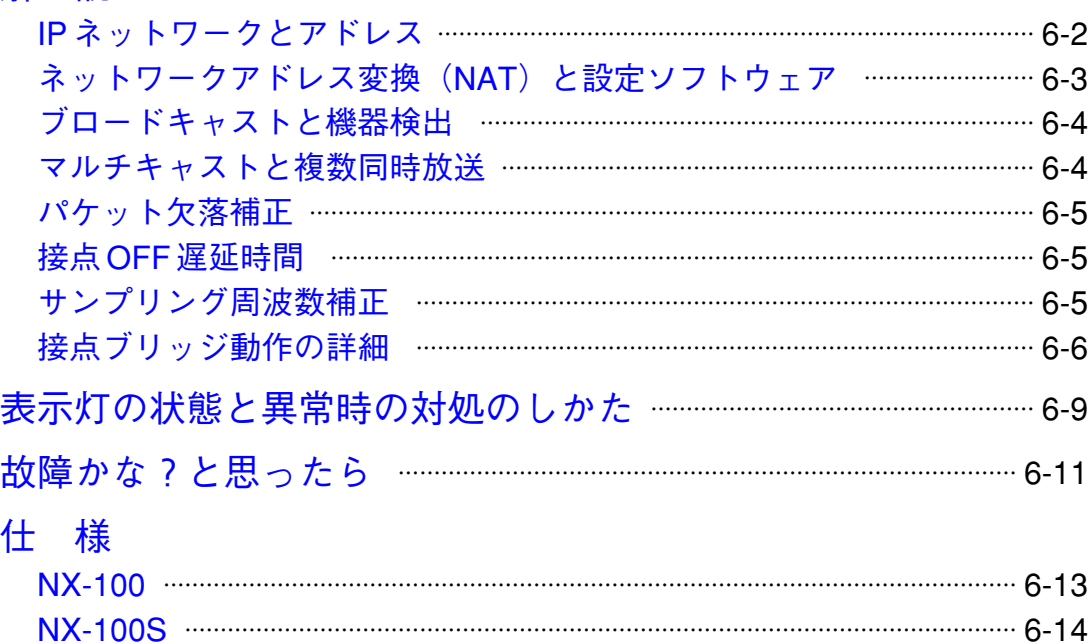

<sup>※</sup> Windows、Windows Vista、および Internet Explorer は、米国 Microsoft Corporation の米国およびその他の国 における登録商標です。

<sup>※</sup> Pentium は、米国およびその他の国における Intel Corporation の商標です。

<sup>※</sup> その他の会社名および製品名も各社の商標です。

<span id="page-4-0"></span>**第1章**

# **設置・設定の前に**

# <span id="page-5-0"></span>**概 要**

本機は、LAN やインターネットなどの IP ネットワークを用いて、高品質な音声信号や、シリアルデータなど の制御情報をリアルタイムに伝送できる機器です。

**[音声信号の流れイメージ図]**

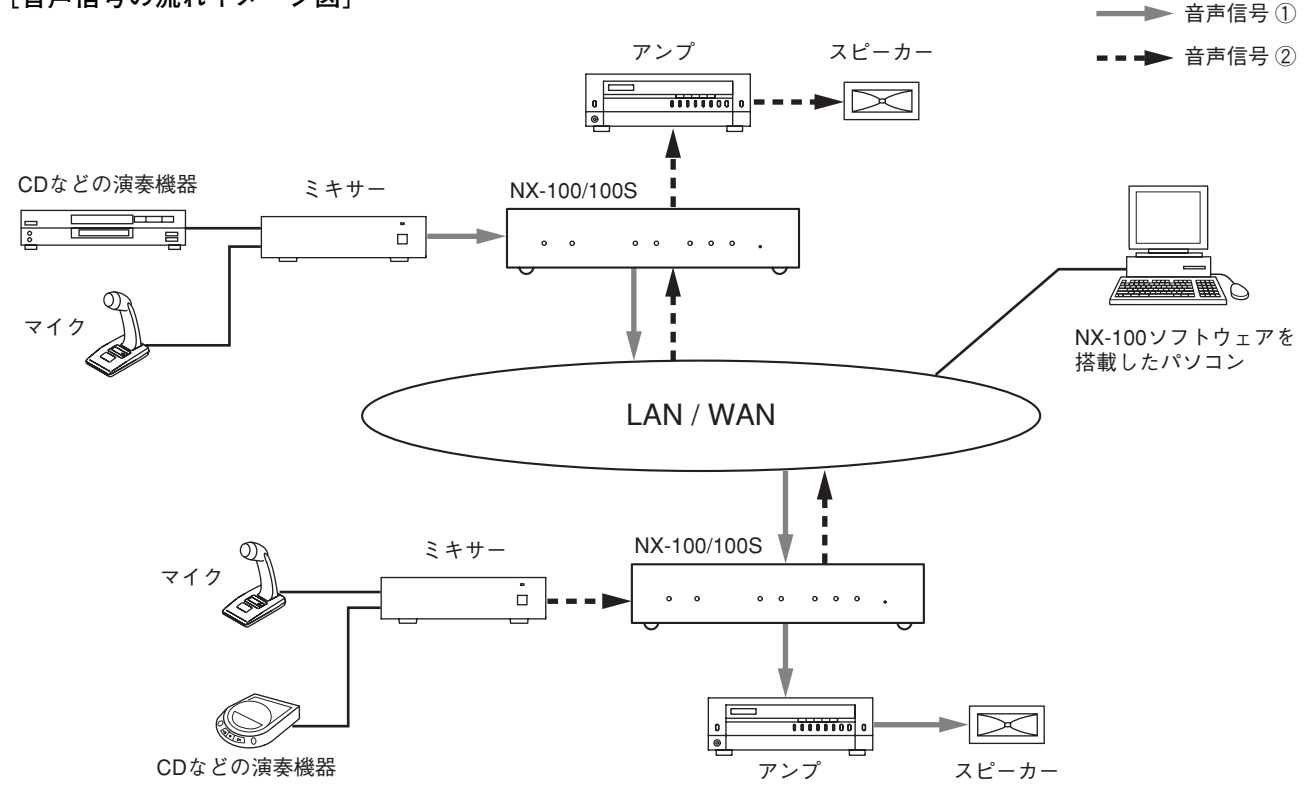

**特 長**

- 遠隔地への伝送には専用線だけでなく、専用線に比べ通信ランニングコストの低いインターネットも使用 できます。
- ネットワークの遅延がない最適な条件では、20 ms 程度の少ない遅延で音声信号を伝送できます。
- 接点の制御情報が伝送できます。
- シリアルデータの制御情報も伝送できます。 NX-100 のみ
- 同時に双方向の音声信号を伝送できます。
- 同時に複数カ所(ユニキャスト\*1 4カ所、マルチキャスト\*2 64カ所)へ音声信号を伝送できます。
- インターネットなどの混雑したネットワークを経由しても音切れなく伝送できます。
- 付属のソフトウェアを使って、パソコンからシステム全体の操作や管理ができます。
- 本機の接点入力を使って音声伝送の開始・終了ができるので、パソコンなしでもシステムを組むことがで きます。
- AC 電源だけでなく、バッテリーなどの DC 電源でも動作します。| NX-100 のみ
- \* 1 宛先ごとに音声データを作成して送信する 1 対 1 の通信方式です。本機では、最大 4 チャンネルの送信が できます。
- \* 2 1 つの音声データを複数の宛先に同時に送信する通信方式です。

<span id="page-6-0"></span>**各部の名称とはたらき**

**[前面]**

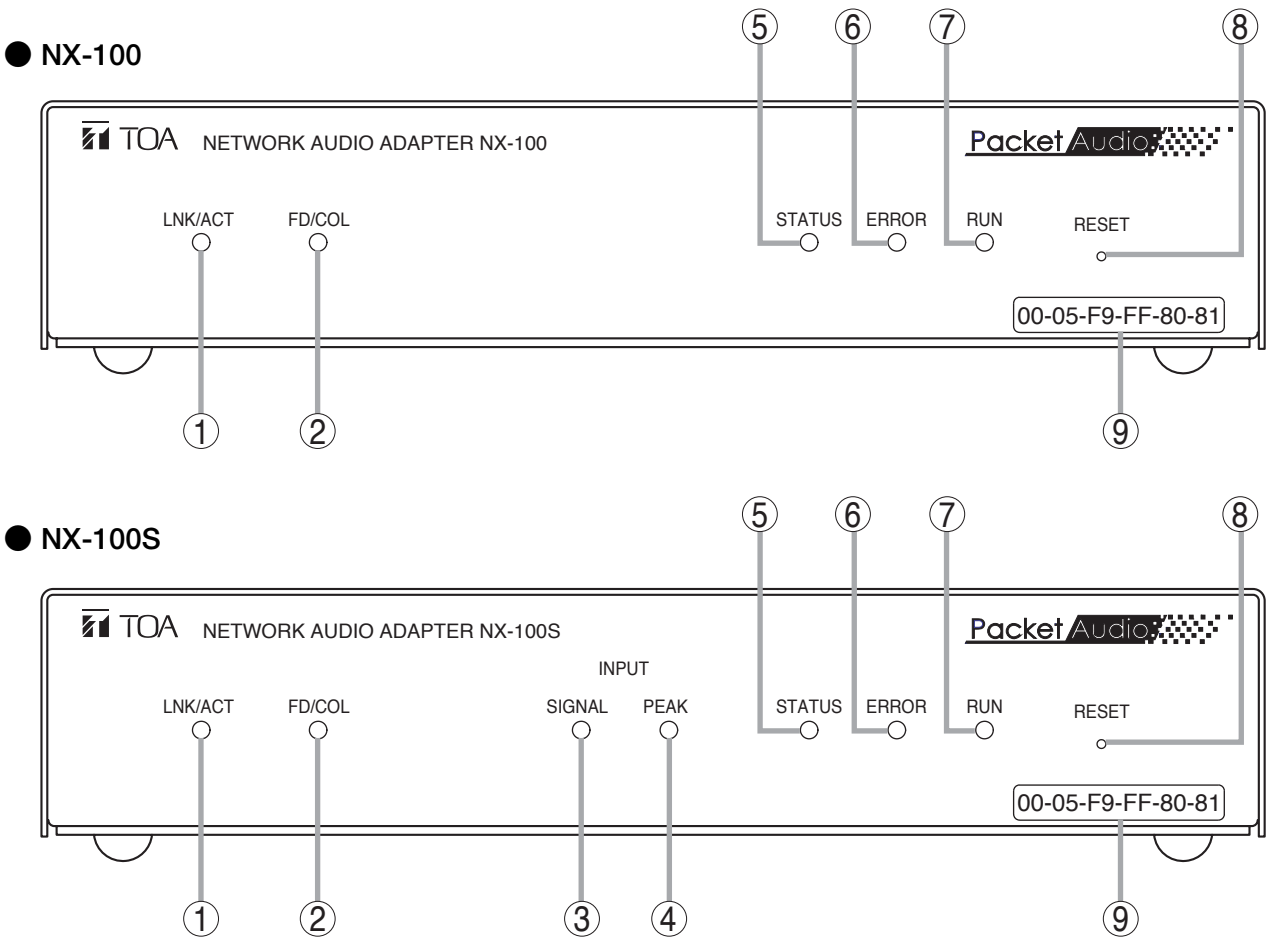

- **① LNK/ACT 表示灯(緑色)** 本機がネットワークに接続されると点灯し、 データを送受信中は点滅します。
- **② FD/COL 表示灯(黄色)** ネットワークが全二重通信中は点灯し、データ 衝突(コリジョン)発生時は点滅します。
- **③ INPUT SIGNAL 表示灯(緑色)**

#### NX-100S のみ

音声入力端子⑲に入った信号が、入力レベル調節 つまみ⑳で調整され、ネットワークに送出できる 十分なレベルとなっているときに点灯します。

**④ INPUT PEAK 表示灯(赤色)**

この表示灯が常時点灯する場合は、音声信号が 歪んでいます。 入力レベル調節つまみ⑳または音声入力レベル切 換スイッチ2を適切に設定してください。

- **⑤ STATUS 表示灯(黄色)** 放送中は点灯し、内部の記憶媒体(フラッシュ メモリー)へデータ書き込み中は点滅します。
- **⑥ ERROR 表示灯(赤色)** 通信などのエラー発生時に点滅または点灯します。
- **⑦ RUN 表示灯(緑色)** 本機が正常なときは点灯し、異常発生時には 2 秒 間隔で点滅します。
- **⑧ RESET ボタン** 押すと、機器を再起動します。
- **⑨ MAC アドレス** 本機の MAC アドレスです。- (ハイフン) 区切り NX-100S のみ の 12 桁の英数字です。

#### <span id="page-7-0"></span>**[後面]**

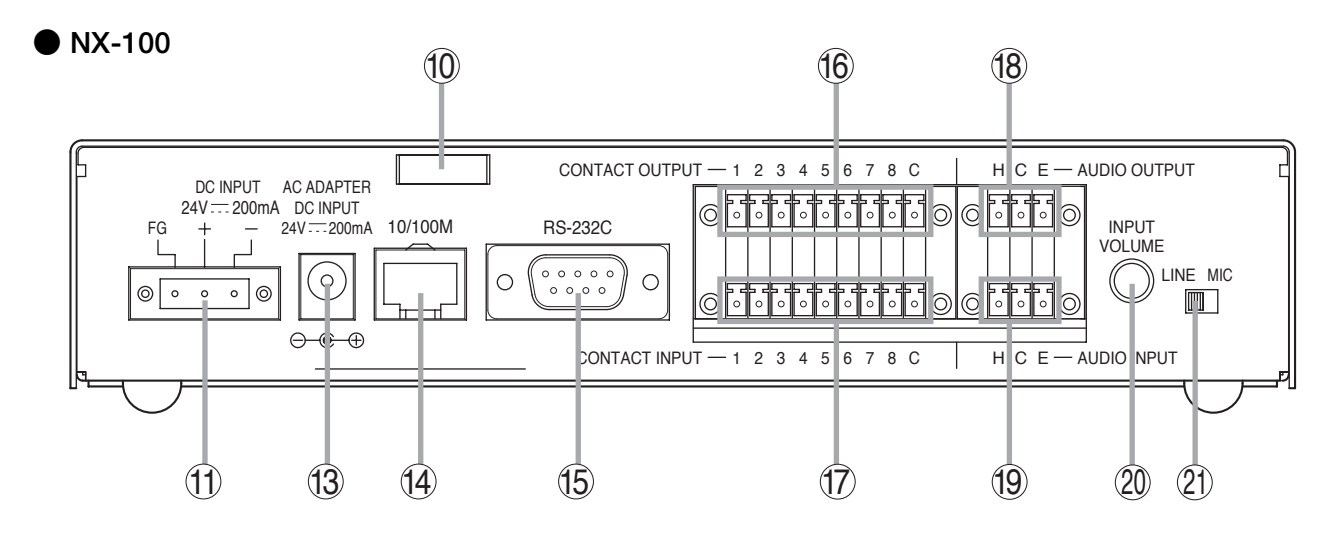

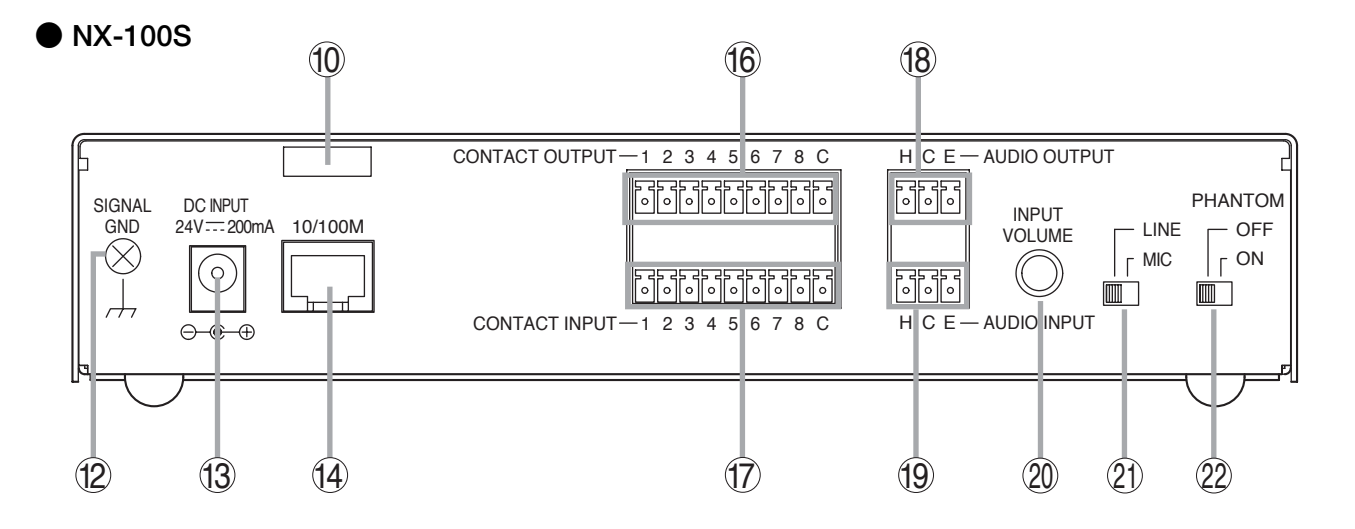

- **⑩ コードクランプ** AC アダプターのプラグが抜け落ちないようにす るために、コードを挟み込んで固定します。
- **⑪ DC 電源入力端子[DC INPUT]**
	- 電源は DC24 V です。 NX-100 のみ
- **⑫ 機能アース**

NX-100S のみ

本機に外部機器を接続してノイズが多いときは、 この端子と外部機器の機能アース端子を接続して ください。ノイズが少なくなることがあります。 ※ 安全アースではありません。

**⑬ 電源入力端子 [NX-100 : AC ADAPTER、NX-100S : DC INPUT]** 付属の AC アダプターを接続します。

**⑭ ネットワーク接続端子[10/100M]** 10BASE-T または 100BASE-TX に対応したネット ワークに接続します。 (イーサネット RJ-45 ジャック)

#### **⑮ RS-232C 端子**

9ピン D-sub コネクター(オス)です。 NX-100 のみ

- **⑯ 制御出力端子[CONTACT OUTPUT]** オープンコレクター出力(耐電圧: DC30 V、 制御電流:最大 50 mA)です。
- **⑰ 制御入力端子[CONTACT INPUT]** 無電圧メイク接点入力(短絡電流: 10 mA、開放 電圧: 12 V)です。
- **⑱ 音声出力端子[AUDIO OUTPUT]** 0 dB \*、10 kΩ、平衡型です。 ラインレベルの音声信号を出力します。 H :ホット C :コールド E :アース(シールド)
- **⑲ 音声入力端子[AUDIO INPUT]** -58 ~ 0 dB \*、2 kΩ、平衡型です。 マイクまたはラインレベルの音声信号を入力します。 H :ホット C :コールド E :アース(シールド)
- **⑳ 入力レベル調節つまみ[INPUT VOLUME]** 音声入力レベルを調節します。 右に回すとレベルが大きくなり、左に回すとレベ ルが小さくなります。

#### NX-100S のみ

INPUT SIGNAL 表示灯③が点灯し、INPUT PEAK 表示灯④が点灯しないように調節してください。

**音声入力レベル切換スイッチ[LINE/MIC]** 21 マイク接続時は MIC(右側)に、その他の場合は LINE(左側)に設定します。 工場出荷時は、LINE に設定されています。

#### **ファンタム電源供給切換スイッチ[PHANTOM]** 22

供給電圧は 24 V です。 音声入力端子⑲に接続された機器にファンタム 電源を供給する場合は、音声入力レベル切換ス イッチ20をMIC に設定した上で、このスイッチ を ON に設定します。 工場出荷時は、OFF に設定されています。  $NX-100S O\lambda$ 

 $*$  0 dB = 0.775 V

# <span id="page-9-0"></span>**設定作業の流れ ① 機器の設置・接続** 第2章「設置とソフトウェアのインストール」をお読みください。 **② ソフトウェアのインストール** 設定ソフトウェア、操作ソフトウェア、Java ランタイムをパソコンにインストールします。 ● 設定ソフトウェアとはネットワーク上に接続した複数台の NX-100 および NX-100S 端末の設定を統 合的に行うソフトウェアです。 ● 操作ソフトウェアとは、放送を起動するなど、パソコンからネットワーク PA システムを操作する ためのソフトウェアです。 ● 設定ソフトウェア、操作ソフトウェアは Java プログラミング言語で書かれたアプリケーションです。 使用するためには Java ランタイムをインストールしてください。 ※ インストールのしかたは、[P. 2-8「ソフトウェアをインストールする」](#page-17-0)をお読みください。 **④ 操作に関する設定** パソコンから放送するには NX-100 操作ソフトウェアが必要です。 操作ソフトウェアは、「③ システムの設定」で作成した設定データを使用して設定を行います。 ※ 設定のしかたは、[第 5 章「操作に関する設定\(NX-100 操作ソフトウェア\)」](#page-89-0)をお読みください。 **③ システムの設定** 設定方法には2とおりあります。 **1. NX-100 設定ソフトウェアを使用した設定** ローカルネットワークに接続された NX-100 および NX-100S を自動検出し、システム全体を統合して 設定、管理ができます。 ※ 設定のしかたは、第3章「システムの設定(NX-100 設定ソフトウェア)」をお読みください。 **2. ブラウザーを使用した設定** 新たにソフトウェアをインストールすることなく、パソコンに標準でインストールされているイン ターネットエクスプローラーなどのブラウザーを使用して個別に設定ができます。インターネット接 続など NAT 機能を使用して接続された NX-100 および NX-100S の設定はブラウザーで行います。 ※ 設定のしかたは、第4章「システムの設定(ブラウザーでの設定)」をお読みください。

# <span id="page-10-0"></span>**第2章**

# **設置と ソフトウェアのインストール**

<span id="page-11-0"></span>**接続のしかた**

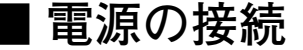

**● DC24 V 電源を使用する場合 NX-100 のみ**

本機の DC 電源入力端子 (DC INPUT) に DC24 V 電源を接続します。

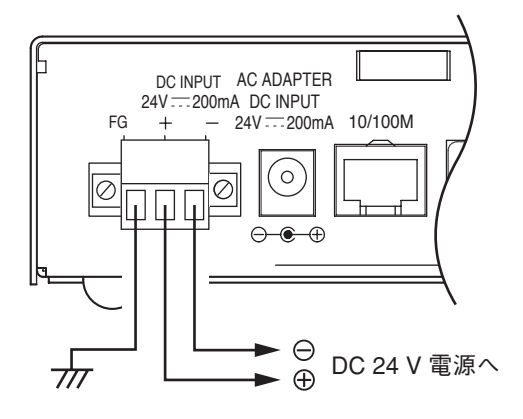

#### ご注意

- 本機の FG 端子は必ずアンプまたはミキサーのアース端子と 接続してください。
- DC 電源は 200 mA 以上のものを用意してください。
- DC 電源入力端子への入力電圧範囲は、DC21.6 ~ DC26.4 V です。範囲外の電圧を入力すると、誤動作または故障の原因 となることがあります。
- ※ コネクターへの結線は [P. 2-5「ターミナルプラグの接続」](#page-14-0) をお読みください。

**● AC アダプターを使用する場合**

本機の電源入力端子に付属の AC アダプターを接続します。 コードをコードクランプに挟み込み、固定してください。

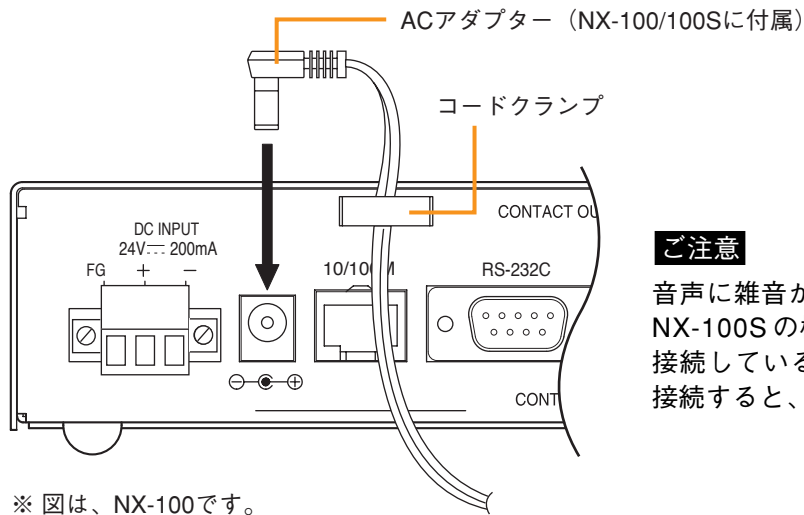

音声に雑音が入る場合は、NX-100 の FG 端子または NX-100S の機能アース (SINGNAL GND) 端子と、 接続しているアンプまたはミキサーのアース端子を 接続すると、症状が改善することがあります。

**● DC24 V 電源と AC アダプターを同時に使用する場合 |NX-100 のみ** 

DC24 V 電源と AC アダプターを同時に使用したときは、AC アダプターが優先されます。

ただし、停電時など、AC アダプターからの電源供給がない場合は、内部で自動的に DC24 V 電源側に切り換 わります。

DC 電源入力端子に直接バッテリーを接続すると、停電時のバックアップ電源として使用できます。

<span id="page-12-0"></span>**■ 端子の接続**

ミキサー・

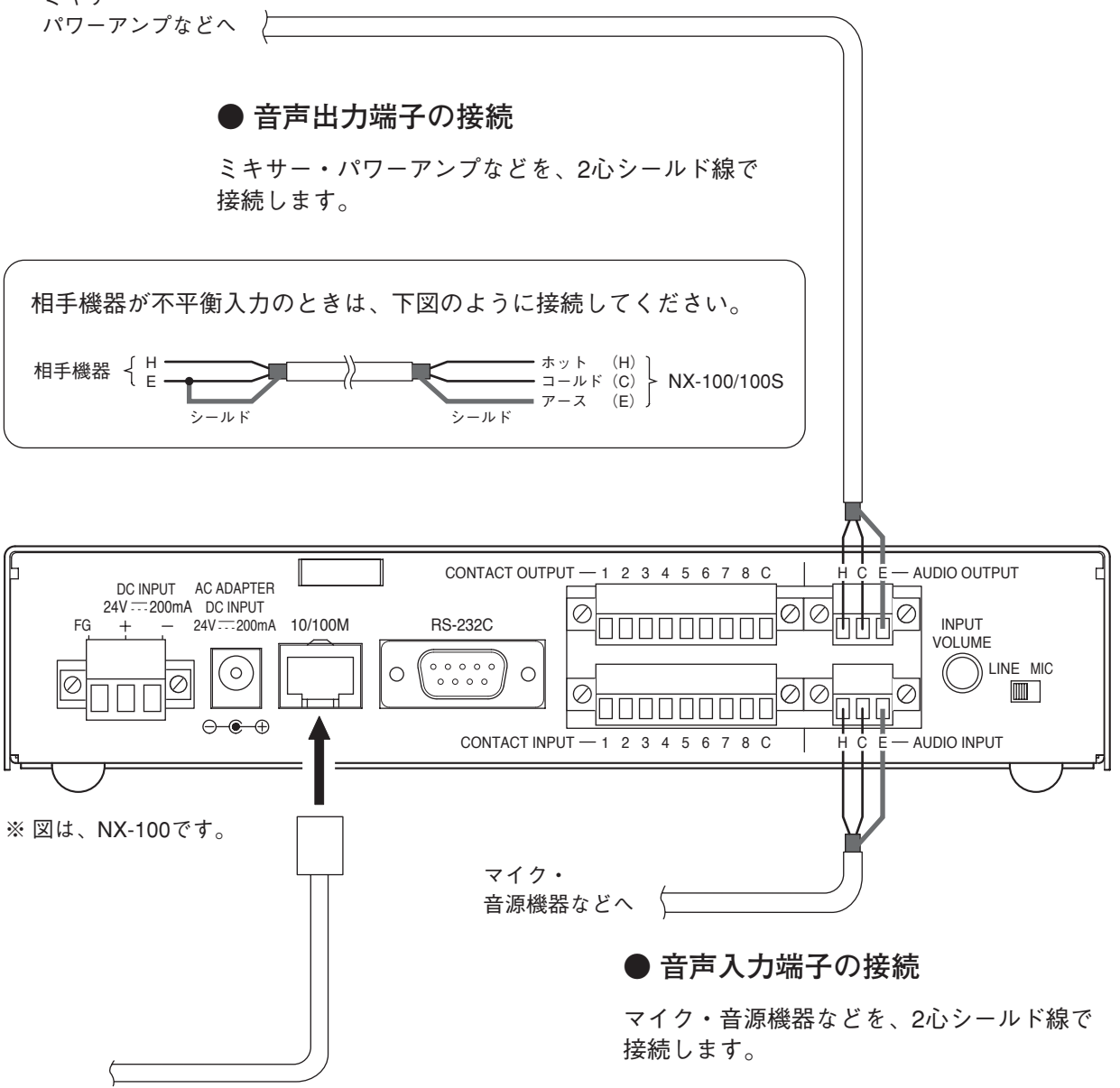

**● ネットワークの接続**

本機は10BASE-T/100BASE-TXのネットワークに自動判別で接続できます。 この接続には、RJ-45コネクター付きUTPカテゴリー5規格のストレートケーブルを使用してください。

メ モ 全二重通信のできるネットワーク機器との接続をお勧めします。

※ 音声入力端子、音声出力端子のコネクターへの結線は [P. 2-5「ターミナルプラグの接続」を](#page-14-0)お読みください。

#### **● 制御出力端子の接続**

他機の制御入力端子を各2本の制御線で接続します。

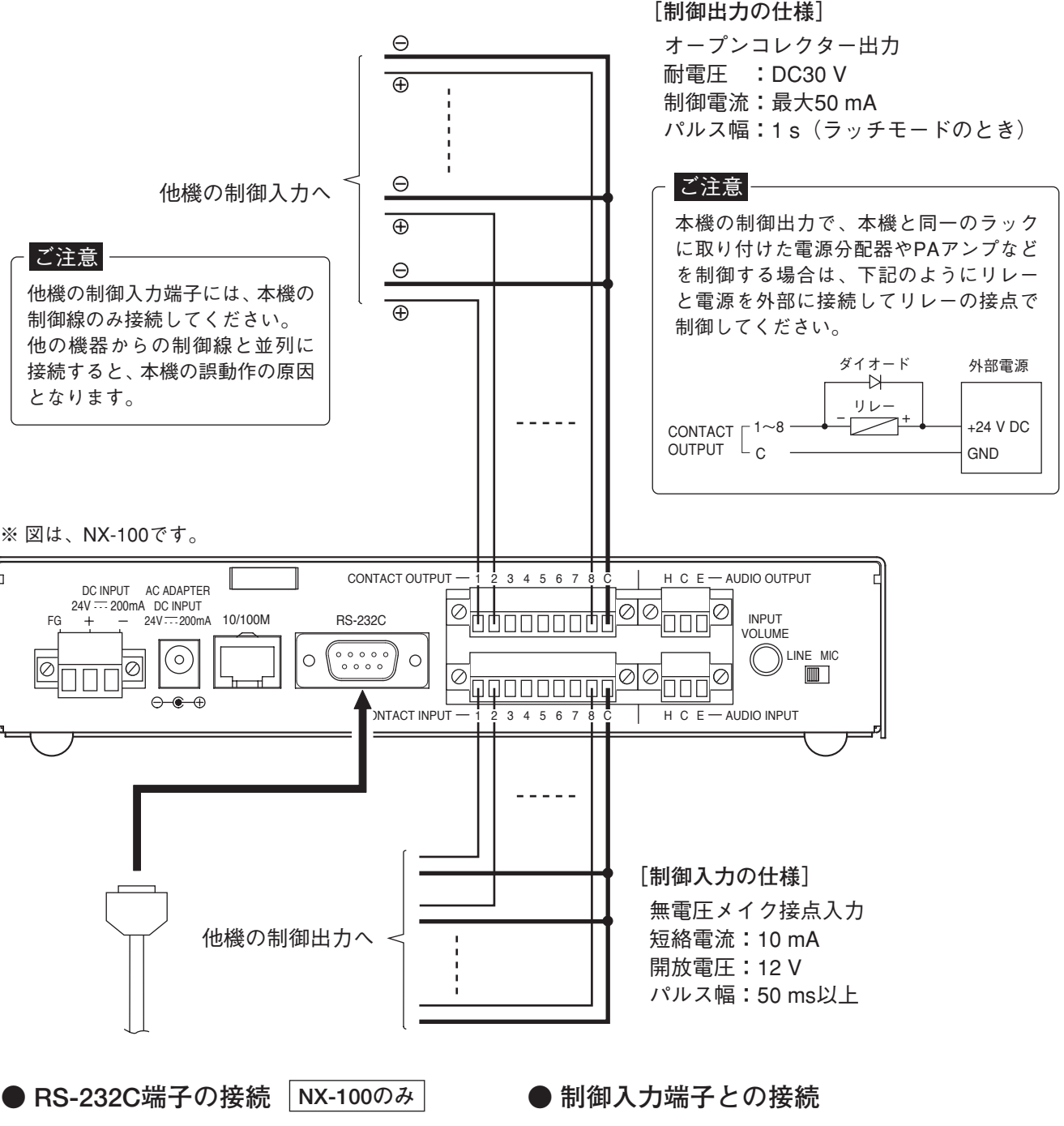

本機はネットワークを通じてRS-232機器の制御 を行うことができます。

DTE機器(パソコンなど)との接続には、D-sub 9ピンのストレートケーブルを使用してください。 DCE機器(モデムなど)との接続には、D-sub 9ピンのクロスケーブルを使用してください。

他機の制御出力端子を各2本の制御線で 接続します。

- ※ 制御入力端子、制御出力端子のコネクターへの結線は [P. 2-5「ターミナルプラグの接続」を](#page-14-0)お読みください。
- ※ RS-232C 端子を使用しないときは、防塵のため付属の RS-232C コネクターカバーを取り付けてください。 NX-100 のみ

<span id="page-14-0"></span>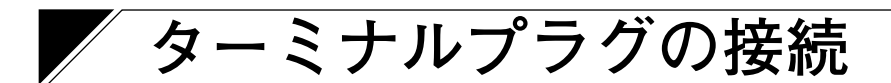

電源入力(NX-100 のみ)、音声入出力、制御入出力用コネクター(着脱式ターミナルプラグ)へは、次のように 結線してください。

#### **● 線材のサイズ、むきしろ**

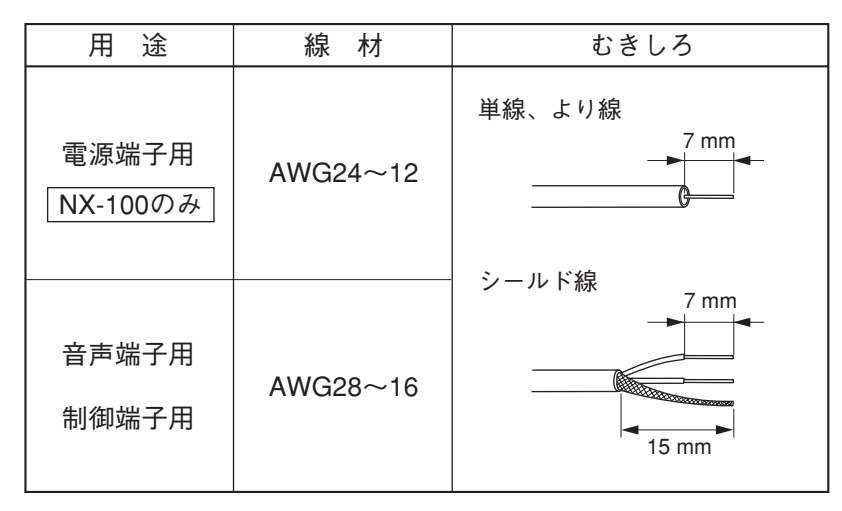

#### ご注意

より線、シールド線を使用するときに、むきしろ部分にはんだめっきをしないでください。 線材を締め付けたときに、はんだスズが破砕し、接触抵抗が高くなるため、接続部の温度が異常に上昇する ことがあります。

**● 結線のしかた** 

- **1 本機に付属の着脱式ターミナルプラグ に線材を差し込む。**
- **1-1 端子ねじをゆるめて、線材を差し込む。**
- **1-2 端子ねじをしっかりと締め付ける。** このとき、線材を引っ張って抜けないこと を確認してください。 抜けた場合は端子ねじをゆるめ、やり直し てください。
- **2 ターミナルプラグを本機後面パネル部 のターミナルブロックに差し込む。**
- **3 固定ねじを締め付ける。 NX-100 のみ**

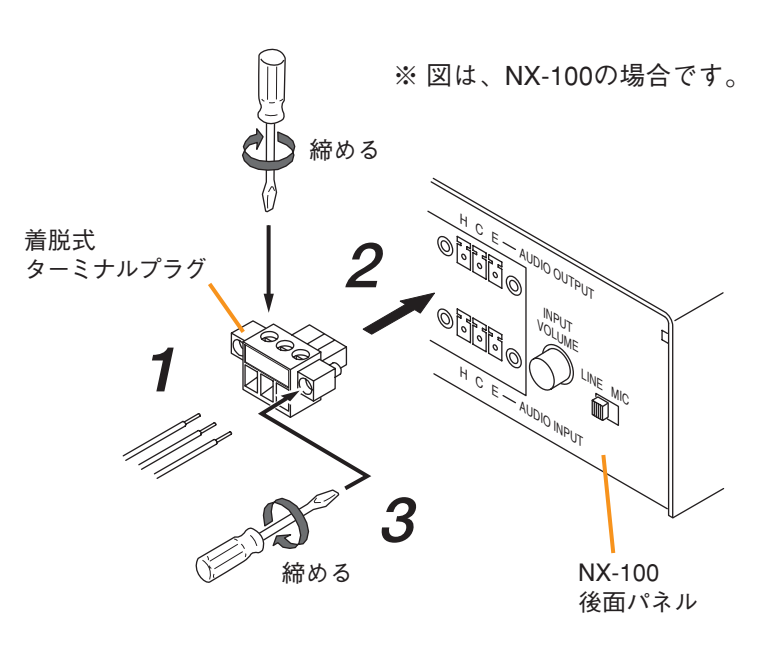

#### ご注意

- **手順 1、2** を逆にしないでください。端子ねじを締め付けるときに、内部基板のコネクターピンに力が加わり、 接触不良になる恐れがあります。
- ターミナルプラグのねじに合った適切なドライバーを使用してください。

# <span id="page-15-0"></span>**ラックに取り付けるとき**

ラックに取り付けるときは別売の金具セットを使用してください。底面のゴム足を取り外して取り付けます。

**● ラックに 1 台取り付けるときは、別売金具 MB-15B-BK を使用します。**

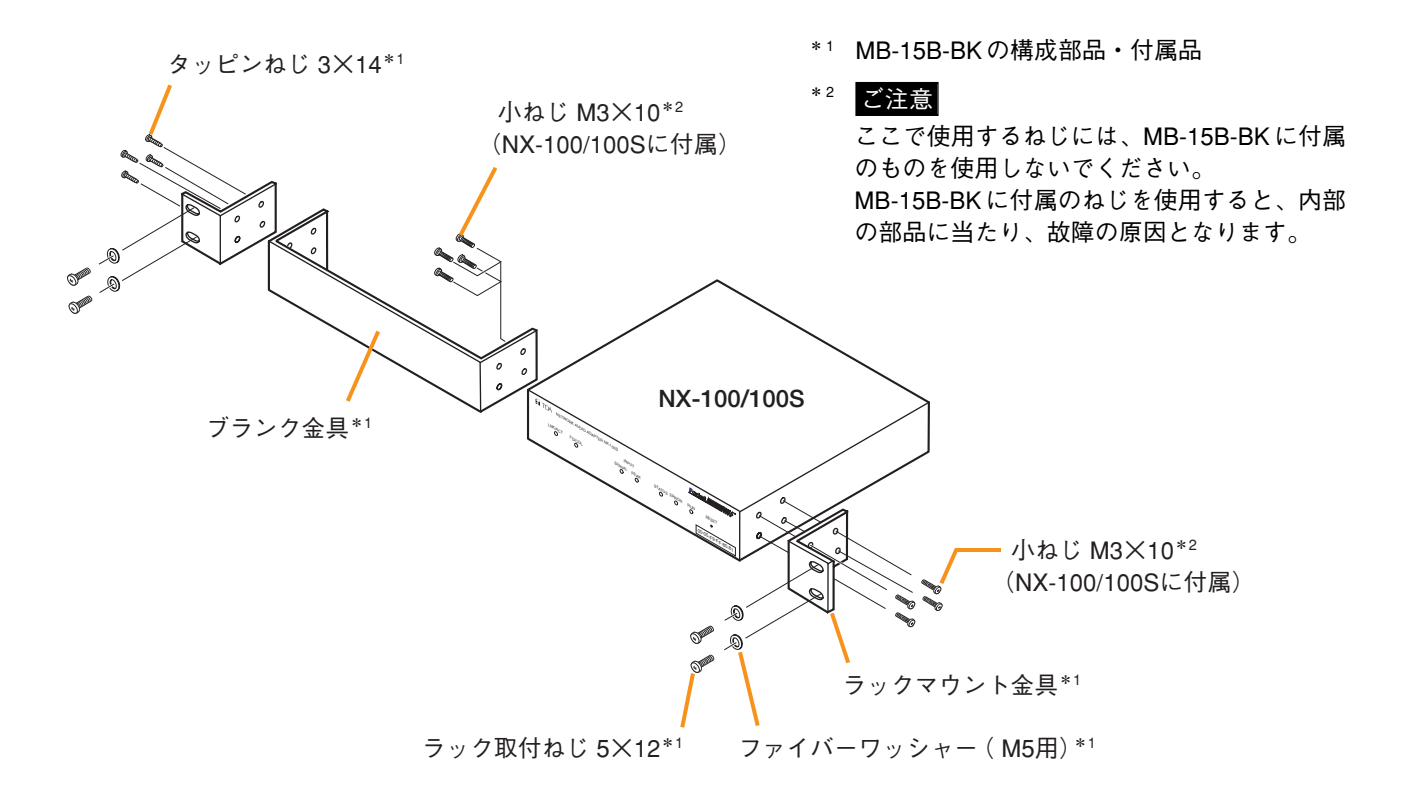

**● ラックに2台取り付けるときは、別売金具 MB-15B-J を使用します。** 

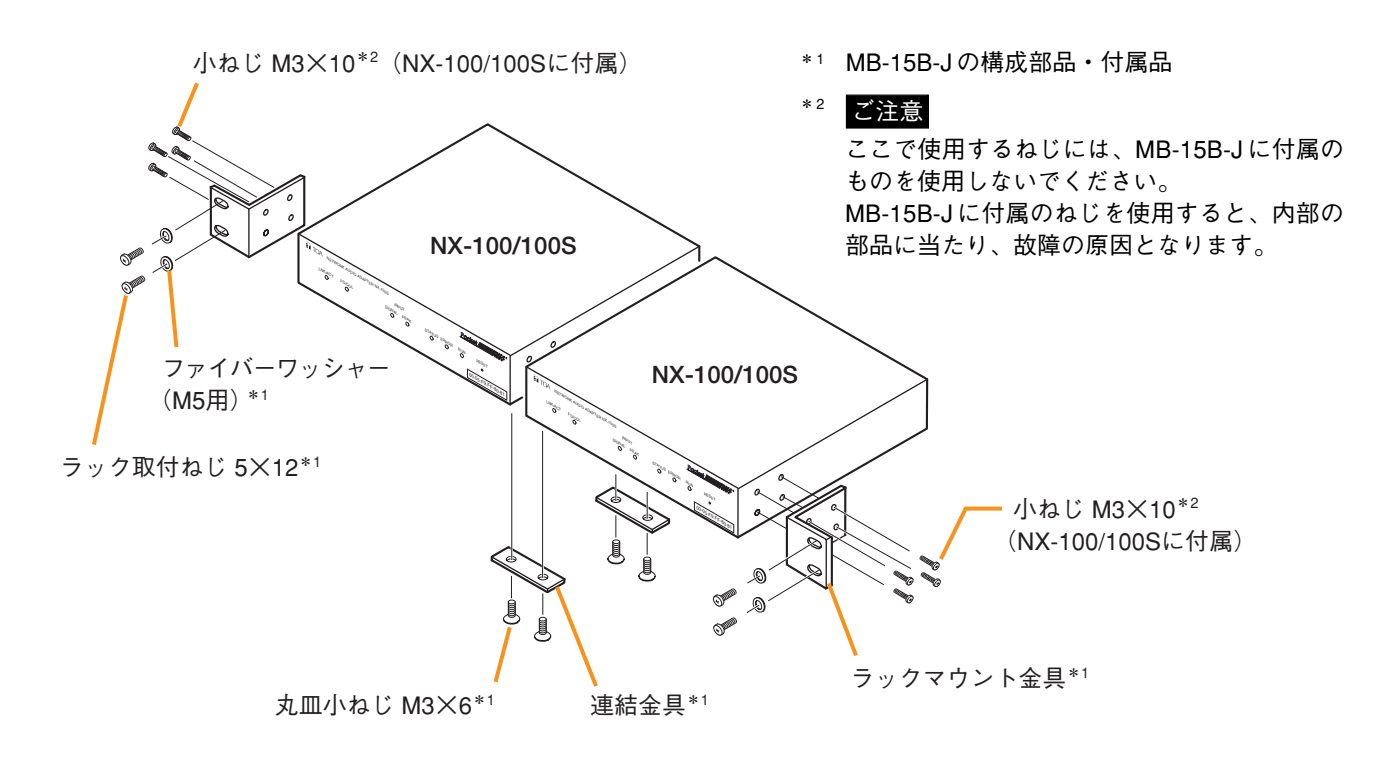

# <span id="page-16-0"></span>**MAC アドレスと設置場所**

機器の設置場所と MAC アドレス\*の対応は、機器のネットワーク属性を設定するときに必要です。 設置時に記録して、後から分かるようにしてください。

\* ネットワーク機器につけられた機器固有のアドレスで、12 桁の 16 進数で表現されています。

※ 図は、NX-100です。

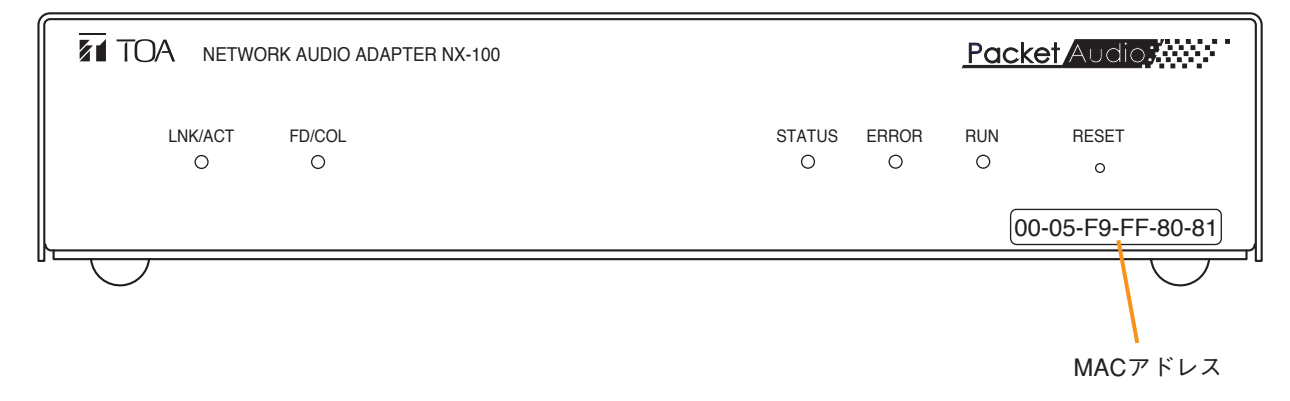

# <span id="page-17-0"></span>**ソフトウェアをインストールする**

# **■ システムの条件**

本機のソフトウェアを正常に動作させるために、パソコンは以下の条件を推奨します。

- OS : Windows 2000/XP/Vista/7
- CPU : Pentium || 1 GHz 以上
- RAM : 1 GB以上
- 空きディスク容量: 40 MB 以上

# **■ セットアップランチャーを起動する**

付属の CD をパソコンのドライブに入れるとセットアップランチャーが自動的にスタートします。

#### ご注意

お持ちのパソコンの CD ドライブがオートラン機能に対応していない場合、CD を挿入してもセットアップラ ンチャーは自動的に起動しません。その場合は、エクスプローラやマイコンピュータで以下のファイルを実 行するか、タスクバーの[スタート→ファイル名を指定して実行]で以下のコマンドを入力してください。 < CD の入っているドライブ> ¥Autorun.exe

例: e ドライブに CD を挿入している場合 → e:¥Autorun.exe

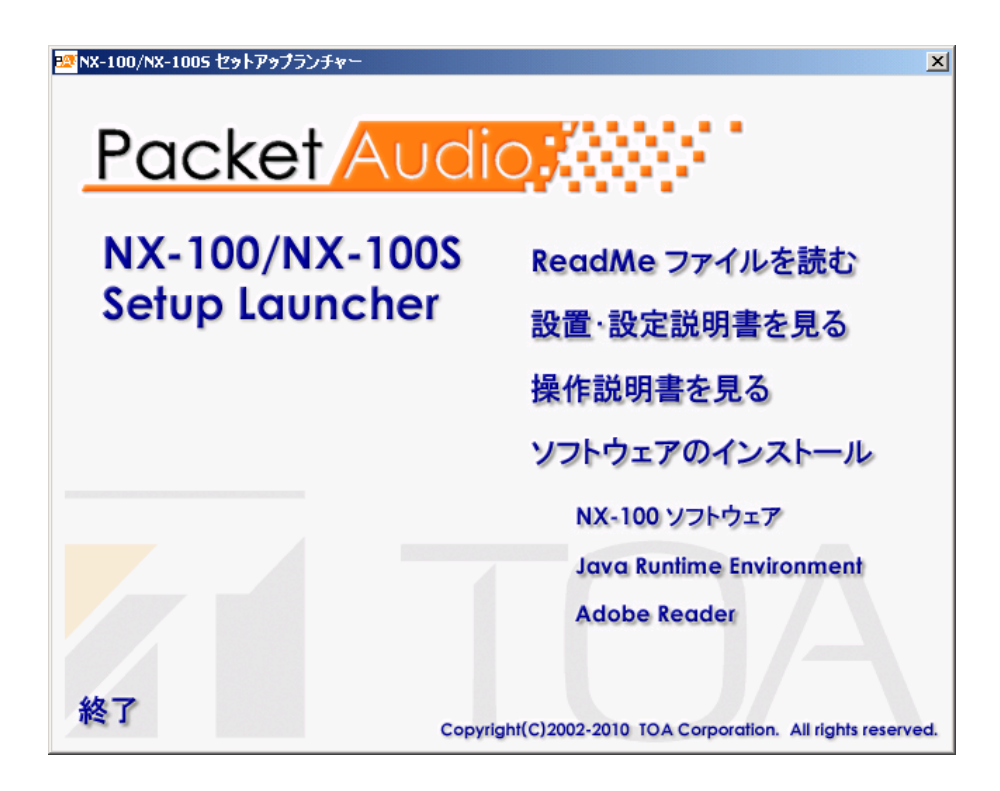

# <span id="page-18-0"></span>**■ Java ランタイムをインストールする**

パソコンに J2SE Runtime Environment 5.0 Update 3 以降がインストールされていない場合は、以下の方法で Java ランタイムをインストールしてください。

#### ご注意

Java ランタイムのインストーラーをダウンロードするには、パソコンをインターネットに接続する必要があ ります。

**1 インストールをする前に、起動している他のアプリケーションを終了する。**

**2 セットアップランチャーの「Java Runtime Environment」をクリックする。** Java のダウンロードサイトを呼び出します。

**3 Java のダウンロードサイトが表示されたら、Java ランタイムのインストーラーをダウンロー ドし、実行する。**

**4 「ライセンス契約」を読んで同意し、「インス トール」ボタンを押す。** インストールが開始され、進行状況が表示されま す。

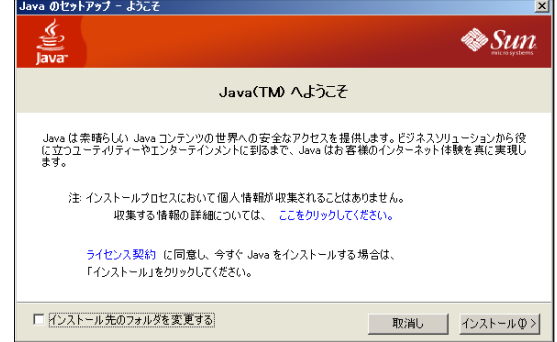

完了すると、「Java のインストールに成功しました。」 と表示されます。

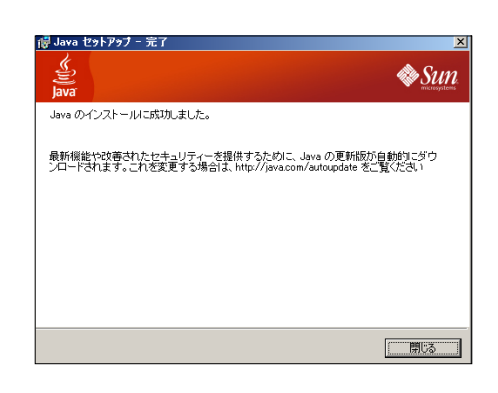

 $\vert x \vert$ 

インストールされていることの確認やバージョンの確認はコントロールパネルから行ってください。

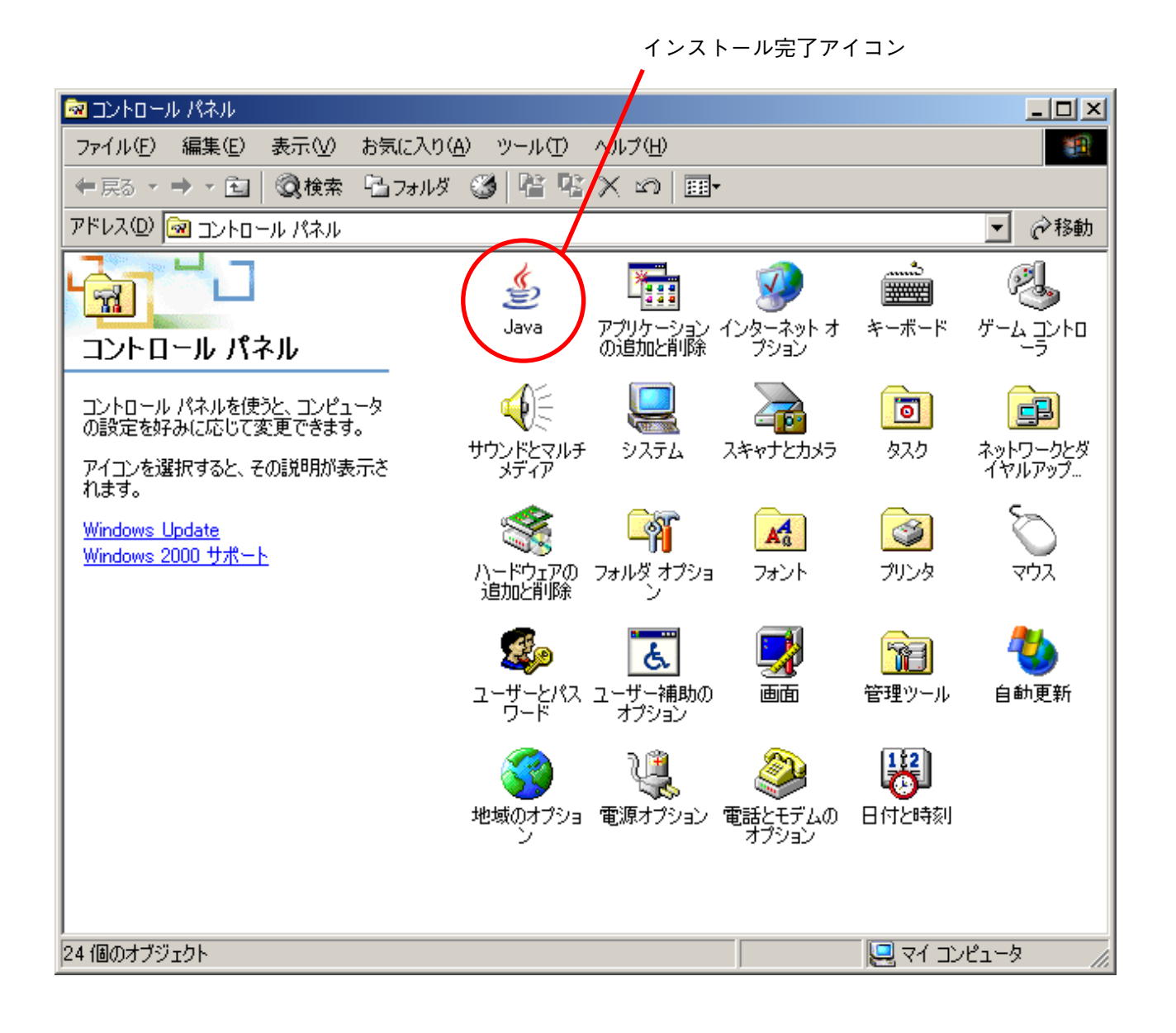

# <span id="page-20-0"></span>**■ NX-100 ソフトウェアをインストールする**

NX-100 ソフトウェアには以下の 2 種類があります。

● NX-100 設定ソフトウェア (設置設定) NX-100 および NX-100S をパソコンから統合して設定するためのソフトウェアです。

● NX-100 操作ソフトウェア NX-100 および NX-100S をパソコンから統合して操作し、放送起動するソフトウェアです。 パソコンを使用した操作をする場合にインストールします。

**● インストールの手順**

**1 セットアップランチャーの「NX-100 ソフトウェア」をクリックする。** インストーラーが起動します。

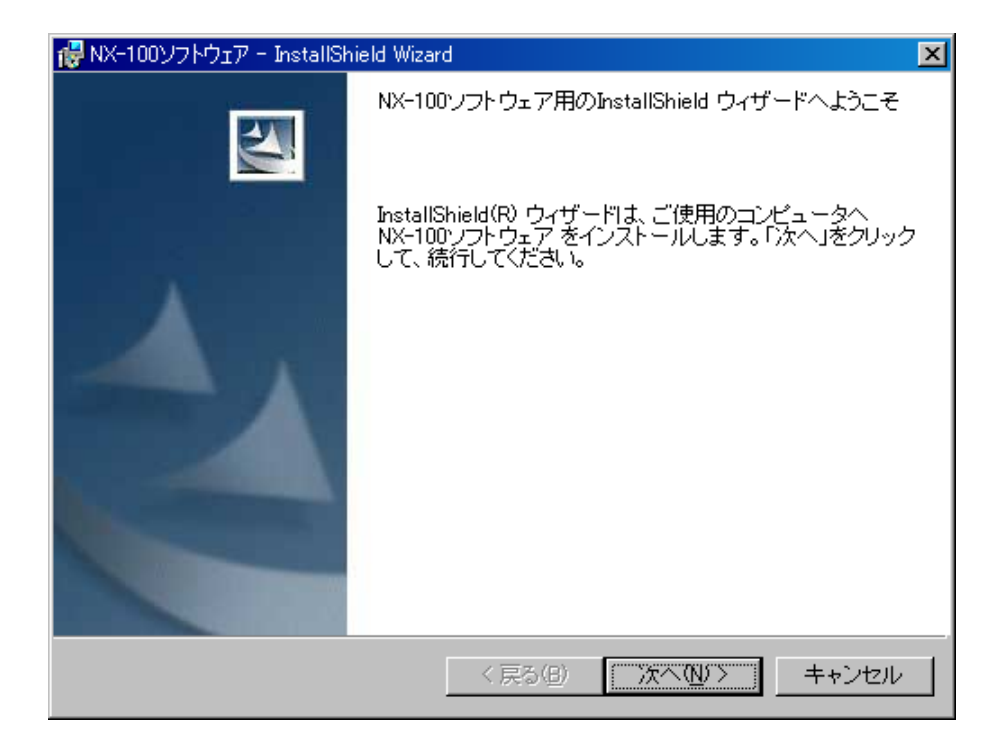

**2 [次へ]ボタンを押す。**

「インストール先のフォルダ」が表示されます。

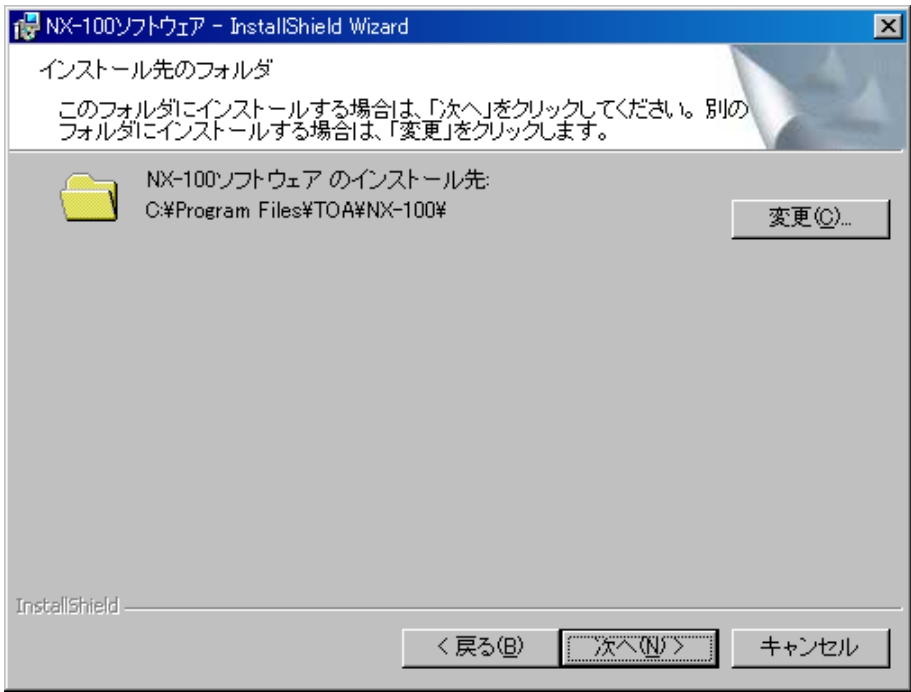

**3 表示されているフォルダーと別のフォルダーにインストールしたい場合は[変更]ボタンを押 してフォルダーを選択する。そのままでよければ、[次へ]ボタンを押す。** 「セットアップタイプ」が表示されます。

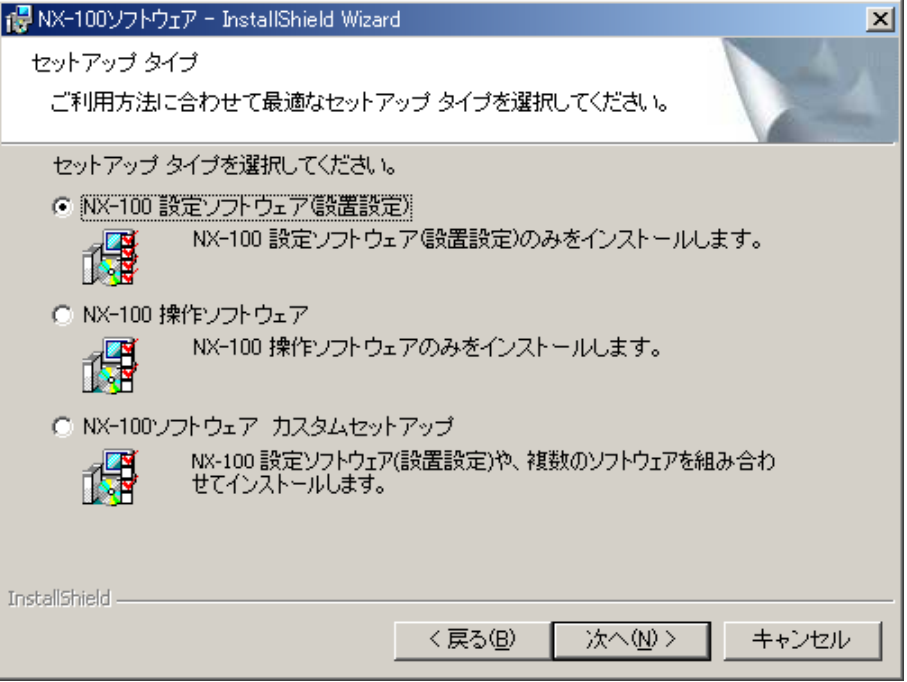

 $4$  **イ**ンストールする NX-100 ソフトウェアを選択し、[次へ] ボタンを押す。

メ モ

設定ソフトウェアと操作ソフトウェアを同時にインストールする場合は、カスタムセットアップを選択 してください。

**[カスタムセットアップ以外を選択した場合]**

インストールが開始されます。

**[カスタムセットアップを選択した場合]**

カスタムセットアップのインストールするソフトウェアを選択する画面が表示されます。

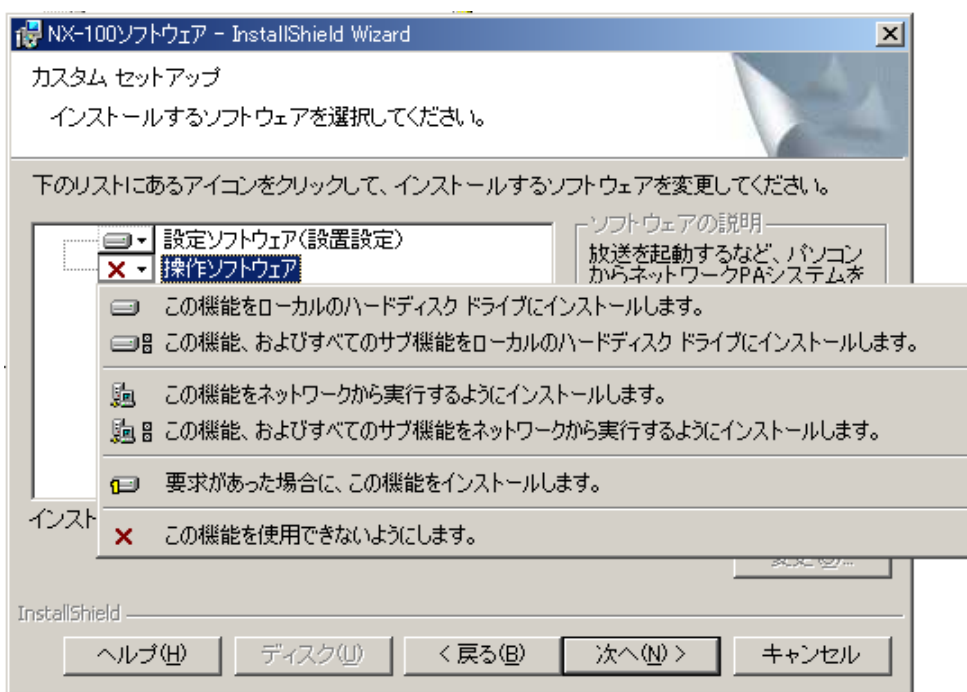

- **4-1 アイコンをクリックして、ソフトウェアを選択する。** インストール方法を選択するポップアップメニューが表示されます。
- **4-2 インストールするソフトウェアは「この機能をローカルのハードディスクドライブにイ ンストールします。」を選択する。インストールしないソフトウェアは「この機能を使用 できないようにします。」を選択する。**
- **4-3 [次へ]ボタンを押す。** インストールが開始されます。

**5 インストールが終了して「InstallShield ウィザードを完了しました」と表示されたら[完了] ボタンを押す。**

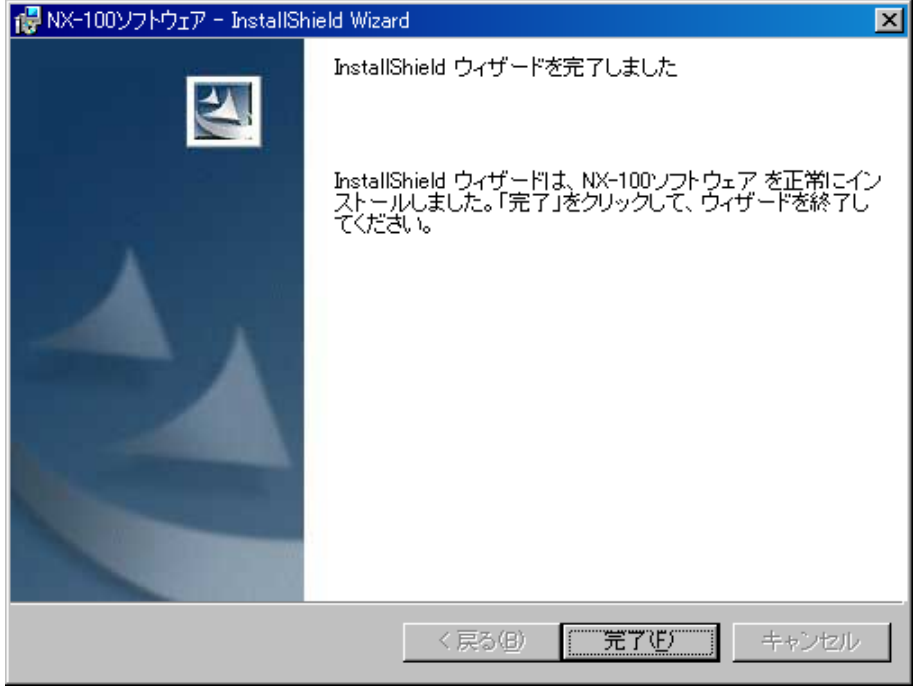

メ モ

デスクトップにインストールした NX-100 ソフトウェアのショートカットが作成されます。

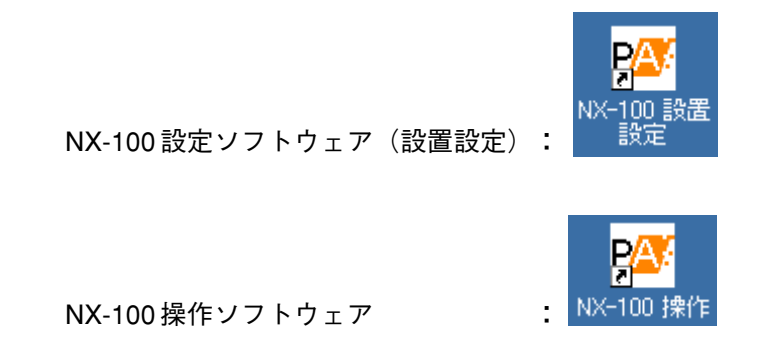

#### **● バージョンアップ情報**

- ・NX-100 ソフトウェア(設定ソフトウェア、操作ソフトウェア)、および説明書(設置・設定説明書、操作説 明書)の最新版を TOA 商品データダウンロードサイト(http://www.toa-products.com/)で公開しています。 最新のものを上記サイトからダウンロードしてお使いください。
- ・ソフトウェアのバージョンはヘルプメニューから確認できます。
- ・説明書のバージョンは、最終ページ右下の作成年月で確認できます。 (例)2004 年 6 月作成の場合: 200406

#### <span id="page-24-0"></span>**● フォルダーの構成**

NX-100 ソフトウェアは、デフォルトで C:¥Program Files¥TOA¥NX-100 にインストールされます。 NX-100 フォルダー (インストールフォルダー)の構成は下記のとおりです。

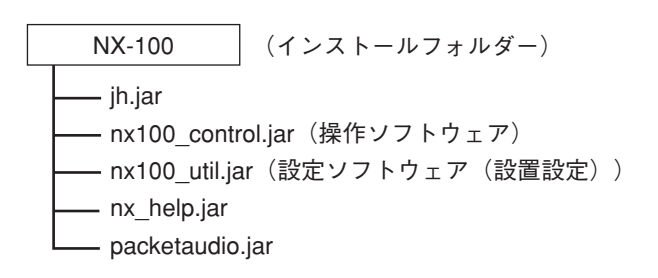

システム設定ファイルは、デフォルトで以下の場所に保存されます。

- Windows 2000/XP の場合 C:¥Documents and Settings¥All Users¥Application Data¥TOA¥NX-100
- Windows Vista/7 の場合 C:¥ProgramData¥TOA¥NX-100

NX-100 フォルダー (データフォルダー) の構成は下記のとおりです。機器設定ファイルと設定ソフトウェア システムファイルは設定ソフトウェアでの設定後に、機器動作履歴ファイルは設定ソフトウェアでのログ ファイルダウンロード時に、操作ソフトウェアシステムファイルは操作ソフトウェアでの設定後に生成され ます。

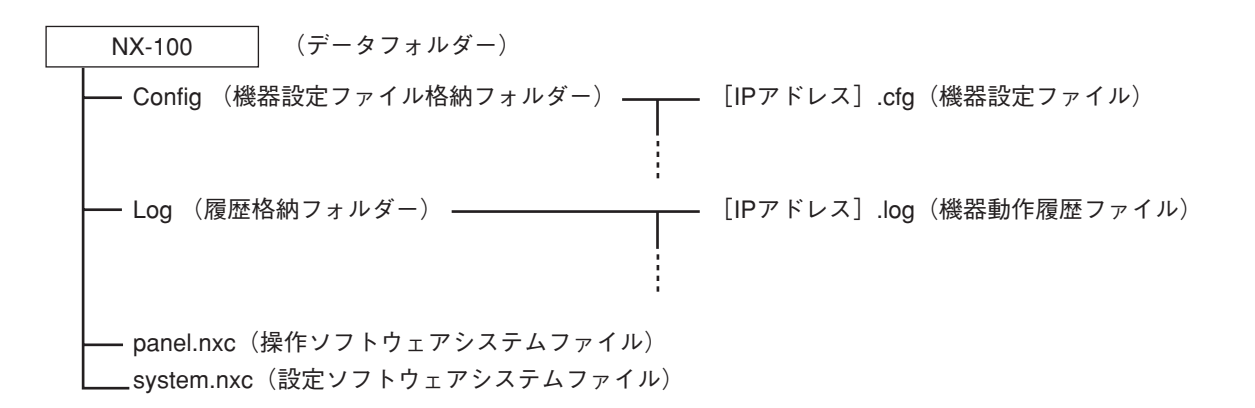

データフォルダーの中のデータは設定ソフトウェアと操作ソフトウェアが共通で使用します。

設定ソフトウェア、操作ソフトウェアは常にデータフォルダーの中の機器設定ファイルを基に動作します。 場所を指定して開いたり、保存することはできません。

インストールフォルダー内のファイル、フォルダーの構成や名前を変更しないでください。

他のシステムを作成する場合や、バックアップを取っておく場合は、データフォルダーを別の場所へコピー して保存しておいてください。

(再び使用する場合はデータフォルダーを使用中のものと入れ換えて使用してください。)

# **■ 各ソフトウェアをアンインストールする**

[コントロールパネル]→[アプリケーションの追加と削除]から削除してください。

<span id="page-25-0"></span>**第3章**

# **システムの設定 (NX-100 設定ソフトウェア)**

# <span id="page-26-0"></span>**概 要**

# **■ NX-100 設定ソフトウェアとは**

このソフトウェアは、ローカルネットワーク上の NX-100 および NX-100S を設定するソフトウェアです。 ローカルネットワーク上に接続されている複数台の NX-100 および NX-100S の情報を、パソコンの画面上に わかりやすく表示します。 主な特長は次のとおりです。

● ローカルネットワーク上に接続されている NX-100 および NX-100S を検出し表示します。

- IP アドレスを重複することなく自動設定できます。また、手動で変更することもできます。
- 複数の NX-100 および NX-100S に対して、同時に設定ファイルのアップロードができます。
- 複数の NX-100 および NX-100S の設定ファイルをまとめてバックアップできます。
- 機器間の放送設定などが、簡単に設定できます。
- ※ インターネットで接続された機器の設定を行う場合は、[第 4 章「システムの設定\(ブラウザーでの設定\)」](#page-58-0) をお読みください。

### **■ ネットワークの設定について**

機器やパソコンのネットワーク設定は、ネットワーク管理者の指示に従って、あらかじめ行ってください。 誤った設定をすると、同じネットワークに接続されている他の機器に影響を与える恐れがあります。

### **■ 設定ファイルのバックアップについて**

設定内容は、保存すると設定ソフトウェアのデータフォルダーに機器設定ファイルとして保存されます。 アップロードすると、各 NX-100 および NX-100S 内に機器設定ファイルとして保存されます。 それ以外にもパソコン内の別の場所または外部記憶媒体にバックアップしておけば、万一、NX-100、NX-100S、 パソコンが故障したときでも、復旧が容易です。バックアップしておくことをおすすめします。 バックアップするときは、設定ソフトウェアのデータフォルダーをコピーしてください。

#### ご注意

設定変更をしたときは、バックアップファイルも必ず更新してください。

### **■ 設定更新時のご注意**

設定内容の更新中\*は、絶対に NX-100 および NX-100S を再起動したり、電源を切ったりしないでください。

\* 更新中は NX-100 および NX-100S 前面の STATUS 表示灯が点滅します。

# <span id="page-27-0"></span>**設定ソフトウェアの構成と設定項目**

設定ソフトウェア(設置設定)は、機器検出、ネットワーク設定を含むすべての項目を設定できます。 システム設置時に、まずこのソフトウェアですべての項目を設定します。

以下の 2 つのツールがあります。

#### **[機器検出ツール]**

機器の検出と、ネットワークの設定を行います。 システムの初期設定時は、まずこのツールでローカル ネットワークに接続された NX-100 および NX-100S の 検出を行ってください。

**[システム設定ツール]**

機器の放送や接点、シリアルなど各種設定をします。 設置前に機器設定を入力し、システム設定ファイルを あらかじめ作成しておくことができます。

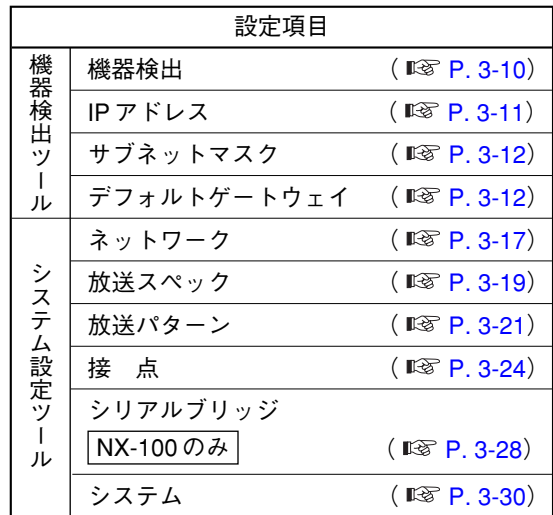

# <span id="page-28-0"></span>**設定手順**

**パターン 1 :設置場所ですべての設定をする場合**

**① 機器検出(ネットワーク設定)** ● 設定ソフトウェア(設置設定)の機器検出ツールで、機器検出後、IP アドレス、デフォルトゲー トウェイ、サブネットマスク、機器名称を設定します。 ●ネットワークの設定をアップロードします。 ●ネットワーク設定情報を機器設定ファイルの形式([IP アドレス].cfg)で保存します。 **② システム設定** システム設定ツールでネットワーク以外の項目の設定をします。 検出できなかった機器は手動で追加して IP アドレスと機器名称を入力します。 以下の設定を順にします。 ● システム :音声入出力機器の名称を設定します。 ● ネットワーク おポート番号を設定します。 ● 放送スペック シンネットワーク構成をもとに放送スペックの設定をします。 ネットワーク管理者に下記の情報を問い合わせて、使用してください。 ・使用可能帯域幅 ・マルチキャストの使用可否 ● 放送パターン ま装点や操作ソフトウェアから起動する放送の接続先を放送パターンとして設 定します。(放送パターンの起動をしない機器は設定する必要がありません。) ● 接点 キング はいえいほとんだが はんだん は機の接点出力を設定します。また、 接点出力が他機から起動されたときの動作も設定します。 ● シリアルブリッジ <u>|NX-100 のみ</u> | **:** \_ シリアルブリッジ機能を使用するときは、接続先とシリアルポートの設定を します。 **③ 設定のアップロード**

②の設定を反映させるため、機器設定ファイルをアップロードします。

**パターン 2 :あらかじめシステム設定ファイルを作成しておき、設置場所で機器の検出後、 設定ファイルをアップロードする場合**

# **① システム設定** システム設定ツールで、システムに含まれる機器を登録し、機器名称、IP アドレスを入力します。 ● システム :音声入出力機器の名称を設定します。 ● ネットワーク :ポート番号を設定します。 ● 放送スペック おネットワーク構成をもとに放送スペックの設定をします。 ネットワーク管理者に下記の情報を問い合わせて、使用してください。 ・使用可能帯域幅 ・マルチキャストの使用可否 ● 放送パターン ま接点や操作ソフトウェアから起動する放送の接続先を放送パターンとして設 定します。(放送パターンの起動をしない機器は設定する必要がありません。) ● 接点 :接点入力時に起動する放送パターンと他機の接点出力を設定します。また、 接点出力が他機から起動されたときの動作も設定します。 ● シリアルブリッジ <u>| NX-100 のみ</u> |: シリアルブリッジ機能を使用するときは、接続先とシリアルポートの設定を します。

# **② データファイルを保存**

設定ソフトウェアのデータフォルダーをパソコンや外部記憶媒体に保存してください。必ずバック アップも取っておいてください。

# **③ 機器検出(ネットワーク設定)**

- ●設置場所で設定ソフトウェアをインストールしたら、データフォルダーに、②で保存しておいた データフォルダーの内容をコピーします。
- 機器検出ツールでネットワークを設定した後、システム設定ツールで機器設定ファイルをアップ ロードします。

#### 重 要

上記の手順で設定を行う場合、機器検出ツールで「設定ファイル形式で保存」をすると、あらかじめ設定し たシステム設定内容が消えます。

その設定内容が消えないように、次の対策を取ってください。

- **1. システム設定ツールでの設定が終了したら、データフォルダーを別の名前でコピーして保存しておく。** データフォルダーをコピーしておけば、「設定ファイル形式で保存」をしてしまったとしても、再度、別 の名前で保存しておいたフォルダーをデータフォルダーにコピーしてから、システム設定ツールで機器設 定ファイルを NX-100 および NX-100S に書き込むことができます。
- **2. 機器検出ツールでの設定後、「設定ファイル形式で保存」をしないで、設定アップロードのみを行ってか ら、システム設定ツールを使用する。** データフォルダー内の機器設定ファイルは上書きされず、あらかじめ設定したシステム設定内容は消えませ  $h_{\circ}$

# <span id="page-30-0"></span>**起動のしかた**

**1 インストール時、デスクトップに作成された設定ソフトウェア(設置設定)のショートカットを ダブルクリックする。または、インストールしたフォルダーに作成された「nx100\_util.jar」を 直接ダブルクリックする。**

[ユーザー認証]の画面が表示されます。

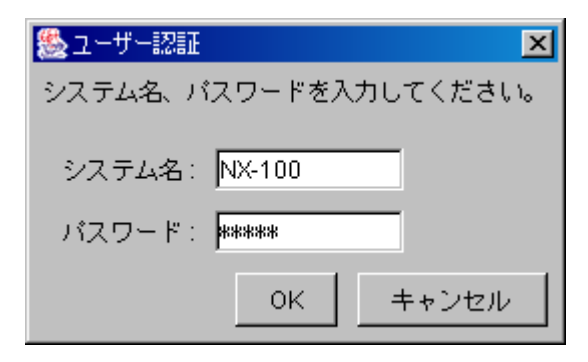

 $2$  システム名とパスワードを入力し、[OK] ボタンを押す。 ※ システム名、パスワードは大文字、小文字を区別します。

> 工場出荷時は、**システム名: NX-100**、**パスワード: guest** になっています。 システム名とパスワードの変更は [P. 3-33](#page-57-0)をお読みください。

システム名とパスワードが正しく入力されると、設定ソフトウェア(設置設定)の初期画面が表示され ます。

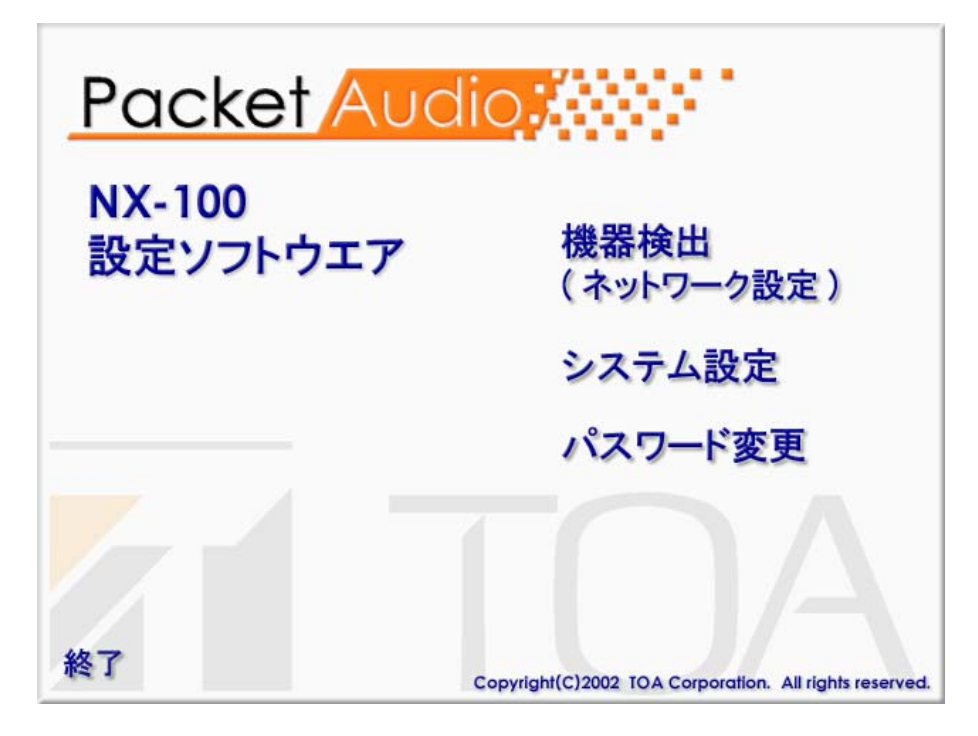

 $|x + \pm|$ 

設定ソフトウェアは、起動時にデータフォルダー内の機器設定に関する情報を自動的に読み込みます。

**3 機器検出をするときは「機器検出(ネットワーク設定)」をクリックする。**

メ モ

設定を保存すると、自動的にデータフォルダー内に IP アドレスごとの機器設定ファイルが生成され、保 存されます。データフォルダー内にすでに機器設定ファイルがあるときは、上書きします。

**4 放送の設定など、システム設定をするときは「システム設定」をクリックする。** 設定を保存すると、自動的にデータフォルダー内に IP アドレスごとの機器設定ファイルが生成され、保 存されます。データフォルダー内にすでに機器設定ファイルがあるときは、上書きします。  $\sqrt{x}$   $\pm$ 

**5 パスワードを変更するときは「パスワード変更」をクリックする。**

**6 このソフトウェアを終了するときは「終了」をクリックする。**

<span id="page-32-0"></span>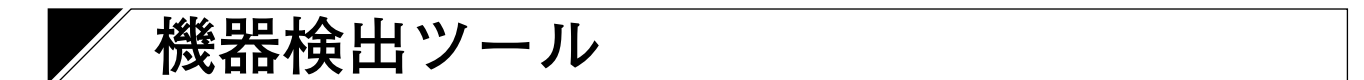

ローカルネットワークに接続された機器を検出します。

設定ソフトウェア(設置設定)の機器検出ツールまたはブラウザーを使用して、IP アドレスを正しく設定し てからでないと、システム設定ツールを使用して設定情報を機器へ書き込むことはできません。

### **■ 画面の説明**

初期画面で「機器検出(ネットワーク設定)」をクリックします。 以下の画面は機器検出後の画面例です。

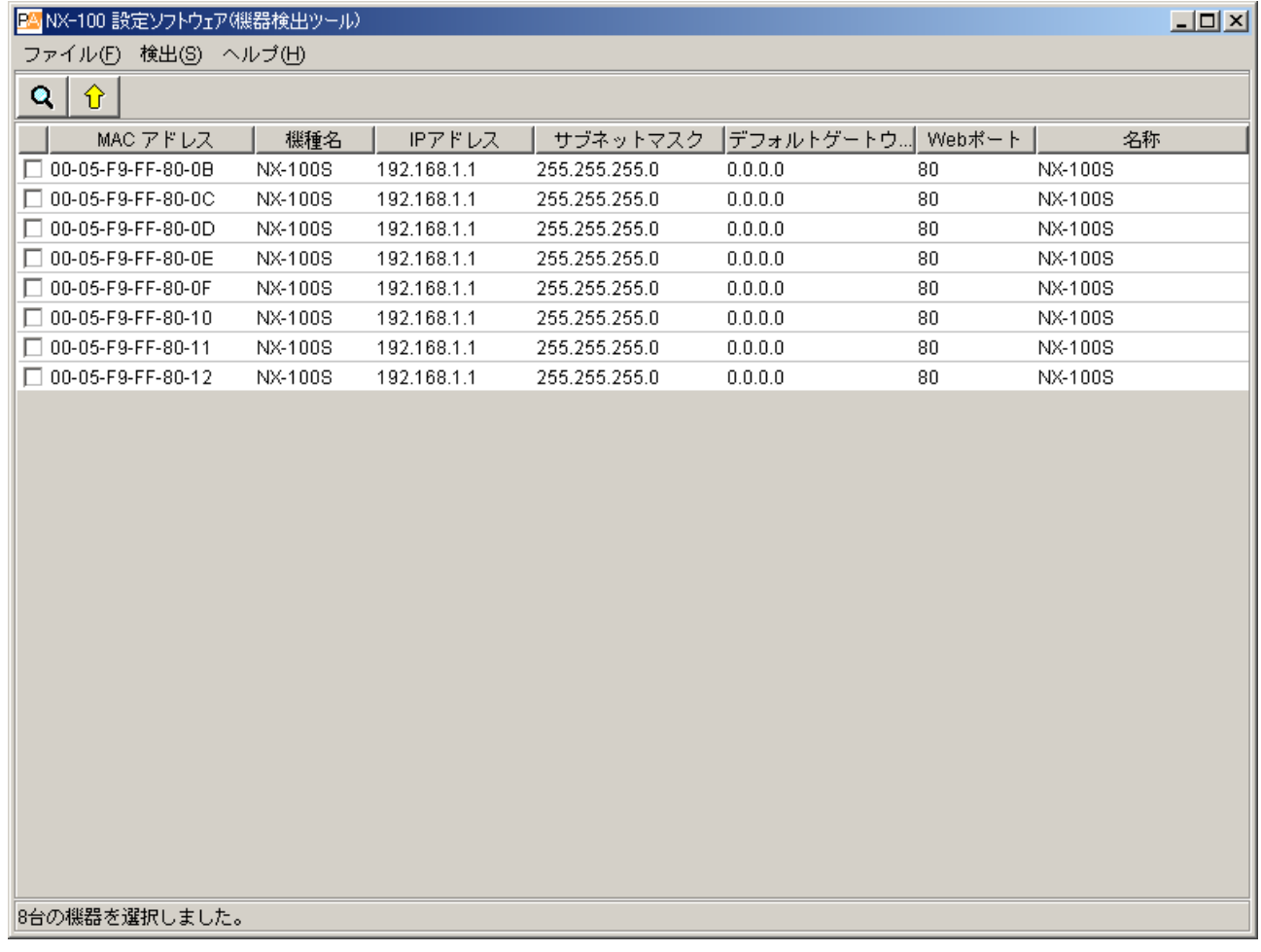

- **① 検出機器リスト** 検出された機器のリストです。
- **② MAC アドレス** 検出された機器の MAC アドレスを表示します。 変更できません。
- **③ 機種名** 機器の種別が NX-100 か NX-100S かを表示します。
- **④ IP アドレス** 検出された機器の IP アドレスを表示します。
- **⑤ サブネットマスク** 検出された機器に設定するサブネットマスクを表 示します。
- **⑥ デフォルトゲートウェイ** 検出された機器に設定するデフォルトゲートウェイ を表示します。
- **⑦ Web ポート** Web サーバーのポート番号です。
- **⑧ 名称** システムに登録されている機器の名称一覧です。
- ※ 機器を選択するときは、検出機器リストの左にあるチェックボックスをチェックします。

#### <span id="page-33-0"></span>**■ メニュー**

#### **● ファイル**

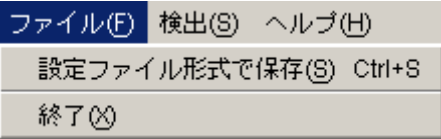

設定ファイル形式で保存:検出された機器の情報を機器設定ファイルの形式([IP アドレス].cfg)でパソコン へ保存します。

終了 :このソフトウェアを終了します。

#### 重 要

「設定ファイル形式で保存」は、機器検出後、システム設定で放送などの設定を行う場合に使用します。 「設定ファイル形式で保存」をすると、データフォルダーに設定内容が上書きされます。機器設定ファイルの 内容は IP アドレス、サブネットマスク、デフォルトゲートウェイ、機器名称、Web サーバーポート番号のみで す。

あらかじめシステム設定ツールで放送内容などを設定して保存してある場合、機器検出ツールで「設定ファ イル形式で保存」をすると、システム設定が消えます。

システム設定をあらかじめ行った場合は、その設定内容が消えないように、次の対策を取ってください。

- **1. システム設定ツールでの設定が終了したら、データフォルダーを別の名前でコピーして保存しておく。** データフォルダーをコピーしておけば、「設定ファイル形式で保存」をしてしまったとしても、再度、別 の名前で保存しておいたフォルダーをデータフォルダーにコピーしてから、システム設定ツールで機器設 定ファイルを NX-100 および NX-100S に書き込むことができます。
- **2. 機器検出ツールでの設定後、「設定ファイル形式で保存」をしないで、設定アップロードのみを行ってか ら、システム設定ツールを使用する。**

データフォルダー内の機器設定ファイルは上書きされず、あらかじめ設定したシステム設定内容は消えませ  $h_{\circ}$ 

**● 検出**

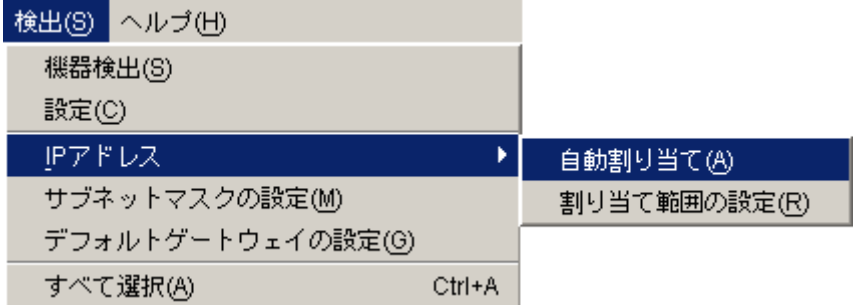

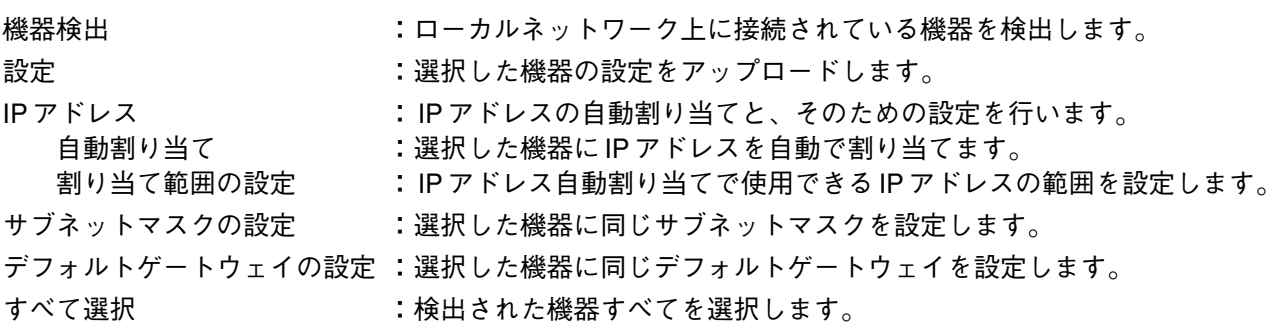

<span id="page-34-0"></span>
$$
\bullet \land \textit{IV}^{\circ}
$$

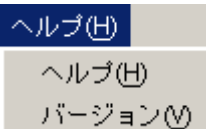

ヘルプ :ヘルプを表示します。 バージョン:このソフトウェアのバージョン情報を表示します。

**■ ボタン**

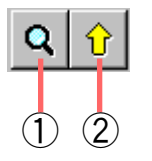

① 機器検出ボタン :ローカルネットワーク上の機器の検出を行います。

② 設定アップロードボタン:IP アドレス、サブネットマスク、デフォルトゲートウェイ、名称を機器に書き 込みます。

# **■ 機器を検出する**

ローカルネットワークに接続されている機器を検出します。

**1 NX-100 および NX-100S をネットワーク上に接続し、電源を入れる。** LNK/ACT 表示灯が点灯します。

**2** 機器検出ボタン △ を押す、または [検出] → [機器検出] を選択する。 ローカルネットワークに接続されている NX-100 および NX-100S の MAC アドレス、IP アドレス、サブ ネットマスク、デフォルトゲートウェイ、機器名称が表示されます。

工場出荷時は次の値が設定されています。 IP アドレス : 192.168.1.1 サブネットマスク : 255.255.255.0 デフォルトゲートウェイ: 0.0.0.0

名称 : NX-100S または NX-100

#### ご注意

検出できる範囲はブロードキャストが有効な範囲のみです。(BF [P. 6-4\)](#page-107-0) 検出できない機器は、ローカルネットワークに接続されている機器のみ、システム設定ツールから手動で追 加してください。

#### <span id="page-35-0"></span>**■ 機器の設定値を変更する**

機器の設定値を個別に変更します。

- **1 変更したいセルをダブルクリックする。** 入力可能な状態に変わります。
- **2 新しい設定値を入力する。**
- **3 [Enter]キーを押す、または他のセルをクリックする。**
- **4** すべてを編集したら、設定アップロードボタン 1

ご注意

アップロード後は NX-100 および NX-100S を自動的にリセットしますので、放送は停止/終了します。

### **■ IP アドレスを自動で割り当てる**

検出された機器に IP アドレスを設定します。 前項「機器の設定値を変更する」の方法以外に、IP アドレスの設定範囲を指定して自動的に割り当てること ができます。

**1 割り当てる機器の選択チェックボックスをチェックして選択する。 すべての機器に割り当てるときは、[検出]→[すべて選択]を選択する。**

**2 [検出]→[IP アドレス]→[割り当て範囲の設定]を選択し、使用できる IP アドレスの範囲 を設定する。**

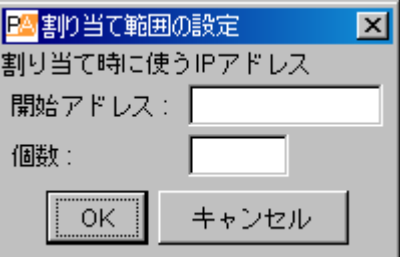

範囲を設定すると、[検出]→[IP アドレス]→[自動割り当て]が選択可能になります。

**3 [検出]→[IP アドレス]→[自動割り当て]を選択する。** IP アドレスが重複することなく、自動的に割り当てられます。
# **■ サブネットマスク、デフォルトゲートウェイを設定する**

サブネットマスクとデフォルトゲートウェイは、選択した機器すべてに同じ値を設定することができます。

**1 選択チェックボックスをチェックして機器を選択する。 すべての機器を選択するときは、[検出]→[すべて選択]を選択する。**

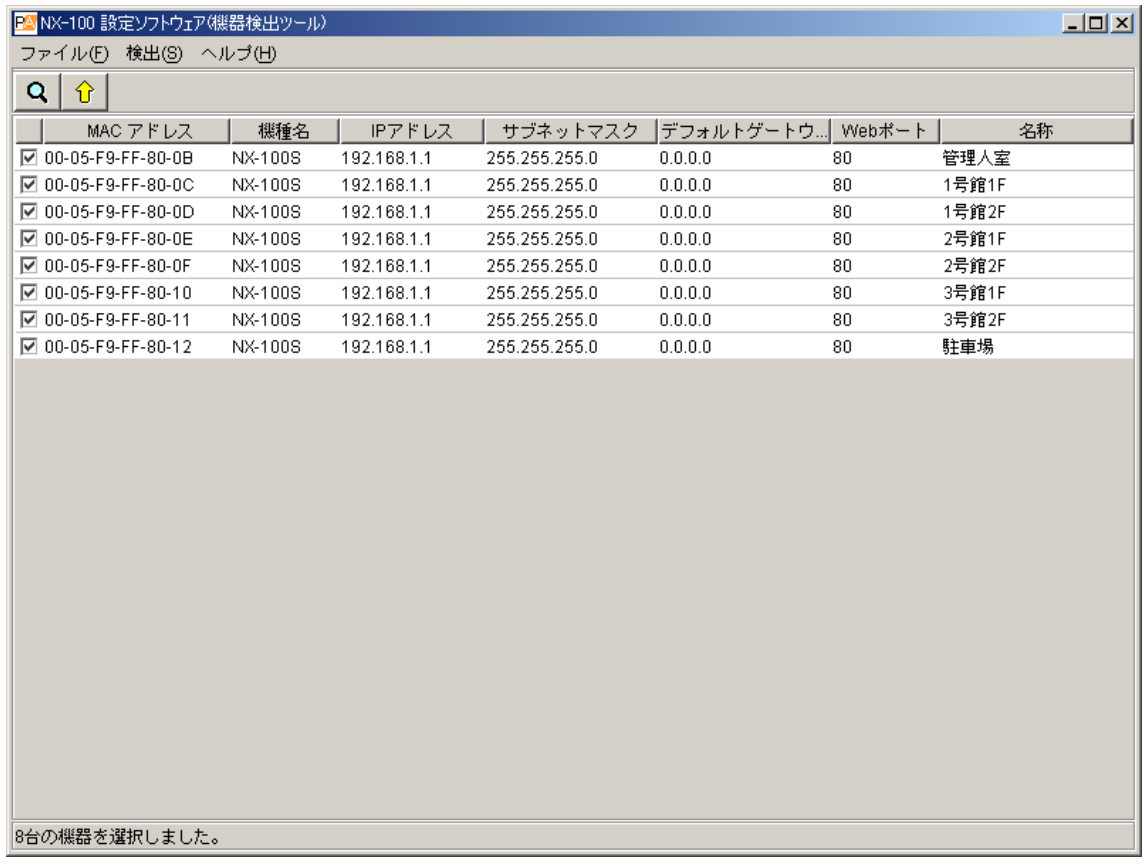

**2 サブネットマスクを設定する。**

**2-1[検出]→[サブネットマスクの設定]を選択する。**

**2-2 ダイアログが表示されるので、設定値を入力し、[OK]ボタンをクリックする。**

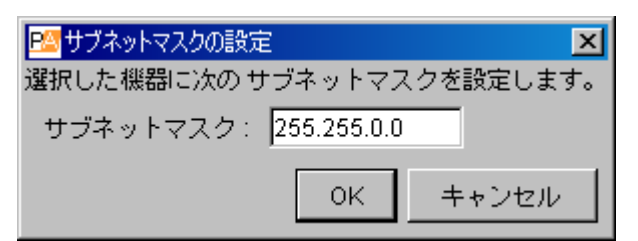

**3 デフォルトゲートウェイを設定する。**

**3-1[検出]→[デフォルトゲートウェイの設定]を選択する。**

**3-2 ダイアログが表示されるので、設定値を入力し、[OK]ボタンをクリックする。**

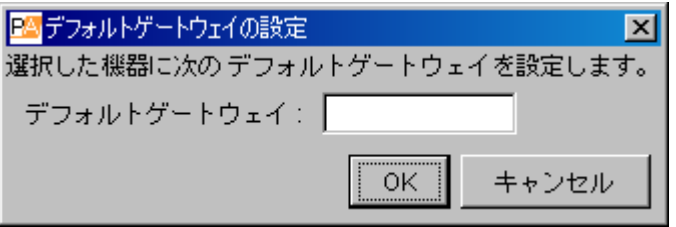

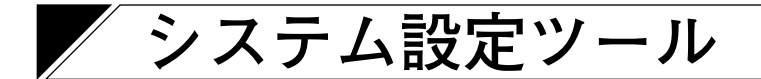

設定ソフトウェア(設置設定)の機器検出ツールまたはブラウザーを使用して、IP アドレスを正しく設定し てからでないと、システム設定ツールを使用して機器の設定情報を更新することはできません。

### **■ 画面の説明**

設定ソフトウェア(設置設定)の初期画面で「システム設定」をクリックすると、以下の画面が表示されます。 この画面で機器の設定内容を表示し、変更します。 設定する機器を選択すると右側の設定フォームに現在設定されている内容が表示されます。

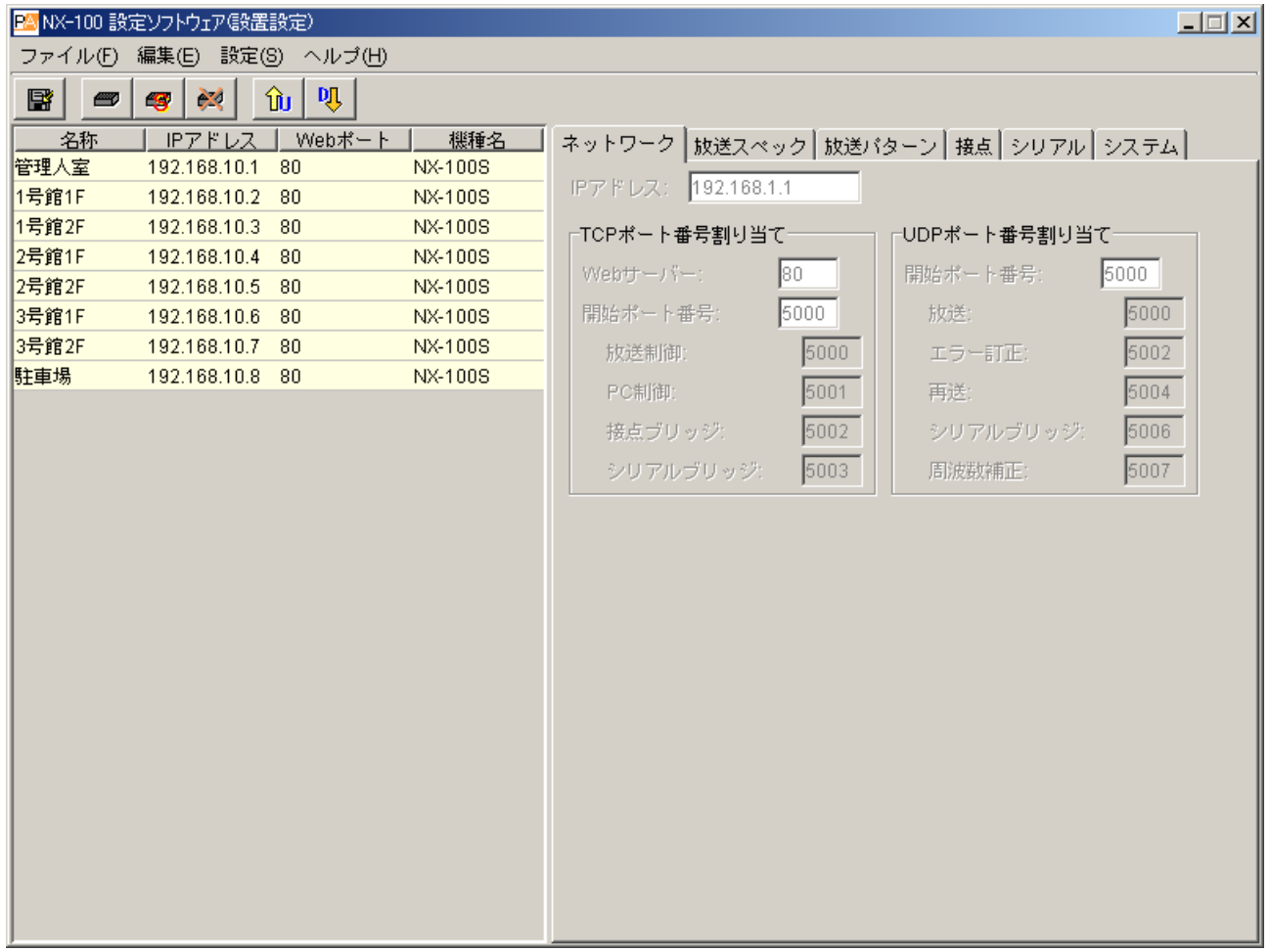

**① 名称**

システムに登録されている機器の名称一覧です。

**② IP アドレス**

システムに登録されている機器の IP アドレス一覧です。

**③ Web ポート**

Web サーバーのポート番号です。

**④ 機種名**

機器の種別が NX-100 か NX-100S かを表示します。

**第 3 章 システムの設定(NX-100 設定ソフトウェア)**

### **■ メニュー**

**● ファイル**

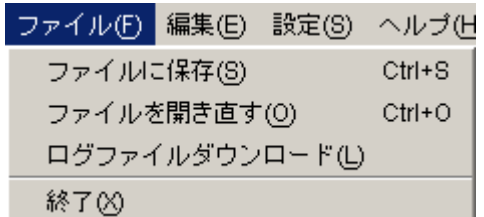

ファイルに保存 :システム設定ファイルを上書き保存します。

ファイルを開き直す :保存されているシステム設定ファイルを読み直します。

ログファイルダウンロード:システムに登録されているすべての NX-100S および NX-100 の動作履歴を保存 します。

終了 :このソフトウェアを終了します。

### **● 編集**

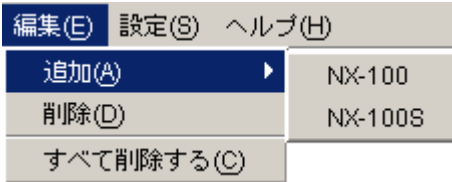

追加

NX-100 : NX-100 をリスト(編集画面)に追加します。 NX-100S : NX-100S をリスト (編集画面) に追加します。 削除 :選択した NX-100 または NX-100S をリスト(編集画面)から削除します。 すべて削除する: NX-100 および NX-100S をリスト(編集画面)からすべて削除します。

### **● 設定**

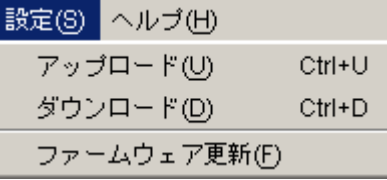

アップロード :編集中の設定を NX-100 および NX-100S に書き込みます。

ダウンロード :NX-100 および NX-100S から設定を取り込み、編集画面に表示します。(保存はされて いません。)

ファームウェア更新: NX-100 および NX-100S のファームウェアを更新します。

**● ヘルプ**

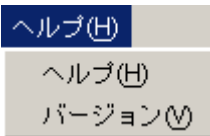

ヘルプ :ヘルプを表示します。 バージョン:このソフトウェアのバージョンの確認を行います。

### **■ ボタン**

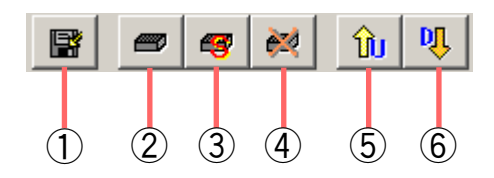

- ① 保存ボタン :システム設定ファイルを上書き保存します。
- ② NX-100 追加ボタン : NX-100 をリスト(編集画面)に追加します。
- ③ NX-100S 追加ボタン: NX-100S をリスト(編集画面)に追加します。
- ④ 削除ボタン : NX-100 および NX-100S をリスト(編集画面)から削除します。
- ⑤ アップロードボタン :編集中の設定を NX-100 および NX-100S に書き込みます。
- ⑥ ダウンロードボタン :NX-100 および NX-100S から設定を取り込み、編集画面に表示します。(保存はさ れていません。)

### **■ ネットワークを設定する**

### **1 システム設定ツールのネットワークタブをクリックする。** 設定画面が表示されます。

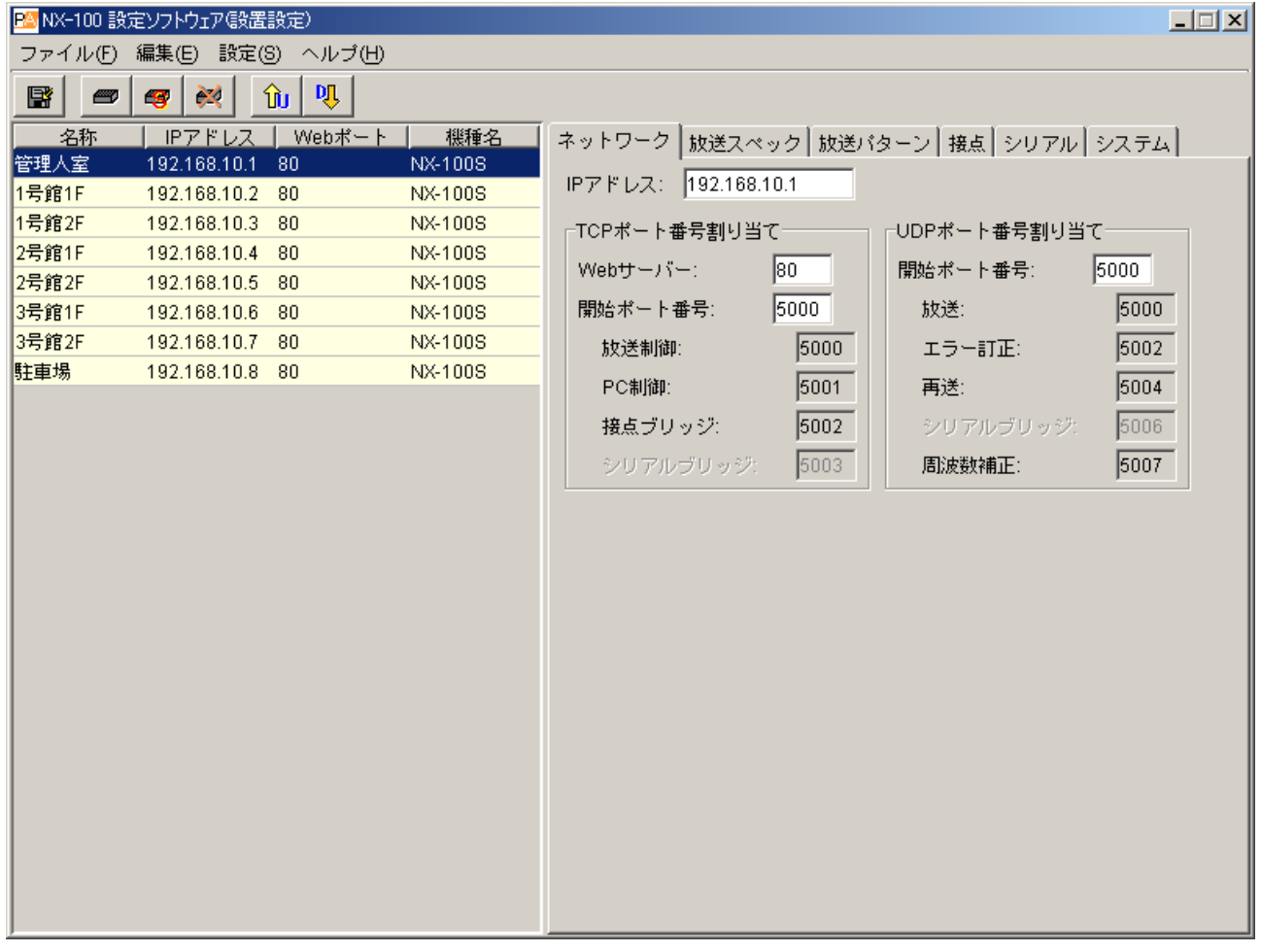

# **2 各項目を設定する。**

### **① IP アドレス**

機器の IP アドレスを入力します。

検出ツールで IP アドレスを設定した後、機器設定ファイルを読み込んだときは、割り当てられた IP アド レスが表示されています。

**② TCP ポート番号割り当て**

Web サーバーで使用するポートと、他の TCP ポートの先頭番号を指定します。 設定できるポート番号の範囲は 1 ~ 65535 です。

**[Web サーバー]** Web サーバーのポート番号を入力します。初期値は「80」です。 **[開始ポート番号]**

機器で使用する Web サーバー以外の TCP ポートの先頭番号を入力します。初期値は「5000」です。 1 ~ 65532 の範囲で入力してください。

| ポート                 | プロトコル      | ポート番号        | 初期値  |
|---------------------|------------|--------------|------|
| $WebU + \checkmark$ | <b>TCP</b> | $Web+ - N -$ | 80   |
| 放送制御                | <b>TCP</b> | 開始ポート番号 十0   | 5000 |
| PC制御                | <b>TCP</b> | 開始ポート番号 +1   | 5001 |
| 接点ブリッジ              | <b>TCP</b> | 開始ポート番号 十2   | 5002 |
| シリアルブリッジ            | <b>TCP</b> | 開始ポート番号 +3   | 5003 |

TCP ポートは、下記のように割り当てられます。

#### **③ UDP ポート番号割り当て**

UDP で使用するポートの先頭番号を指定します。

**[開始ポート番号]**

機器で使用する UDP の先頭番号を入力します。初期値は「5000」です。1 ~ 65526 の範囲で偶数を入力 してください。

UDP ポートは下記のように割り当てられます。

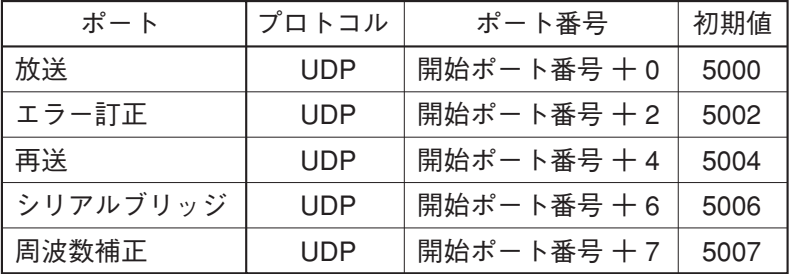

ご注意

UDP のポート番号 15000 を内部で使用しているので、14990 ~ 15000 は入力できません。

**■ 放送スペックを設定する**

### **1 システム設定ツールの放送スペックタブをクリックする。** 設定画面が表示されます。

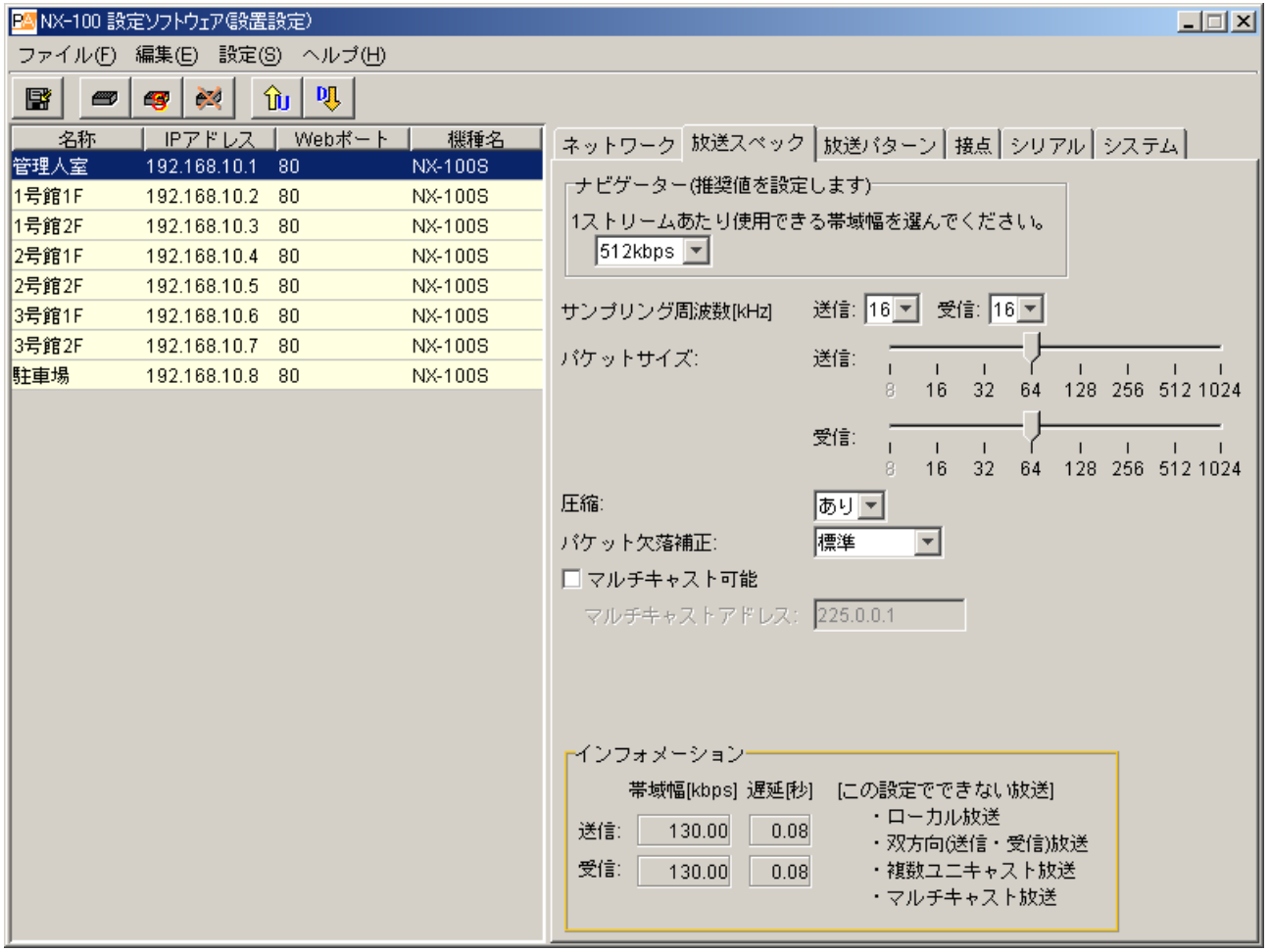

# **2 ナビゲーターで使用できる帯域幅を選択する。**

使用可能帯域幅を選択することで、マルチキャスト以外の値について推奨値を自動的にセットします。 問題がなければ、変更せずにそのまま設定してください。 ※ 帯域幅、マルチキャストについては、ネットワーク管理者にご相談ください。

### **3 画面下のインフォメーションに表示されている帯域幅と遅延時間を参考に、各項目を設定する。** ご注意

インフォメーションに、帯域幅が赤で表示されるような設定をすると、放送が途切れます。 (1 ストリームあたりに使用できる帯域幅を超えると、帯域幅が赤で表示されます。)

#### **① サンプリング周波数**

送信と受信のサンプリング周波数を「8」、「16」、「32」kHz から選択します。大きくすると音質が良くな りますが、使用帯域幅が大きくなります。

### ご注意

送信サンプリング周波数で「32」kHz を選択した場合、ローカル放送([放送パターン設定の放送の方向](#page-46-0) [P. 3-22](#page-46-0)参照)はできません。

#### **② パケットサイズ**

音声パケットのサイズを選びます。 パケット欠落補正で「再送」を選択した場合は変更できません。 パケットサイズを小さくすると、使用帯域幅が大きくなりますが、遅延が小さくなります。

**③ 圧縮**

「あり」と「なし」から選びます。圧縮すると、使用帯域幅が小さくなります。ネットワークの使用帯域 幅を小さくするために、圧縮して使用することをおすすめします。

**④ パケット欠落補正**

音声パケットが欠落したときの補正方式を選択します。 「標準」、「エラー訂正」、「再送」があります。各補正方式については [P. 6-5](#page-108-0)をお読みください。

### **[エラー訂正を選択した場合]**

訂正レベルを設定するスライダーが現れます。高くすると訂正能力が上がりますが、遅延が大きくなります。

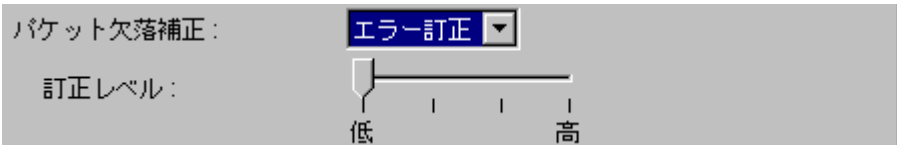

**[再送を選択した場合]**

遅延時間を設定するスライダーが現れます。遅延を大きくすると訂正能力が上がります。

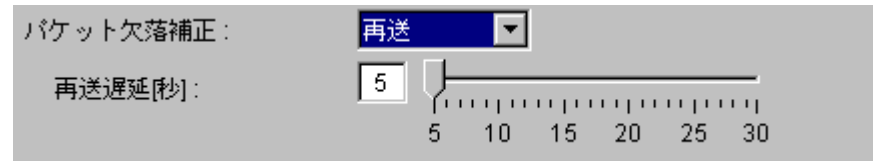

**⑤ マルチキャスト可能、マルチキャストアドレス**

放送にマルチキャストを利用するかどうかを設定します。 「マルチキャスト可能」チェックボックスをチェックすると、マルチキャストアドレスが入力可能になり ます。 有効なアドレス範囲は(225.0.0.0)から(239.255.255.255)です。

※ 設定する場合は、ネットワーク管理者にご相談ください。

### **■ 放送パターンを設定する**

### **● 放送パターンを新規に作成する**

**1 システム設定ツールの放送パターンタブをクリックする。** 設定画面が表示されます。

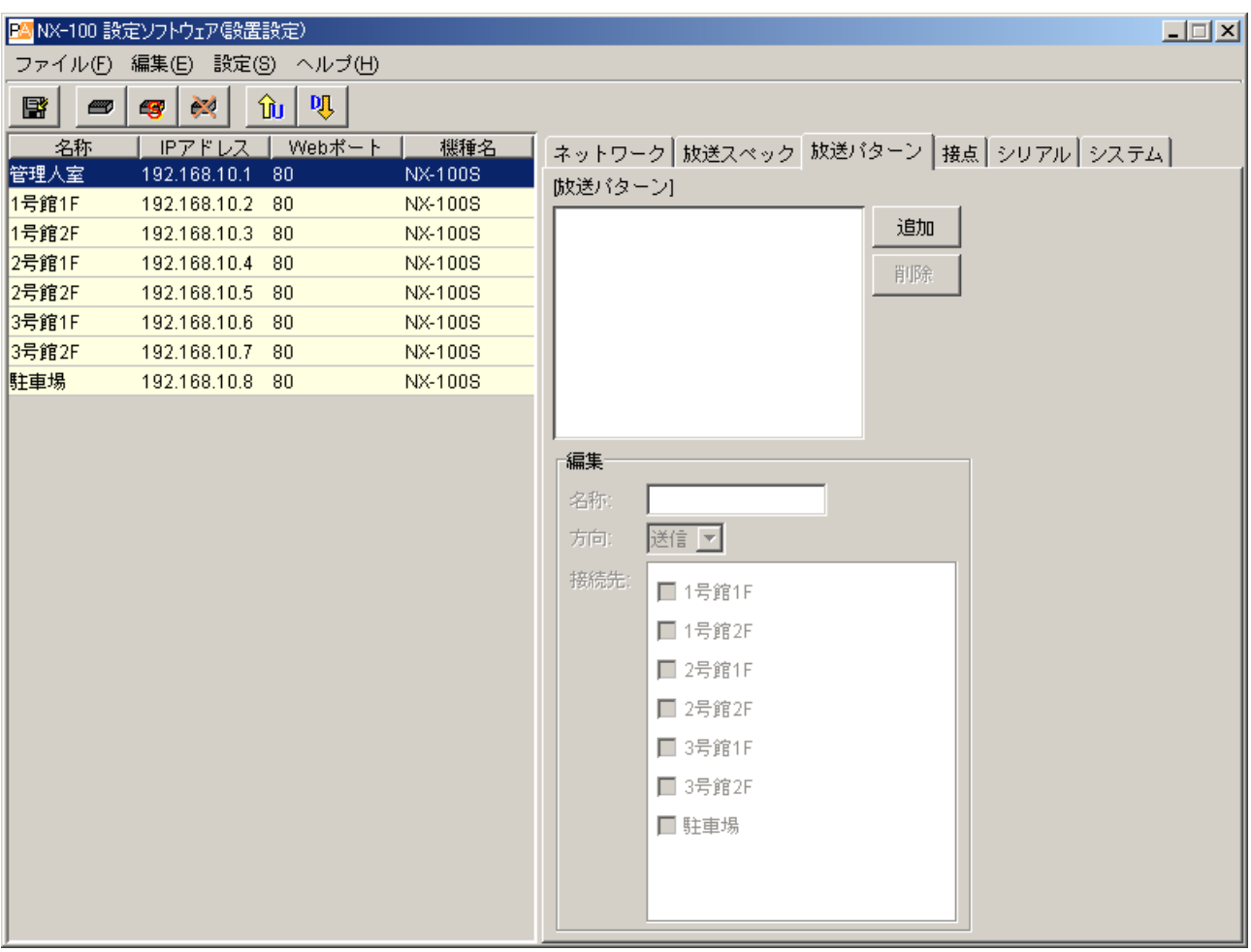

<span id="page-46-0"></span>**2 [追加]ボタンを押す。**

編集エリアが編集可能になります。1 台につき、20 パターンまで設定できます。

**<sup>3</sup> 放送パターンの名称を入力する。**

### ご注意

すでに登録されている放送名はつけないでください。

**4 放送の方向を「送信」、「受信」、「ローカル」から選択する。** 送信 :接続先の NX-100 および NX-100S へ放送を送信します。 受信 :接続先の NX-100 および NX-100S から放送を受信します。 ローカル:自機の音声入力から音声出力へ放送します。 「送信」または「受信」を選択すると、接続先の選択が可能になります。

### ご注意

放送スペックの設定で送信サンプリング周波数を 32 kHz に設定したときは、「ローカル」放送はできま せん。

**5** (送信または受信を選択した場合)**接続先をリストから選択する。**

### ご注意

- ローカルネットワークに接続された機器のみ選択できます。
- マルチキャストをしない場合は1カ所しか選択できません。(受信も1カ所)
- マルチキャストを使用する送信のみ複数選択できます。

**● 放送パターンを編集する**

**1 システム設定ツールの放送パターンタブをクリックする。** 設定画面が表示されます。

**2 編集したい放送パターンをクリックして選択する。** 編集エリアに設定内容が表示され、編集可能になります。

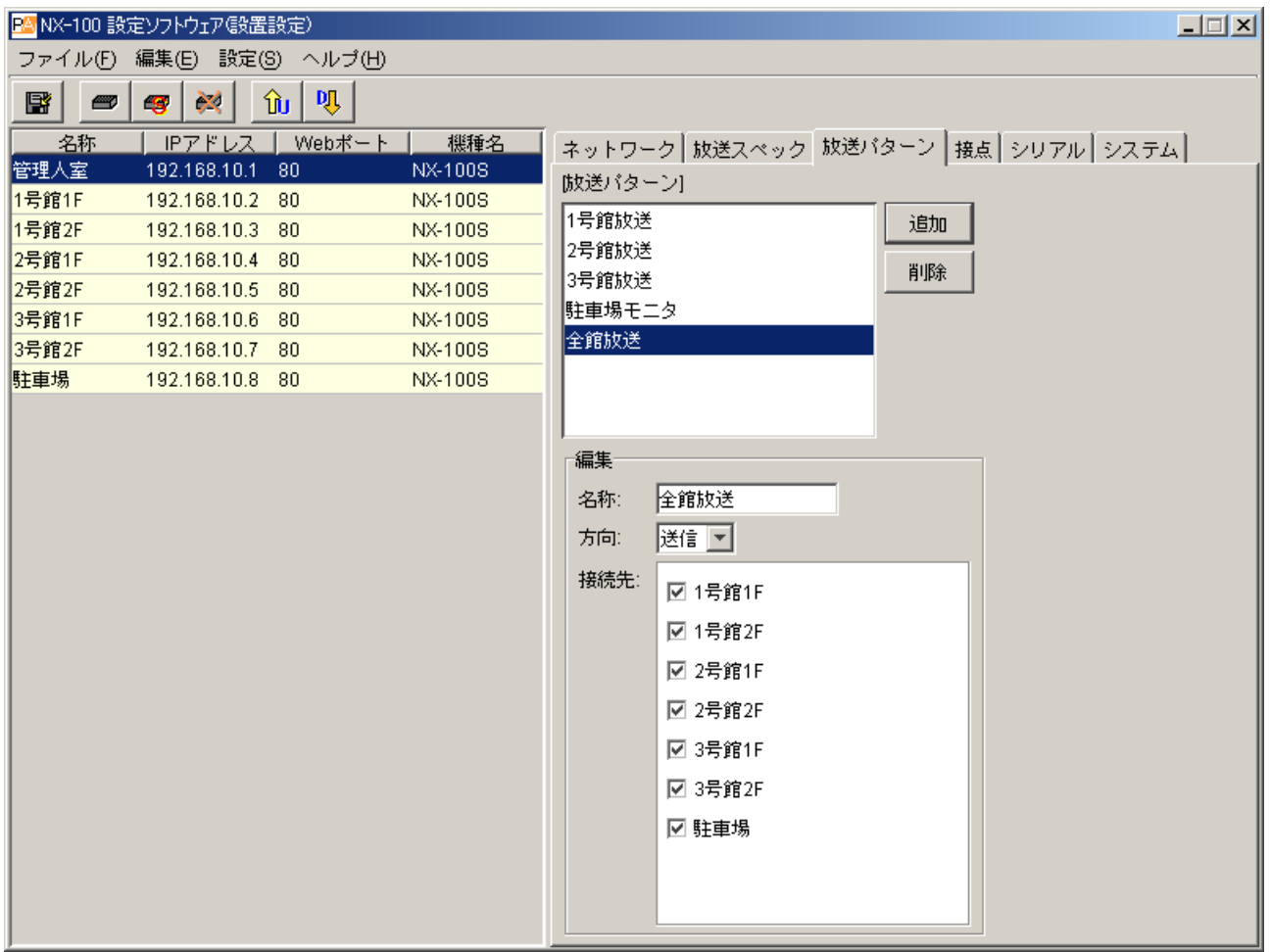

 $\times$   $\overline{t}$ 

すでに登録されている放送パターンを削除するときは、削除したい放送パターンをクリックして選択し、 [削除] ボタンを押します。

**3 変更する部分を入力し直す、または選択し直す。**

**■ 接点を設定する**

- **接点入力を設定する**
- **1 システム設定ツールの接点タブをクリックする。**
- **2 接点入力のチャンネル番号の選択ボタンをクリックする。** 設定内容が表示されます。
- **3 「接点を有効にする」のチェックボックスをクリックする。** 設定内容が編集可能になります。

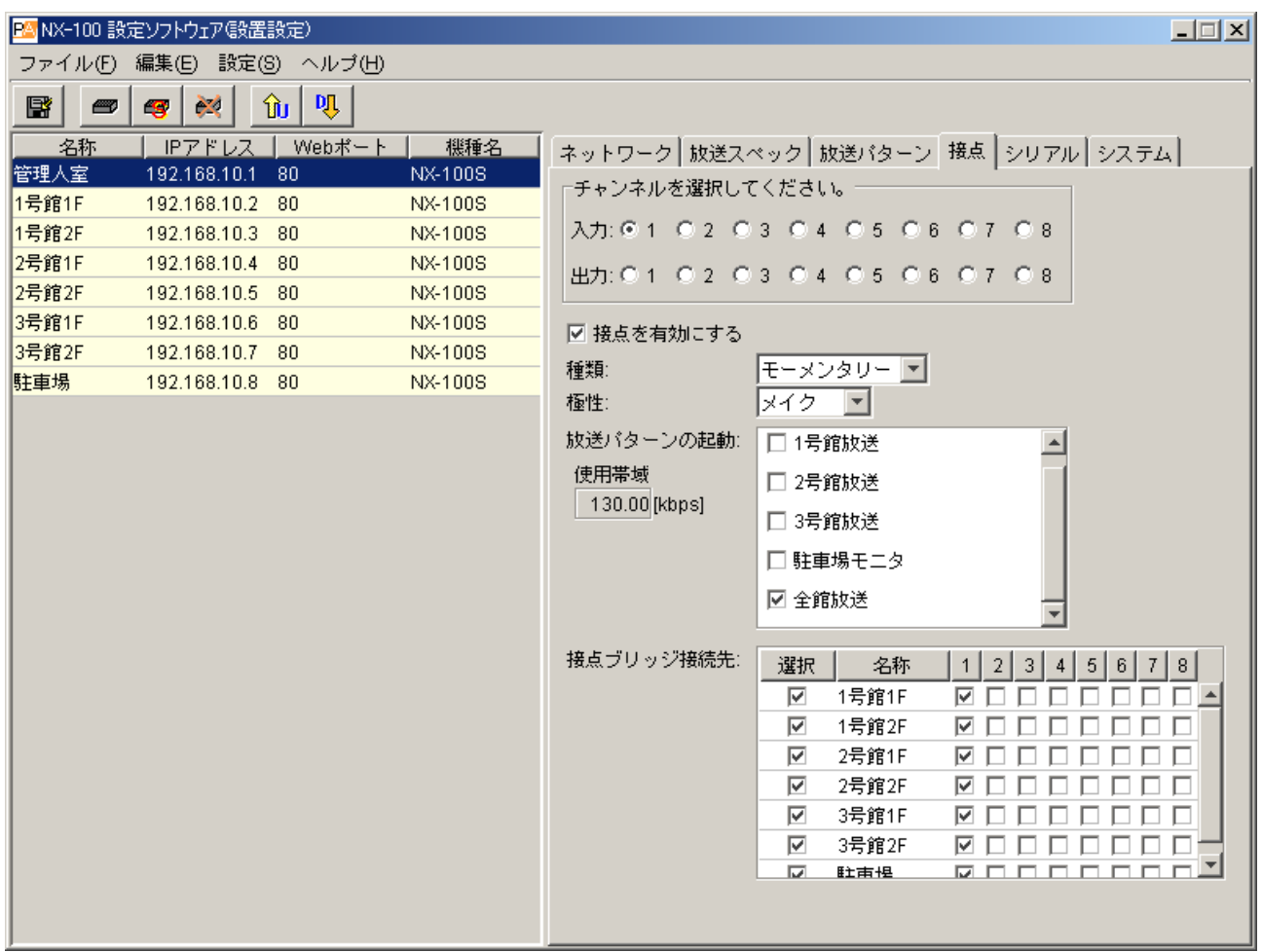

**4 種類を「モーメンタリー」または「ラッチ」から選択する。**

モーメンタリー:入力が ON の間、指定された放送パターンまたは他機の接点出力が起動します。OFF になると、起動が停止します。

ラッチ :入力が一度 ON になると、指定された放送パターンまたは他機の接点出力が起動し、 OFF になっても状態が継続します。もう一度 ON になると、起動が停止します。

**● モーメンタリー**

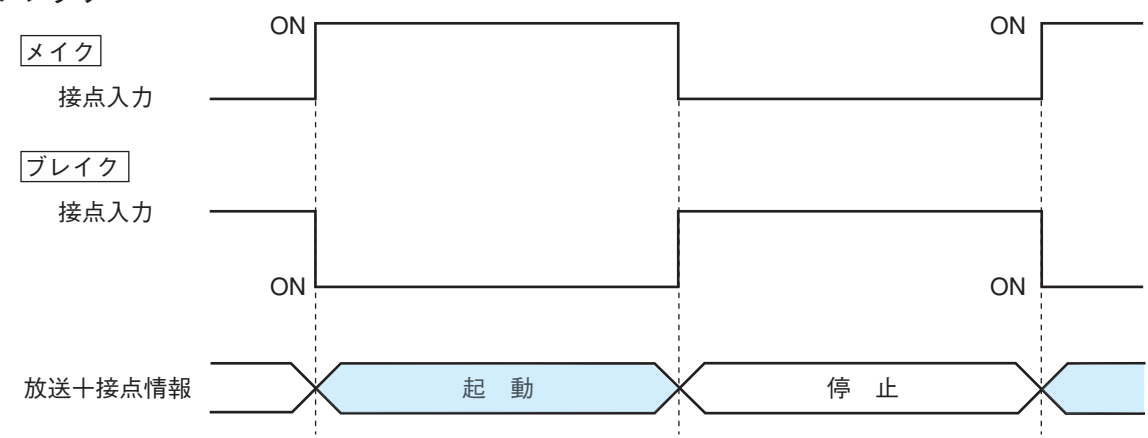

**● ラッチ**

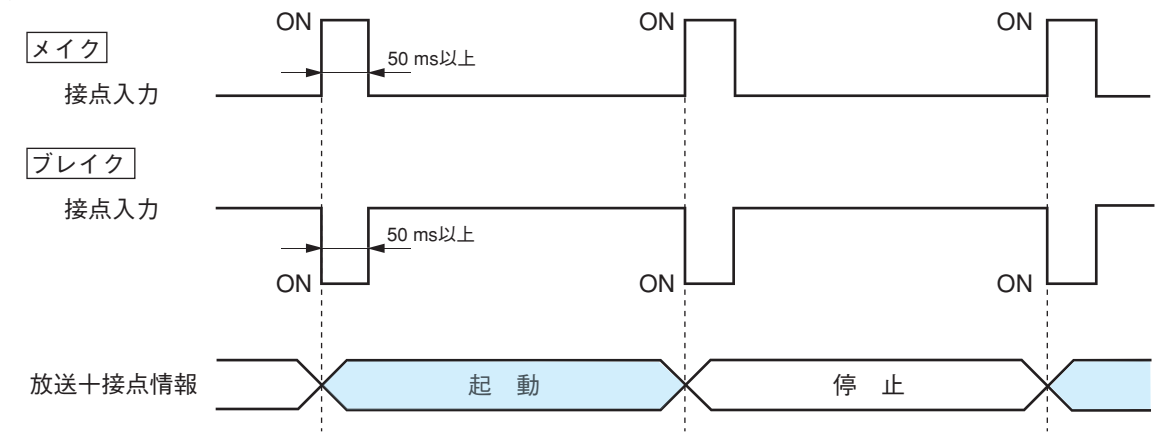

**5 極性を「メイク」または「ブレイク」から選択する。** メイク :接点クローズ時が ON とする。

ブレイク:接点オープン時が ON とする。

**6 「放送パターンの起動」に、登録されている放送パターンのリストが表示されるので、チェック ボックスをクリックして選択する。**

### ご注意

- 使用可能帯域幅を超えるような設定をすると、放送できません。
- 選択できる放送パターンは最大で送信4個、受信1個です。(マルチキャストは1個だけ)
- 放送パターンが表示されていないときは、放送パターンが登録されていませんので、放送パターン設定 タブの画面で新規に作成してください。

**7 「接点ブリッジ接続先」の表示リストから、接続する機器をクリックして選択する。**

### ご注意

- 選択できるのはローカルネットワークに接続された機器のみです。
- 最大 64 カ所選択できます。

※ 接点ブリッジ動作の詳細については [P. 6-6を](#page-109-0)参照してください。

**● 接点出力を設定する** 

- **1 システム設定ツールの接点タブをクリックする。**
- **2 接点出力のチャンネル番号の選択ボタンをクリックする。** 設定内容が表示されます。
- **3 「接点を有効にする」のチェックボックスをクリックする。** 設定内容が編集可能になります。

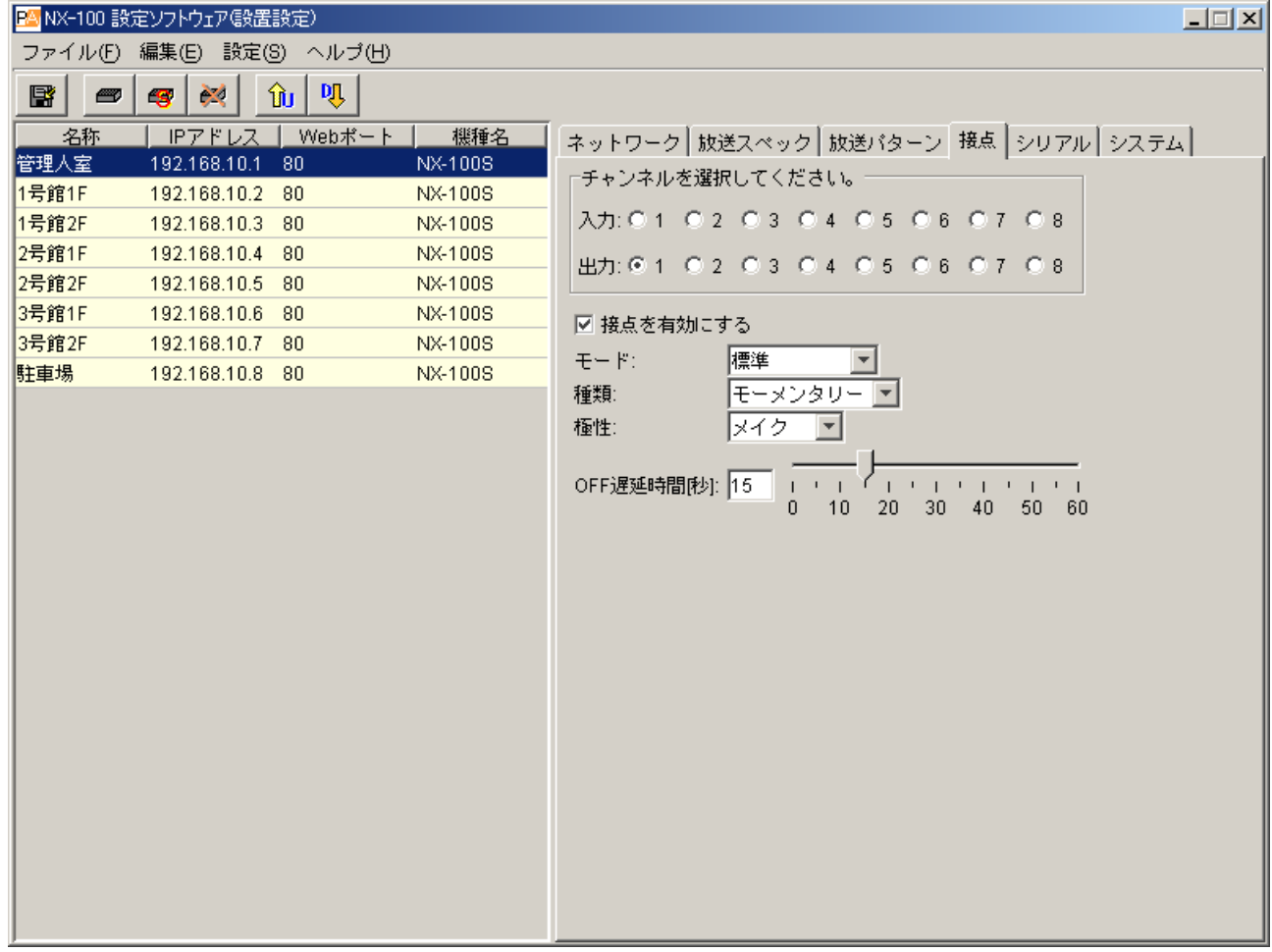

**4 モードを「標準」「STATUS 出力」または「ERROR 出力」から選択する。**

標準 :パソコンや、他機または自機の接点入力からの制御で出力します。 STATUS 出力 : NX-100 および NX-100S 前面の STATUS 表示灯の状態を接点に出力します。 ERROR 出力 : NX-100 および NX-100S 前面の ERROR 表示灯の状態を接点に出力します。

※ 接点ブリッジの接続先として使用する場合は、「標準」を選択してください。

**5 種類を「モーメンタリー」または「ラッチ」から選択する。**

モーメンタリー:起動要求を受信してから停止要求を受信するまでの間出力します。 ラッチ :起動要求および停止要求を受信すると、1 秒間出力します。

※ モードの設定を「STATUS 出力」または「ERROR 出力」にしたときは、「ラッチ」は選択できません。

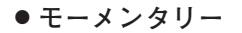

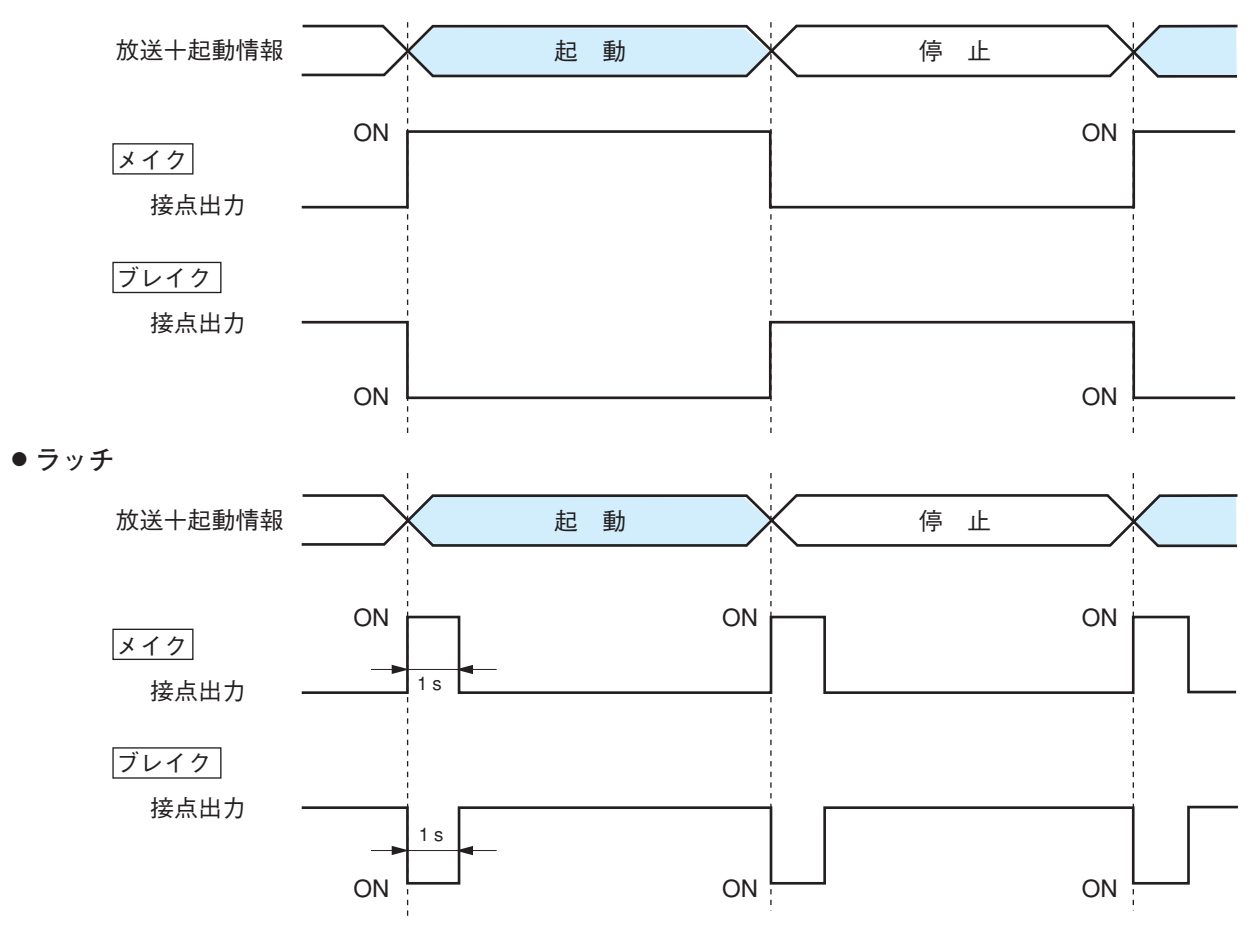

ご注意 1 秒以内に起動・停止動作が行われた場合は、動作保証されません。

**6 極性を「メイク」または「ブレイク」から選択する。**

メイク :接点クローズ時が ON とする。 ブレイク:接点オープン時が ON とする。

**7 OFF 遅延時間を「0」~「60」秒から選択する。** 終了要求を受信してから、実際に接点を OFF にするまでの遅延時間を、スライダーを調節して 0 ~ 60 秒の範囲で設定します。数字を直接入力しても設定できます。 再送モードなどで遅延の大きい放送をするときは、遅延時間に合わせて設定してください。

※ OFF 遅延時間については [P. 6-5](#page-108-0)を参照してください。

**■ シリアルブリッジを設定する NX-100 のみ**

**1 システム設定ツールのシリアルタブをクリックする。**

**2 「シリアルポートを有効にする」をクリックしてチェックする。** 設定画面が表示され、各項目が入力可能な状態になります。

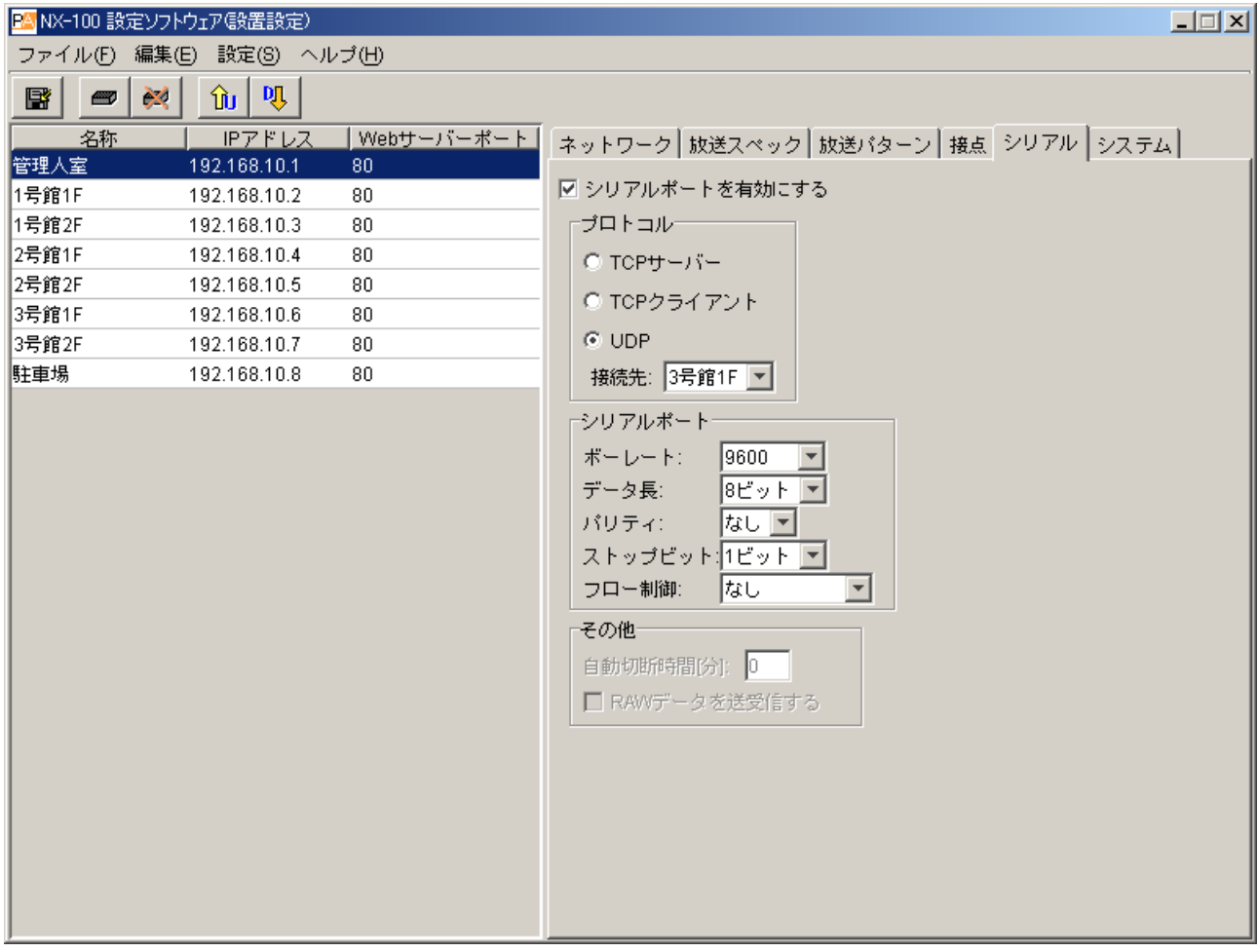

## **3 各項目を設定する。**

#### **① プロトコル**

シリアルブリッジの通信方式を選択します。

TCP サーバー<br>
:この機器が TCP サーバーになって通信を行います。

TCP クライアント:この機器が TCP クライアントになって通信を行います。チェックすると、接続先が 選択可能になりますので、設定値を選択してください。

UDP : UDP 通信を行います。チェックすると、接続先が選択可能になりますので、設定値 を選択してください。

**② 接続先**

接続する機器を選択します。

### ご注意

選択できるのはローカルネットワークに接続された機器のみです。

- **③ ボーレート** 「9600」、「19200」、「38400」、「57600」、または「115200」から選択します。
- **④ データ長** 「7 ビット」または「8 ビット」から選択します。
- **⑤ パリティ** 「偶数」、「奇数」、または「なし」から選択します。
- **⑥ ストップビット** 「1 ビット」または「2 ビット」から選択します。
- **⑦ フロー制御**

フロー制御の種類を選択します。

なし :フロー制御をしません。 XON/XOFF :ソフトウェアフロー制御をします。 ハードウェア :ハードウェアフロー制御をします。

**⑧ 自動切断時間[分]**

接続先の通信がない場合の切断までの時間(タイムアウト時間)を 0 ~ 60 分の範囲で設定します。 「0」に設定すると切断しません。 TCP 接続時のみ有効です。

**⑨ RAW データを送受信する**

データを RAW データで送受信するときにチェックします。 通常はデータ以外に NX-100 間で利用する制御情報が流れます。RAW データは制御情報を付加しないで通 信を行います。ただし、相手機器との通信が切断しても検知できないことがあります。 TCP 接続時のみ有効です。

### ご注意

シリアルブリッジ機能のデータ送信タイミングは、次のいずれかになります。

- 20 msec 間隔
- 20 msec 以内に送信データが 1024 Byte になったとき

20 msec より短い間隔で、1024 Byte 未満のデータを通信する機器には使用できません。

### **■ システムを設定する**

### **1 システム設定ツールのシステムタブをクリックする。** 設定画面が表示されます。

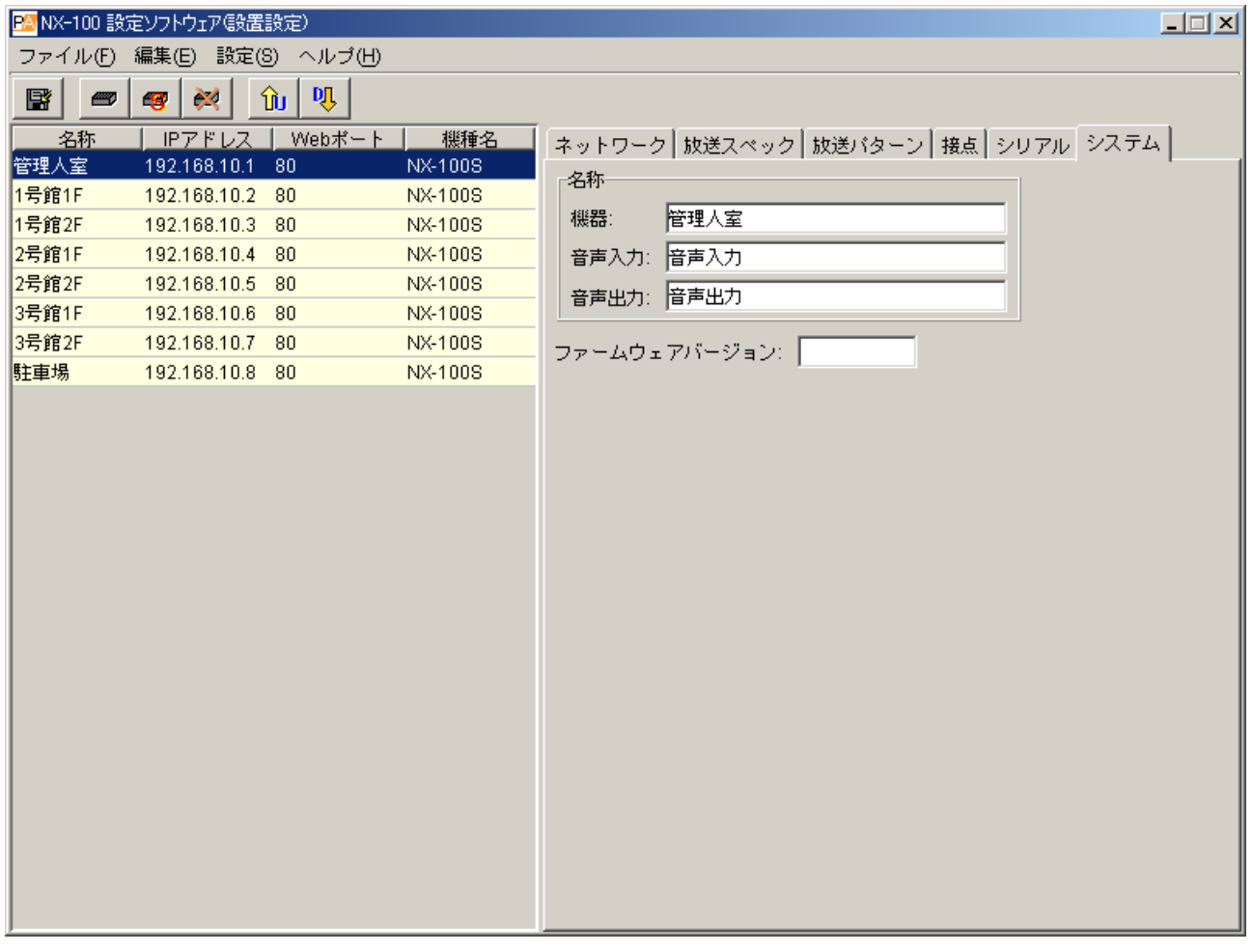

**2 各項目を設定する。**

- **① 機器** 機器名称を入力します。
- **② 音声入力**

機器に接続されている音声入力機器の名称を入力します。

- **③ 音声出力** 機器に接続されている音声出力機器の名称を入力します。
- **④ ファームウェアバージョン** 機器のファームウェアのバージョンを表示します。

### **■ 機器設定ファイルを保存する**

機器設定ファイルを規定の場所\*に保存します。

\* 設定ソフトウェアのデータフォルダーです。場所を指定して保存することはできません。

[保存]ボタン をクリックする、または[ファイル]→[保存]を選択します。

### **■ 機器設定ファイルを再読み込みする**

保存されている機器設定ファイルを開き直します。

ソフトウェア起動時は、保存しておいた機器設定ファイルを自動的に読み込みます。編集後、まだ保存はし ていない状態で、起動時の内容に戻したいときに、次のようにします。

[ファイル]→[再読み込み]を選択します。

### **■ 動作履歴をダウンロードする**

システムに登録されているすべての NX-100 および NX-100S の動作履歴をダウンロードし、規定の場所\*に保 存します。

\* 設定ソフトウェアのデータフォルダーです。場所を指定して保存することはできません。

[ファイル]→[ログファイルダウンロード]を選択します。

### **■ 機器設定ファイルをアップロードする**

現在開いている設定ファイルを NX-100 および NX-100S へアップロードします。

**1** ツールバーの保存ボタンをクリックする、または[ファイル]→[保存]を選択する。 設定ファイルが保存されます。

**2** アップロードボタンをクリックする、または [設定] → [アップロード] を選択する。

ご注意

設定ファイルのアップロードには時間がかかりますが、アップロード中\*は絶対に本体の電源を切らないでく ださい。

\* アップロード中は NX-100 および NX-100S 前面の STATUS 表示灯が点滅します。

### **■ 機器設定ファイルをダウンロードする**

現在接続されている NX-100 および NX-100S の設定内容をシステム設定ツールに読み込みます。

ダウンロードボタンをクリックするか、[設定]→[ダウンロード]を選択してください。 システムに登録されている機器の設定情報が表示されます。

### **■ ファームウェアを更新する**

システムに登録されているすべての NX-100 および NX-100S のファームウェア更新を行います。

**1 [設定]→[ファームウェア更新]を選択する。**

**2 ファームウェアをファイルから選択する。**

ファームウェアを接続されているすべての NX-100 および NX-100S に書き込みます。

### ご注意

ファームウェア更新中\*は絶対に本体の電源を切ったり、リセットしたりしないでください。

\* 更新中は NX-100 および NX-100S 前面の STATUS 表示灯が点滅します。

**[バージョンアップ情報]**

- NX-100 ファームウェア、ソフトウェア(設定ソフトウェア、操作ソフトウェア)、および説明書(設置・ 設定説明書、操作説明書)の最新版を TOA 商品データダウンロードサイト (http://www.toa-products.com/) で公開しています。 最新のものを上記サイトからダウンロードしてお使いください。
- 説明書のバージョンは、最終ページ右下の作成年月で確認できます。 (例)2004 年 6 月作成の場合: 200406

# **システム名とパスワードを変更する**

**1 初期画面の「パスワード変更」をクリックする。** パスワード変更画面が表示されます。

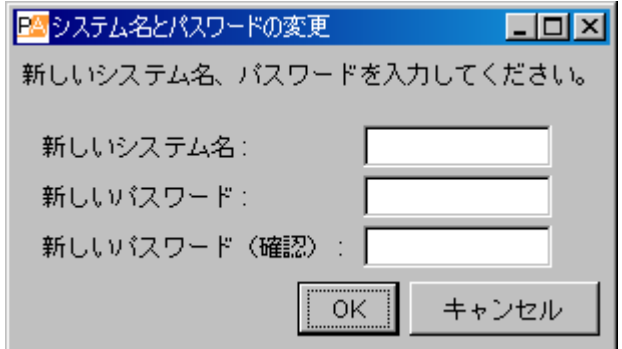

**2 新しいシステム名とパスワードを入力する。**

システム名、パスワードは、半角英数記号 15 文字までで入力してください。(空白に設定することも可能 です。)

パスワードは確認のため同じものを 2 回入力してください。

**第4章**

# **システムの設定 (ブラウザーでの設定)**

# **ブラウザーでの設定について**

専用ソフトウェアをインストールすることなく、ブラウザー\*から NX-100/100S に個別に接続し、設定を書 き換えることができます。

インターネット接続など NAT 機能を使用して接続された NX-100/100S の設定は、ブラウザーから行ってくだ さい。

\* 動作確認済みのブラウザー: Internet Explorer 8、Internet Explorer 7、Internet Explorer 6

#### ご注意

- ネットワークの設定が正しく行われていないと設定できません。特に、工場出荷時は IP アドレスが重複して いたり、パソコンと NX-100/100S が同一ネットワークではない設定になっていることがあります。あらかじ め NX-100設定ソフトウェア(設置設定)でネットワーク設定を済ませるか、ブラウザーで設定する場合は、 クロスケーブルで設定するパソコンと接続するなどネットワークから切り離して設定をしてください。
- ●設定変更中に電源が切れるなどすると、故障の原因となります。
- 設定の変更は、NX-100/100S の再起動後に反映されます。設定を変更したら必ず再起動してください。 再起動時は、放送が停止されます。

# **設定のしかた**

**1 ブラウザーを起動して URL を入力する。**

※ 工場出荷時の IP アドレスは「192.168.1.1」、Web サーバーポート番号は「80」です。Web サーバー ポート番号が「80」のときは、「:」以下のポート番号の記述を省略できます。

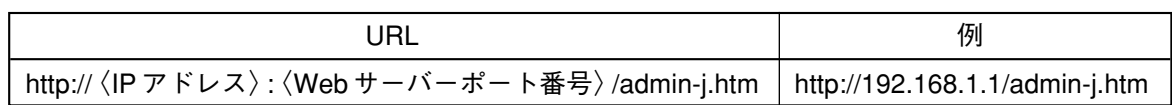

ユーザー認証画面が表示されます。(使用するブラウザーによって、表示される画面は異なります。)

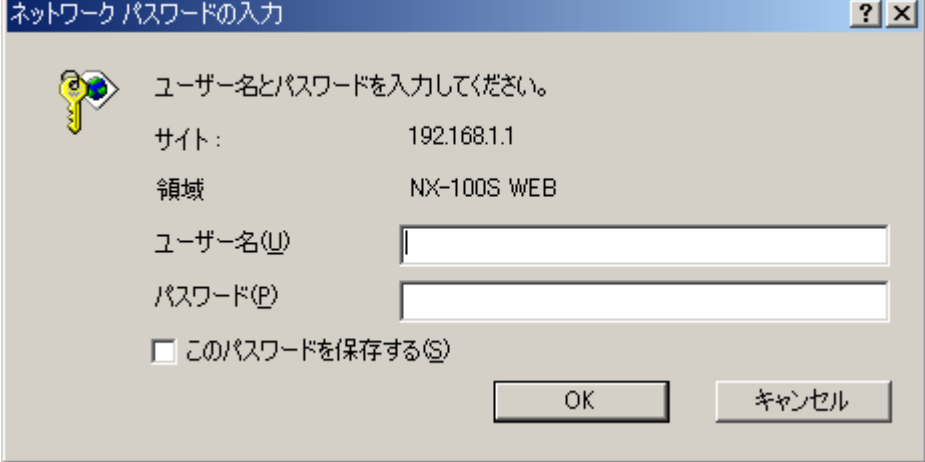

 $2$  ユーザー名とパスワードを入力し、[OK] ボタンを押す。 ※ ユーザー名には、NX-100/100S に設定されているシステム名を入力します。 ※ ユーザー名、パスワードは大文字、小文字を区別します。

※ 図は、NX-100 の場合です。

工場出荷時は、**システム名: NX-100**、**パスワード: guest** になっています。 システム名とパスワードの変更は [P. 4-28](#page-85-0)をお読みください。

ユーザー名とパスワードが正しく入力されると、設定メニュー画面が表示されます。

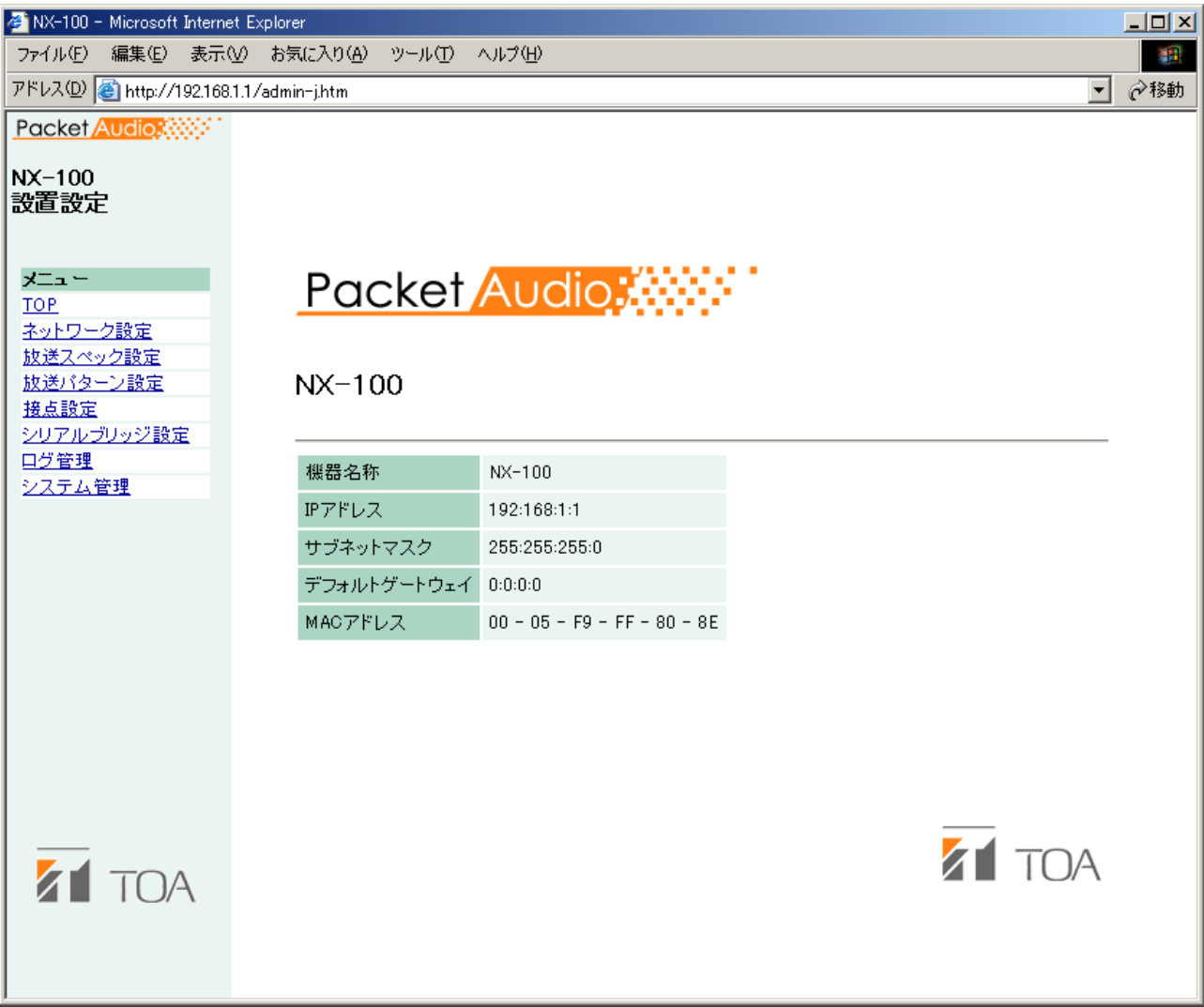

# **3 各項目を設定する。**

該当ページを見ながら、それぞれの設定を行ってください。 ※「シリアルブリッジ設定」は、NX-100 のみです。

### ご注意

ブラウザーの各設定画面を表示するときに、ブラウザーの 「戻る」「進む」ボタンを使用すると、正しく表示されません。 画面左側のメニューを使用してください。

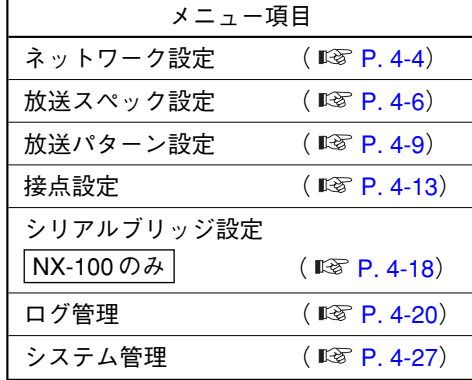

<span id="page-61-0"></span>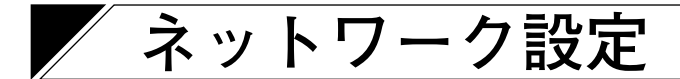

NX-100/100S のネットワークの設定を行います。

### ※ 図は、NX-100 の場合です。

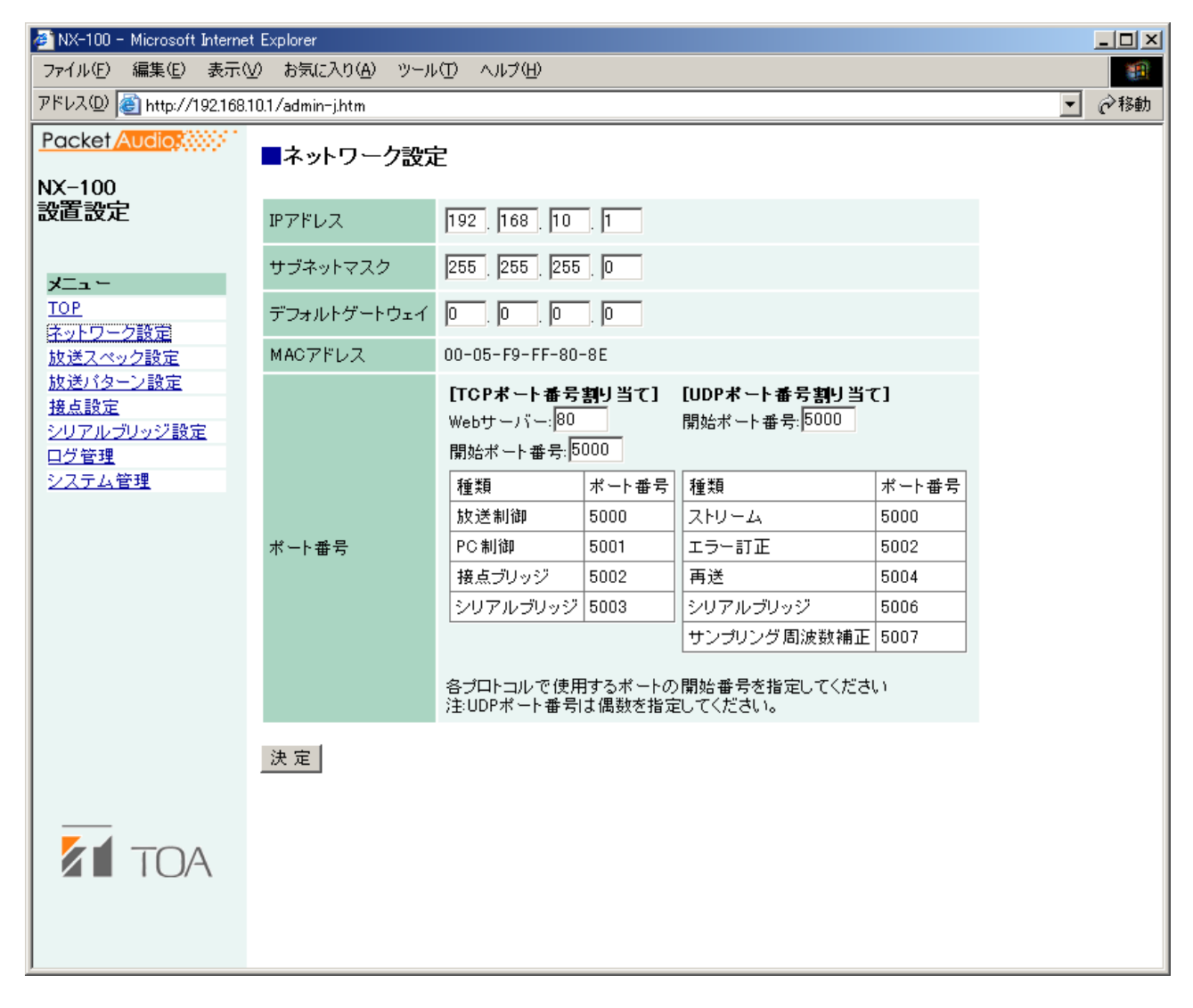

**① IP アドレス**

NX-100/100S の IP アドレスを入力します。(工場出荷時: 192.168.1.1)

- **② サブネットマスク** サブネットマスクを設定してください。(工場出荷時: 255.255.255.0)
- **③ デフォルトゲートウェイ** 所属するサブネット外の機器を使用する場合は設定してください。(工場出荷時: 0.0.0.0)

**④ ポート番号**

各プロトコルで使用する開始ポート番号を設定します。 割り当てられているポート番号を表示します。

**[TCP ポート番号割り当て]**

**・ Web サーバー**

Web サーバーのポート番号を入力します。入力可能な範囲は1~65535です。(工場出荷時:80)

**・開始ポート番号**

NX-100/100S で使用する HTTP 以外の TCP ポートの先頭番号を入力します。入力可能な範囲は1~ 65532 です。(工場出荷時: 5000)

**[UDP ポート番号割り当て]**

UDP で使用するポートの先頭番号を指定します。

**・開始ポート番号**

NX-100/100S で使用する UDP の先頭番号を入力します。入力可能な範囲は 1 ~ 65526 の偶数です。 (工場出荷時: 5000)

#### ご注意

UDP のポート番号 15000 を内部で使用しているので、14990 ~ 15000 は入力できません。

**⑤ 決定ボタン**

NX-100/100S の中の設定ファイルを更新します。

### ご注意

更新中は NX-100/100S 前面の STATUS 表示灯が点滅します。絶対に再起動したり電源を切ったりしない でください。

<span id="page-63-0"></span>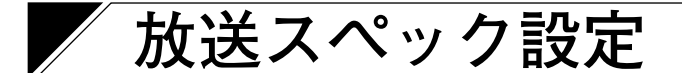

放送ストリームの音質を決めるスペックの設定をします。NX-100/100S は、この設定に基づいて放送を起動 します。

※ 図は、NX-100 の場合です。

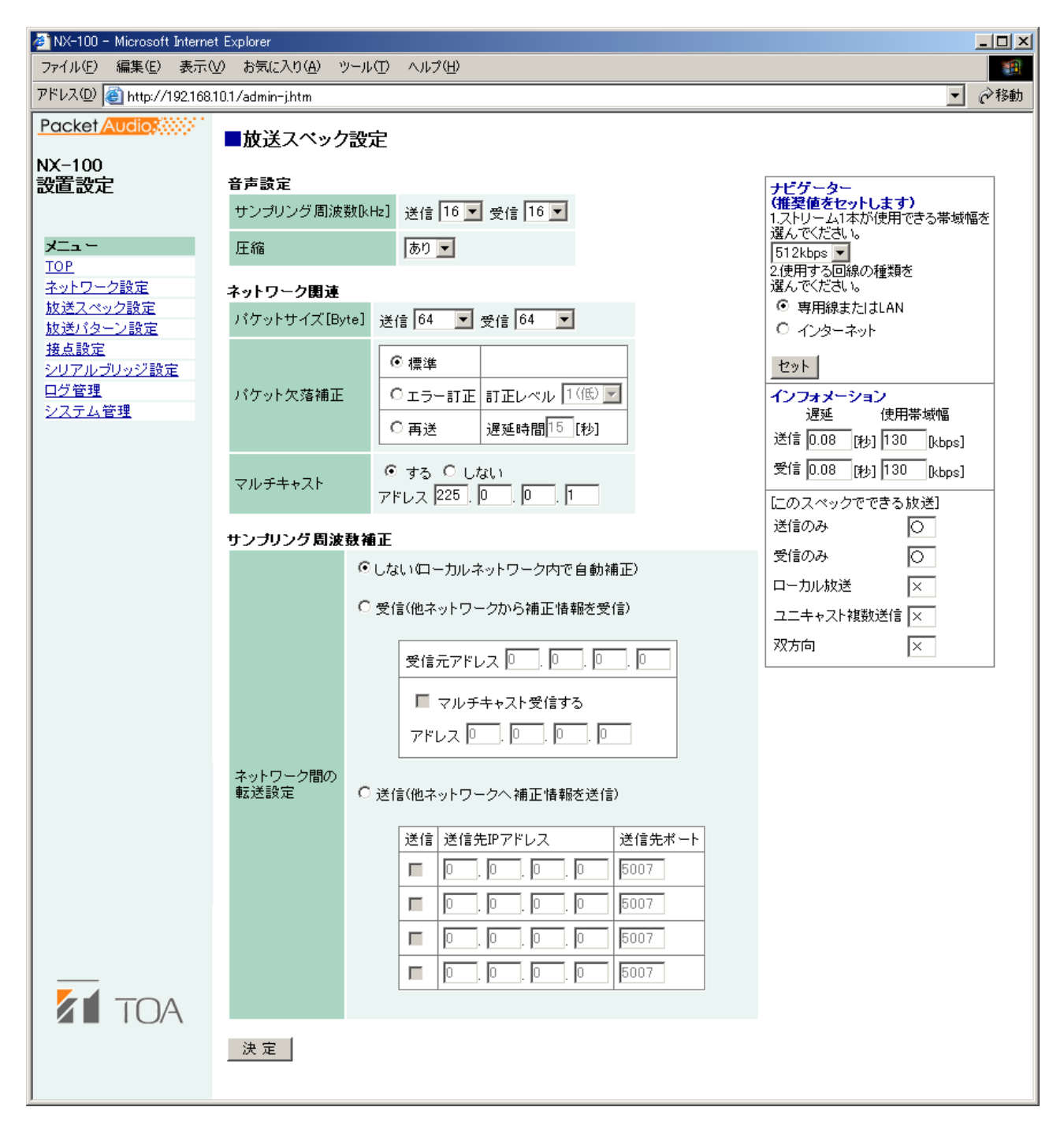

**① ナビゲーター**

使用可能帯域幅と回線の種類を選択し、セットボタンを押すと、推奨値がセットされます。 問題がなければ、変更せずにそのまま設定してください。 ※ 帯域幅、回線の種類、マルチキャストについてはネットワーク管理者にご相談ください。 **② インフォメーション**

選択されている放送スペックで放送した場合の遅延、使用帯域幅および放送の可否を表示します。

**[遅延]**

NX-100 および NX-100S に入力された音声がネットワークを通って出力先の NX-100 および NX-100S から 放送されるまでの遅延時間です。

**[使用帯域幅]**

音声ストリームがネットワークで使用する帯域幅を表示します。 ナビゲーターで設定した「使用できる帯域幅」を越える設定をした場合は、使用帯域幅が赤で表示されます。

**[このスペックでできる放送]**

設定されたスペックで放送できる放送内容には○をできない内容には×を表示します。 放送できる条件は、

送信のみ(自機から他機への放送): 送信の帯域幅が設定した使用帯域幅以内なら放送を接続先に送信可能です。

受信のみ(他機から自機への放送): 受信の帯域幅が設定した使用帯域以内なら放送を接続先から受信可能です。

ローカル放送(自機の音声入力から自機の音声出力への放送): 送信のサンプリング周波数が 32 kHz のときは、ローカル放送はできません。

ユニキャスト複数送信、双方向: パケットの送信間隔が小さいとできません。サンプリング周波数、圧縮、パケットサイズ、パケッ ト欠落補正とそのレベルを調節してください。

#### **③ 音声設定**

**[サンプリング周波数]**

送信と受信のサンプリング周波数を「8」、「16」、「32」kHz から選択します。大きくすると音質が良くな りますが、使用帯域が大きくなります。

**[圧縮]**

「あり」「なし」から選びます。ネットワークの使用帯域幅を小さくするために圧縮して使用することをお すすめします。

#### **④ ネットワーク関連**

**[パケットサイズ]** 音声パケットのサイズを選びます。 パケット欠落補正で「再送」を選択した場合は変更できません。 パケットサイズを小さくすると、使用帯域幅が大きくなりますが、遅延が小さくなります。

**[パケット欠落補正]** パケットが欠落したときの補正方式を選択します。 「標準」、「エラー訂正」、「再送」があります。 各補正方式については第 6 章「付録」をお読みください。

「エラー訂正」を選択すると、訂正レベルが変更可能になりますので、「1(低)」「2」「3」「4(高)」から 選択してください。高くすると訂正能力が上がりますが、遅延が大きくなります。 「再送」を選択すると、遅延時間が入力可能になりますので、5 ~ 30 秒の範囲で入力してください。遅延 を大きくすると訂正能力が上がります。圧縮なしで再送を選択することはできません。

#### **[マルチキャスト]**

マルチキャストを使用して放送を送信する場合、マルチキャストアドレスの設定が必要です。 マルチキャスト「する」を選択すると、マルチキャストアドレスが入力可能になります。 有効なアドレス範囲は(225.0.0.0)から(239.255.255.255)です。 同一ネットワーク上の他機と重複しないように設定してください。 ※ 設定する場合は、ネットワーク管理者にご相談ください。

**⑤ サンプリング周波数補正**

サンプリング周波数補正については[、P. 6-5](#page-108-0)をお読みください。

**[ネットワーク間の転送設定]**

サンプリング周波数補正情報を異なるネットワーク間に転送する設定をします。 (ローカルネットワーク\*での補正情報は自動的に送受信されます。)

\* ブロードキャストが届く範囲

しない:補正情報を他のネットワークへ転送せずに、ローカルネットワーク上のみで補正します。

- 受信 :補正情報を他のネットワークから受信します。受信元アドレスが入力可能になりますので、受信 元 IP アドレスを入力します。 マルチキャストを使用して補正情報を転送する場合、「マルチキャスト受信する」をチェックし、 使用するマルチキャストアドレスを入力してください。
- 送信 :補正情報を他のネットワークへ送信します。送信先入力欄が入力可能になりますので、送信先 IP アドレスとポート番号を入力します。
- **⑥ 決定ボタン**

NX-100/100S の中の設定ファイルを更新します。

### ご注意

更新中は NX-100/100S 前面の STATUS 表示灯が点滅します。絶対に再起動したり電源を切ったりしない でください。

# <span id="page-66-0"></span>**放送パターン設定**

放送パターンとは、放送を起動する機器に設定しておく放送方向と接続先の組み合わせで、接点や操作ソフト ウェアから放送を起動するときに使用します。

放送パターンとして設定できるのは、ネットワークを使用しないローカル放送か、1 ストリームで放送可能な 組み合わせです。(受信接続先:1 カ所、ユニキャスト送信接続先:1 カ所、マルチキャスト送信接続先:64 カ所) 1 台につき、20 パターンまで設定できます。

パターン追加ボタンをクリックして、新しい放送パターンを作成するか、すでに登録されているパターンを 選んで編集します。

※ 図は、NX-100 の場合です。

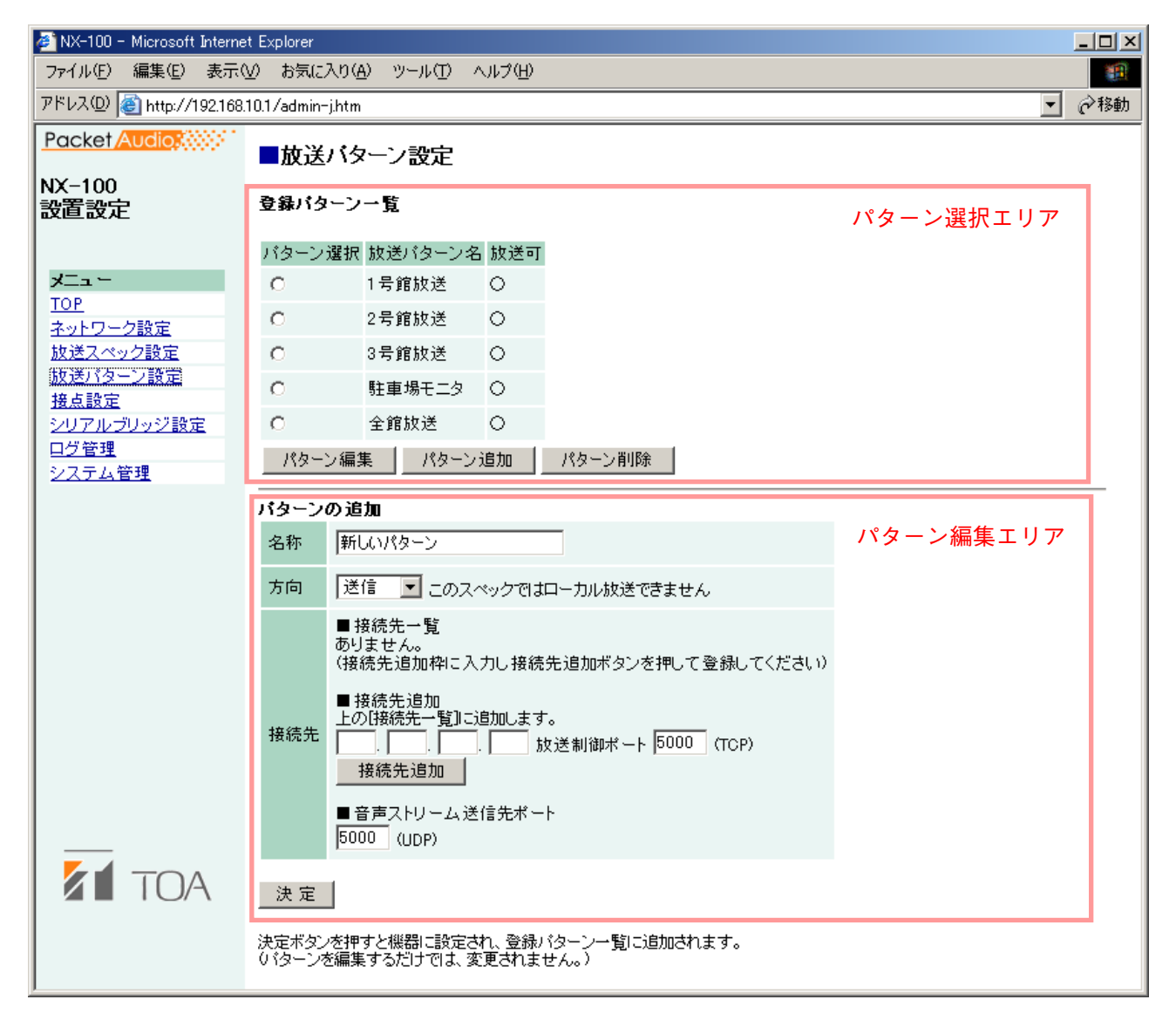

**■ パターン選択エリア**

**① 登録パターン一覧**

機器に登録されているパターンの一覧と放送の可否を表示します。

放送スペックの設定によって放送不可のパターンは、行が赤で表示され、[放送可]の欄が×と表示され ます。

放送不可の原因はマルチキャストの設定および送信サンプリング周波数の設定(32 kHz ではローカル放送 不可)が考えられます。放送スペックの設定を見直してください。

**[パターン選択]**

編集や削除を行うパターンを選択します。 選択した後、編集するときはパターン編集ボタンを、削除するときはパターン削除ボタンを押します。

**② パターン編集ボタン**

選択した放送パターンをパターン編集エリアに表示します。 パターン編集エリアには「パターンの編集」と表示されます。 編集後、決定ボタンを押すと、パターンの設定が更新されます。

**③ パターン追加ボタン**

放送パターンを新しく作成します。パターン編集エリアに「パターンの追加」と表示されます。 編集後、決定ボタンを押すと、パターンが追加され、パターン選択エリアの登録パターン一覧に追加して 表示されます。

**④ パターン削除ボタン**

選択した放送パターンを削除し、NX-100/100S の中の設定ファイルを更新します。

ご注意

更新中は NX-100/100S 前面の STATUS 表示灯が点滅します。絶対に再起動したり電源を切ったりしない でください。

### **■ パターン編集エリア**

新しいパターンを追加する場合と、選択したパターンを編集する場合とで表示が異なります。 (パターンを選択していないときはパターン追加の画面が表示されています。)

**● パターンの追加**

パターン選択エリアでパターンを選択していないとき、またはパターン追加ボタンを押したときは、パターン 編集エリアのタイトルは「パターンの追加」となっています。

**① 名称**

NX-100/100S に登録するパターン名を入力します。 パターン追加ボタンを押すと、「新しいパターン」と表示されますので、書き換えてください。

ご注意

すでに登録されているパターン名は付けないでください。

#### **② 方向**

放送をする方向を選択します。

送信 :自機から他機へ放送を送信します 受信 :他機から自機へ放送を受信します。 ローカル:自機の音声入力から音声出力へ放送します。

#### ご注意

放送スペック設定の送信サンプリング周波数を「32 kHz」に設定している場合は「ローカル」は選択でき ません。

#### **③ 接続先**

接続先のおよび NX-100 および NX-100S の IP アドレスが表示されます。 方向で「送信」を選択した場合は、追加した接続先の NX-100 および NX-100S に放送を送信します。 「受信」を選択した場合は、追加した接続先の NX-100 および NX-100S から放送を受信します。 「ローカル」を選択した場合は、接続先を追加できません。

**[接続先の追加]**

1 ストリームで放送可能な組み合わせを、放送パターンとして設定できます。追加できる接続先数は、受信 は 1 カ所、送信はマルチキャストができる場合 64 カ所、マルチキャストができない場合 1 カ所です。 接続先の IP アドレスと放送制御ポートを入力して、接続先追加ボタンを押してください。「接続先一覧」 に追加されます。

(接続先一覧への追加例)

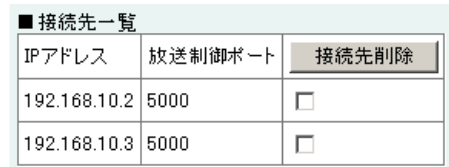

### ご注意

接続先追加欄に入力しただけでは、追加されません。必ず接続先追加ボタンを押して、一覧に追加された ことを確認してから決定ボタンを押してください。

接続先が追加できる接続先数を超えると、接続先追加ボタンは押せなくなります。

**[接続先の削除]**

接続先一覧で接続先を選択して接続先削除ボタンを押すと、接続先一覧の表から削除されます。 削除する接続先は複数選択できます。

**④ 音声ストリーム送信先ポート**

音声ストリームで使用する、送信先のポート番号を入力します。

**⑤ 決定ボタン**

NX-100/100S の中の設定ファイルを更新します。

パターン追加の場合は、登録パターン一覧に追加されます。

※ 放送制御ポート番号、音声ストリーム送信先ポートは接続先機器の「ネットワーク設定」に表示されます。 (ブラウザーの場合 [P. 4-4「ネットワーク設定」\)](#page-61-0)

### ご注意

更新中は NX-100/100S 前面の STATUS 表示灯が点滅します。絶対に再起動したり電源を切ったりしない でください。

### **● パターンの編集**

パターン選択エリアで登録されている放送パターンを選択し、パターン編集ボタンを押すと、タイトルに 「パターンの編集」と変更前の名称が表示されるとともに、その設定内容がパターン編集エリアに表示され、 編集できます。

※ 図は、NX-100 の場合です。

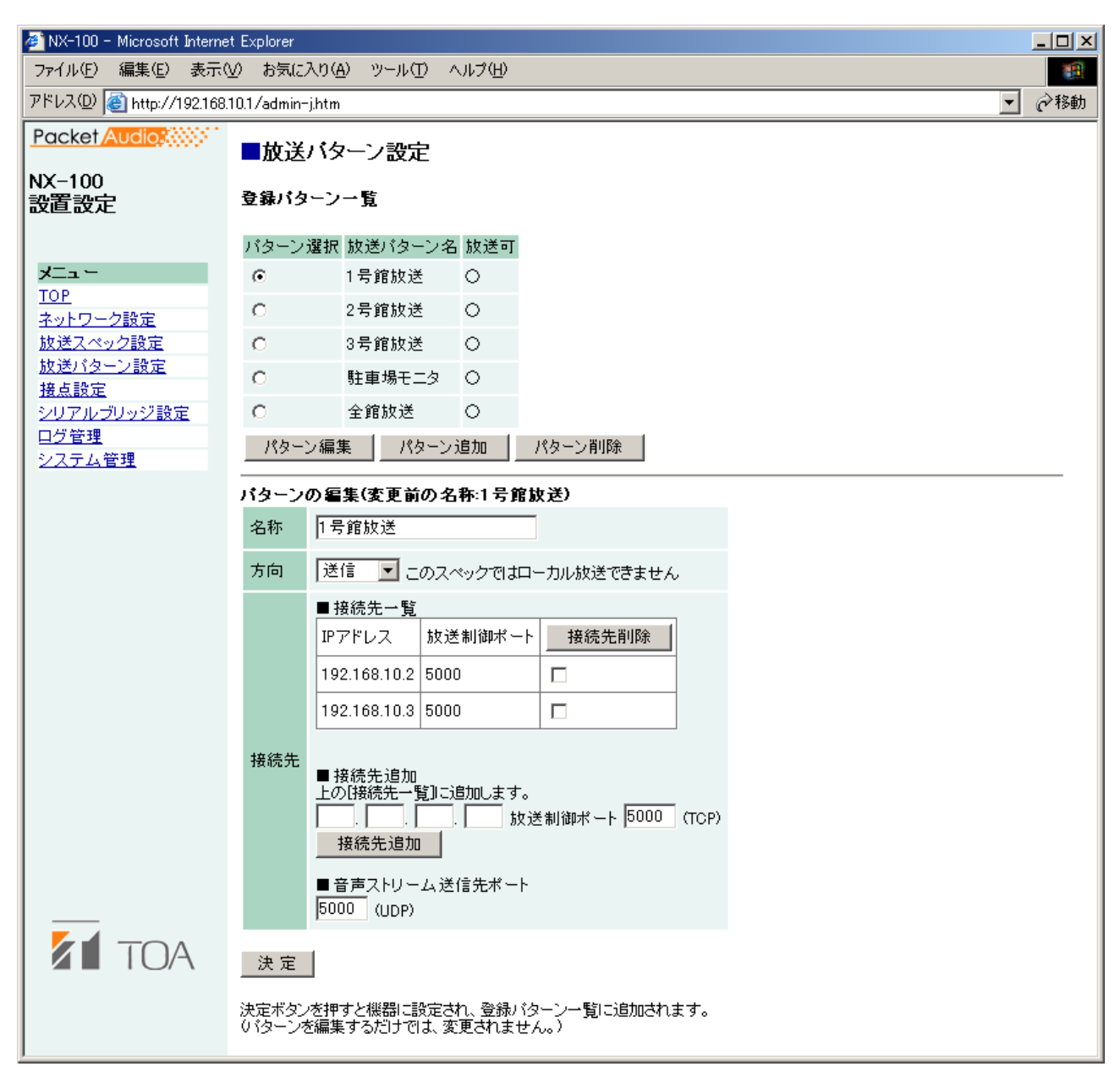

編集が終わったら、決定ボタンを押して登録してください。決定ボタンを押すと、NX-100/100S の中の設定 ファイルを更新します。

### ご注意

更新中は NX-100/100S 前面の STATUS 表示灯が点滅します。絶対に再起動したり電源を切ったりしないでく ださい。

# <span id="page-70-0"></span>**接点設定**

NX-100/100S は接点を入力すると、すでに設定されている放送パターンを起動し、他機の接点を出力できます。 接点入出力の設定をします。

#### ※ 図は、NX-100 の場合です。

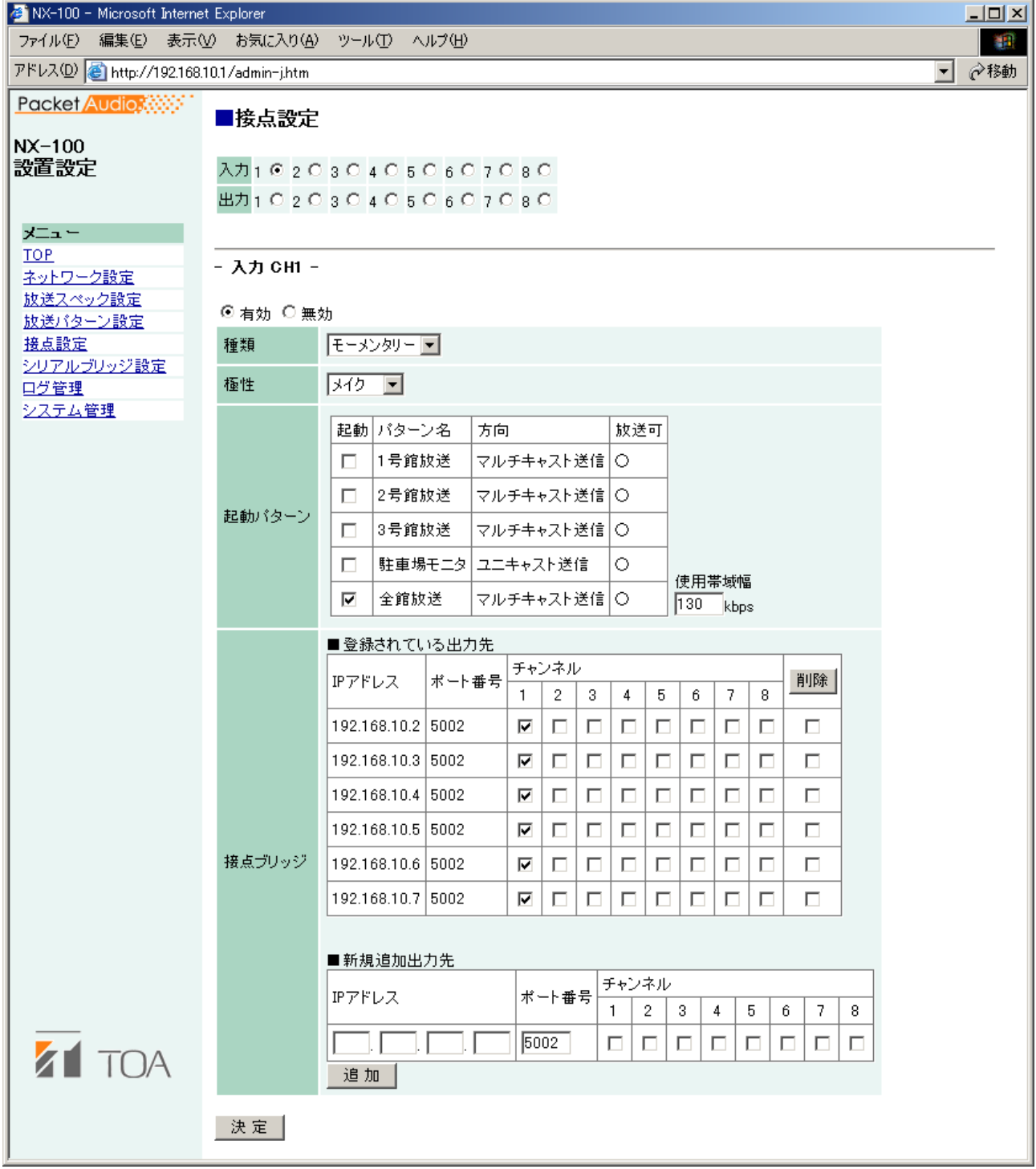

### **① 接点選択**

設定する接点を選択します。設定する接点の入出力の方向とチャンネル番号を選択すると、選択した接点 の設定内容が表示されます。

### **② 有効/無効選択**

接点の「有効」または「無効」を選択します。 使用するときは、「有効」をチェックしてください。すべての設定項目が入力可能になります。

### **■ 接点入力の設定**

起動する放送パターンと、接点ブリッジの設定を行います。 接点入力を選択すると、画面が接点入力設定画面に切り換わります。「有効」を選択して接点入力の内容を設 定します。

#### **① 種類**

「モーメンタリー」または「ラッチ」から選択します。下記のように動作します。

モーメンタリー:入力が ON の間、指定された放送パターンまたは他機の接点出力が起動します。OFF になると、起動が停止します。

ラッチ :入力が一度 ON になると、指定された放送パターンまたは他機の接点出力が起動し、 OFF になっても状態が継続します。もう一度 ON になると、起動が停止します。

**● モーメンタリー**

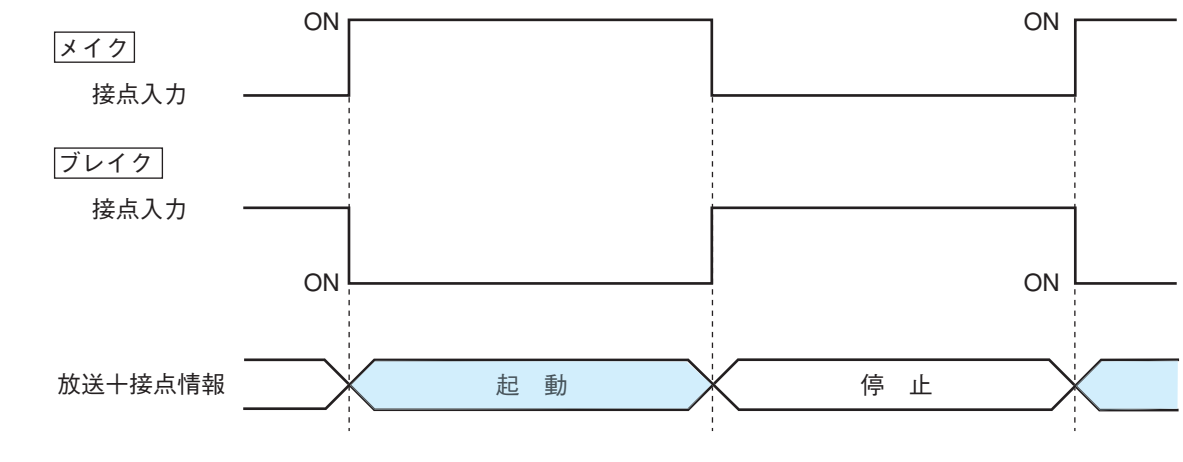

**● ラッチ**

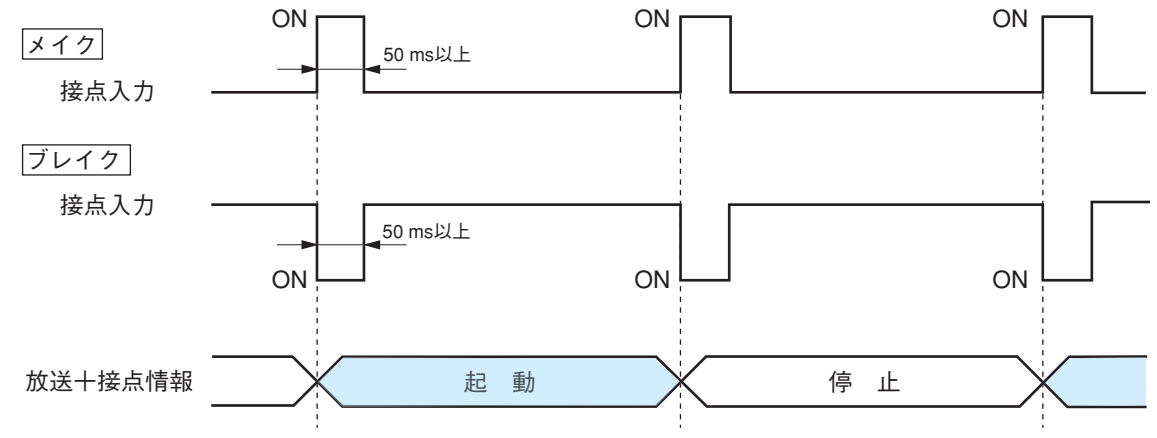

#### **② 極性**

「メイク」または「ブレイク」から選択します。

メイク :接点クローズ時が ON とする ブレイク:接点オープン時が ON とする。
**③ 起動パターン**

NX-100/100S に登録済みの放送パターン一覧が表示されるので、起動するパターンを選択します。 放送スペックの設定によって放送不可のパターンは、行が赤で表示され、「放送可」の欄が×と表示され ます。

放送不可の原因は、マルチキャストの設定および送信サンプリング周波数の設定(32 kHz ではローカル放 送不可)が考えられます。

#### **[起動]**

起動するパターンを選択します。

登録を取り消すときは、チェックボックスを再度クリックしてチェックマークを消してください。

**[パターン名]**

登録されている放送パターンの名称を表示します。

#### **[方向]**

放送内容の種類を表示します

マルチキャスト送信:1 ストリームで複数カ所に放送を送信します。放送スペックの設定でマルチキャス トを「する」と設定しておく必要があります。

- ユニキャスト送信 : 1ストリームで1カ所へ放送を送信します。
- 受信 おおり ちゃく ちゅう はいじょう きょうしょう きょうしょう 受信します

ローカル放送 :自機の音声入力から音声出力へ放送します。

#### **[放送可]**

登録されている放送パターンの放送可否を表示します。 放送不可のパターンがあるときは放送スペックの設定を見直してください。

#### **[使用帯域幅]**

設定したパターンの使用帯域幅の合計を表示します。

#### こ注意

使用可能帯域幅を超えるような設定をすると、放送できません。

**④ 接点ブリッジ**

接点ブリッジとは、接点が入力されると自機または他機の接点を出力する機能です。 ここでは、接点が入力されたときに起動する NX-100 および NX-100S の接点の出力を選択します。 ※ 接点ブリッジ動作の詳細については [P. 6-6を](#page-109-0)参照してください。

#### **[登録されている出力先]**

登録された接続先の接点出力チャンネルだけ変更したい場合は、チェックを追加または取り消します。 登録された接続先を削除したい場合は、チェックボックスをチェックして選択し、削除ボタンをクリック してください。

#### **[新規追加出力先]**

初回登録時は新規接続先の IP アドレス、接点制御ポート番号、チャンネル番号を入力し、追加ボタンをク リックしてください。 新規接続先に自機の IP アドレスおよびポート番号を入力すると、自機の接点を出力することができます。

**⑤ 決定ボタン**

NX-100/100S の中の設定ファイルを更新します。

#### ご注意

更新中は NX-100/100S 前面の STATUS 表示灯が点滅します。絶対に再起動したり電源を切ったりしない でください。

### **■ 接点出力の設定**

他の NX-100 および NX-100S や操作ソフトウェアから起動されたときに出力する接点出力の設定を行います。 接点出力を選択すると、画面が接点出力設定画面に切り換わります。「有効」を選択して接点出力の内容を設 定します。

※ 図は、NX-100 の場合です。

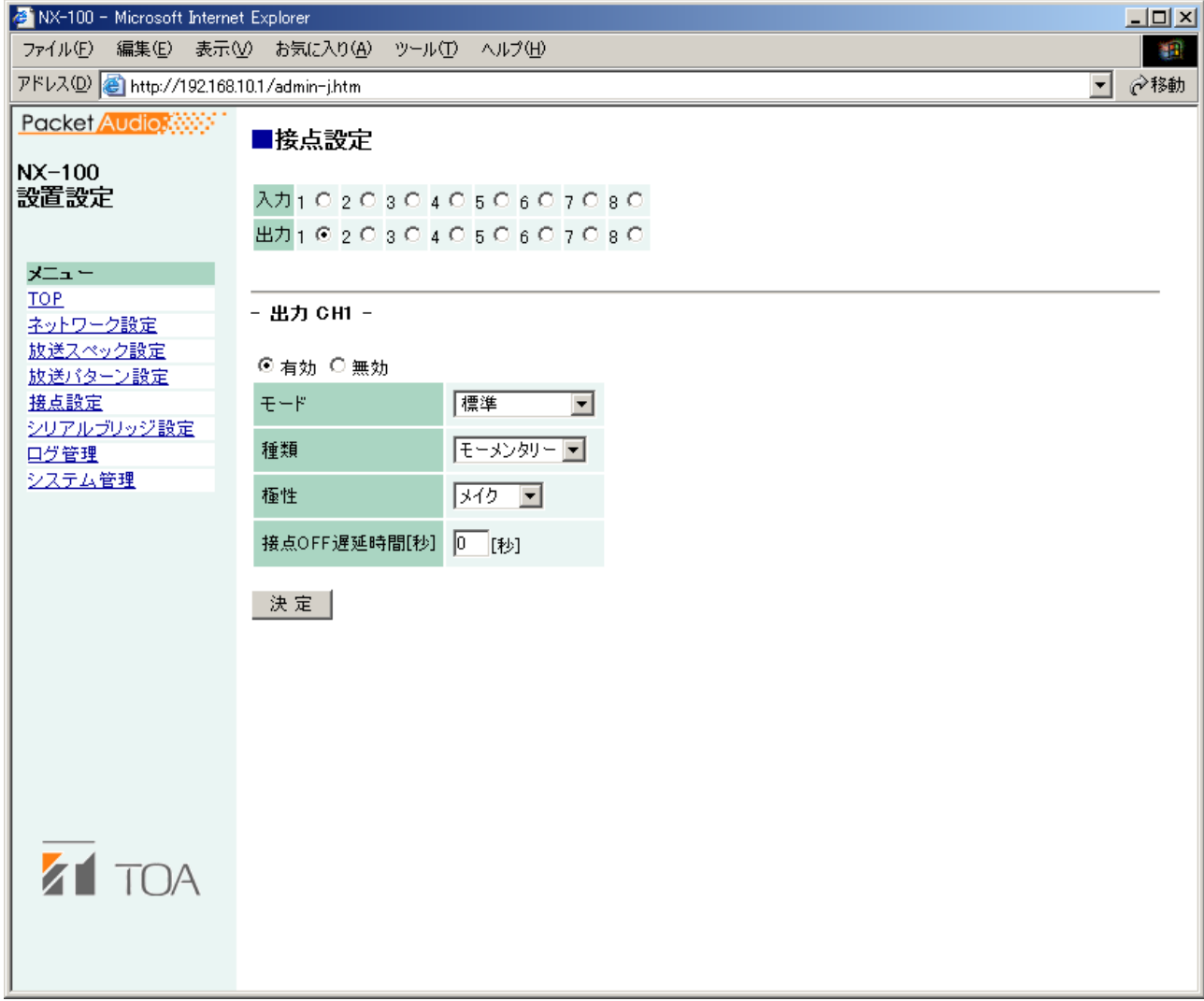

**① モード**

「標準」「STATUS 出力」または「ERROR 出力」から選択します。

標準 :パソコンや、他機または自機の接点入力からの制御で出力します。 STATUS 出力 : NX-100/100S 前面の STATUS 表示灯の状態を接点に出力します。 ERROR 出力 : NX-100/100S 前面の ERROR 表示灯の状態を接点に出力します。 ※ 接点ブリッジの接続先として使用する場合は、「標準」を選択してください。

#### **② 種類**

「モーメンタリー」または「ラッチ」から選択します。

モーメンタリー:起動要求を受信してから停止要求を受信するまでの間出力します。 ラッチ :起動要求および停止要求を受信すると、1 秒間出力します。

※ モードの設定を「STATUS 出力」または「ERROR 出力」にしたときは、「ラッチ」は選択できません。

**● モーメンタリー**

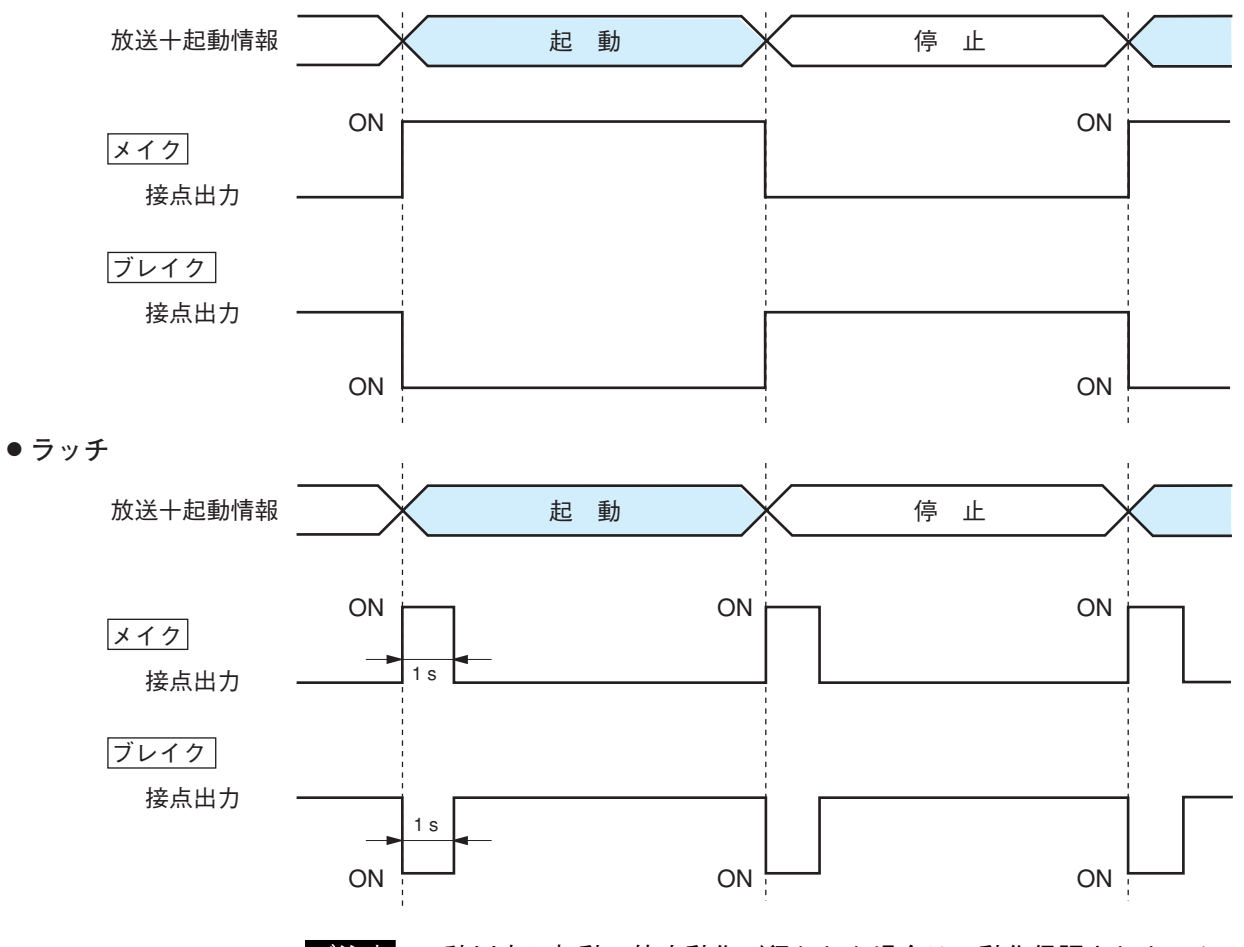

ご注意 1 秒以内に起動・停止動作が行われた場合は、動作保証されません。

#### **③ 極性**

「メイク」または「ブレイク」から選択します。

メイク :接点クローズ時が ON とする ブレイク:接点オープン時が ON とする。

#### **④ 接点 OFF 遅延時間**[**秒]**

終了要求を受信してから、実際に接点を OFF にするまでの遅延時間を 0 ~ 60 秒の範囲で入力します。 再送モードなどで遅延の大きい放送をするときは、遅延時間に合わせて設定してください。

※ 接点 OFF 遅延時間については[、P. 6-5](#page-108-0)をお読みください。

**⑤ 決定ボタン**

NX-100/100S の中の設定ファイルを更新します。

ご注意

更新中は NX-100/100S 前面の STATUS 表示灯が点滅します。絶対に再起動したり、電源を切ったりしな いでください。

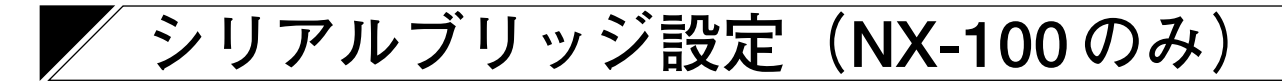

シリアルブリッジの設定をします。

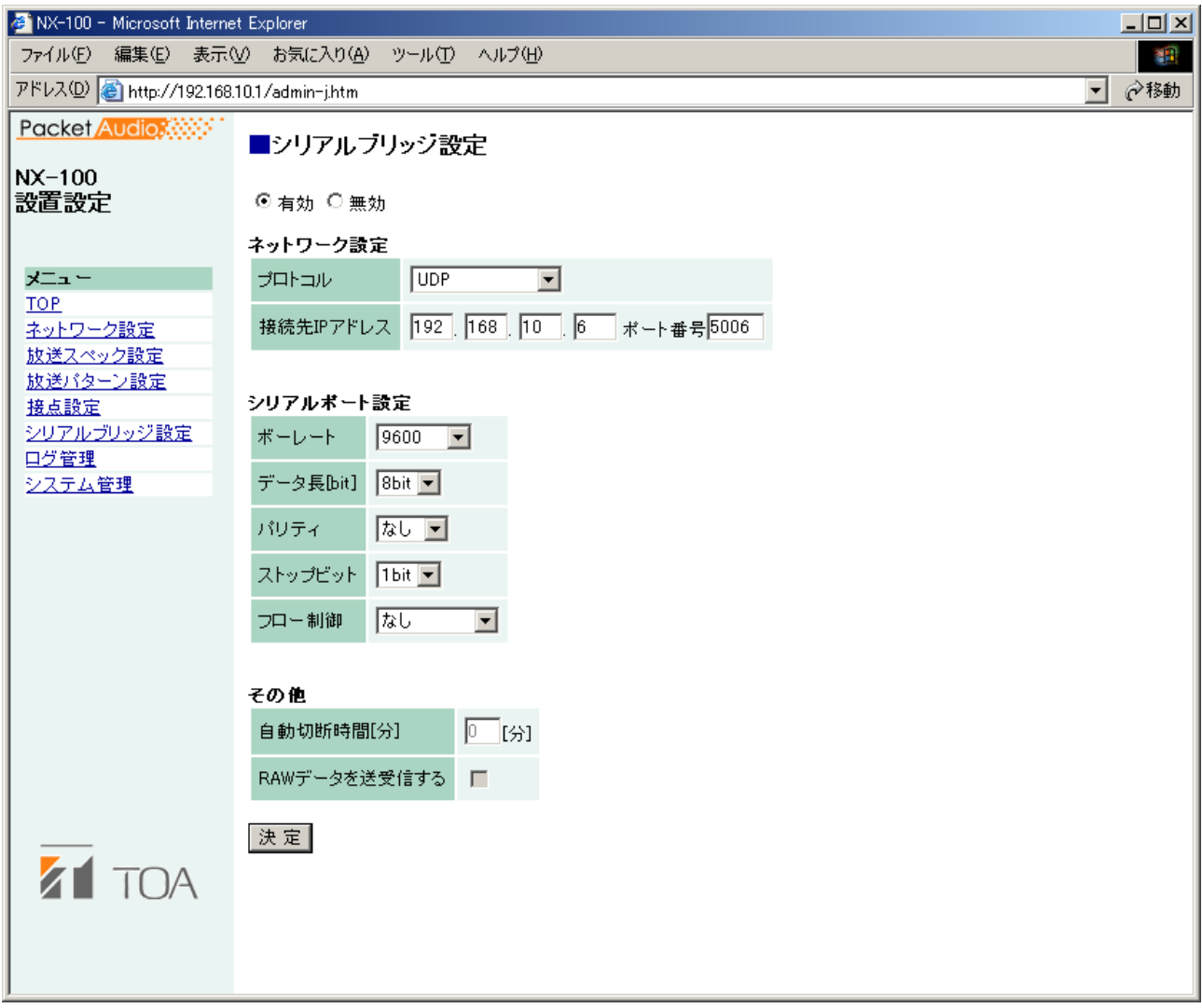

#### **① 有効/無効選択**

使用するときは「有効」をチェックしてください。すべての項目が入力可能になります。

**② ネットワーク接続**

**[プロトコル]**

シリアルブリッジの通信方式を選択します。

TCP サーバー :この NX-100 が TCP サーバーになって通信を行います。この機器に接続する NX-100 のプロトコルの設定は、TCP クライアントにする必要があります。

TCP クライアント :この NX-100 が TCP クライアントになって通信を行います。接続先の NX-100 のプロ トコルの設定は、TCP サーバーにする必要があります。

UDP : UDP で通信を行います。接続先の NX-100 のプロトコルの設定は、UDP にする必要 があります。

**[接続先 IP アドレス]**

接続先の IP アドレスとポート番号を入力します。

※ インターネットの場合はグローバル IP アドレスを入力します。

**③ シリアルポート**

**[ボーレート]**

「9600」、「19200」、「38400」、「57600」、または「115200」から選択します。

**[データ長]**

「7 ビット」または「8 ビット」から選択します。

**[パリティ]**

「偶数」、「奇数」、または「なし」から選択します。

**[ストップビット]** 「1 ビット」または「2 ビット」から選択します。

**[フロー制御]**

フロー制御の種類を選択します。

なし :フロー制御をしません。 XON/XOFF :ソフトウェアフロー制御をします。 ハードウェア :ハードウェアフロー制御をします。

#### **④ その他**

**[自動切断時間]**

接続先との通信がない場合の切断までの時間(タイムアウト時間)を 0 ~ 60 分の範囲で設定します。 「0」に設定すると切断しません。 TCP 接続時のみ有効です。

**[RAW データを送受信する]**

データを RAW データで送受信するときにチェックします。 通常はデータ以外に NX-100 間で利用する制御情報が流れます。RAW データは制御情報を付加しないで通 信を行います。ただし、接続先の NX-100 との通信が切断しても検知できません。 TCP 接続時のみ有効です。

**⑤ 決定ボタン**

NX-100 の中の設定ファイルを更新します。

#### ご注意

更新中は NX-100 前面の STATUS 表示灯が点滅します。絶対に再起動したり、電源を切ったりしないでく ださい。

#### ご注意

シリアルブリッジ機能のデータ送信タイミングは、次のいずれかになります。

- 20 msec 間隔
- 20 msec 以内に送信データが 1024 Byte になったとき

20 msec より短い間隔で、1024 Byte 未満のデータを通信する機器には使用できません。

### **ログ管理**

#### 機器の動作履歴を表示、保存します。

※ 図は、NX-100 の場合です。

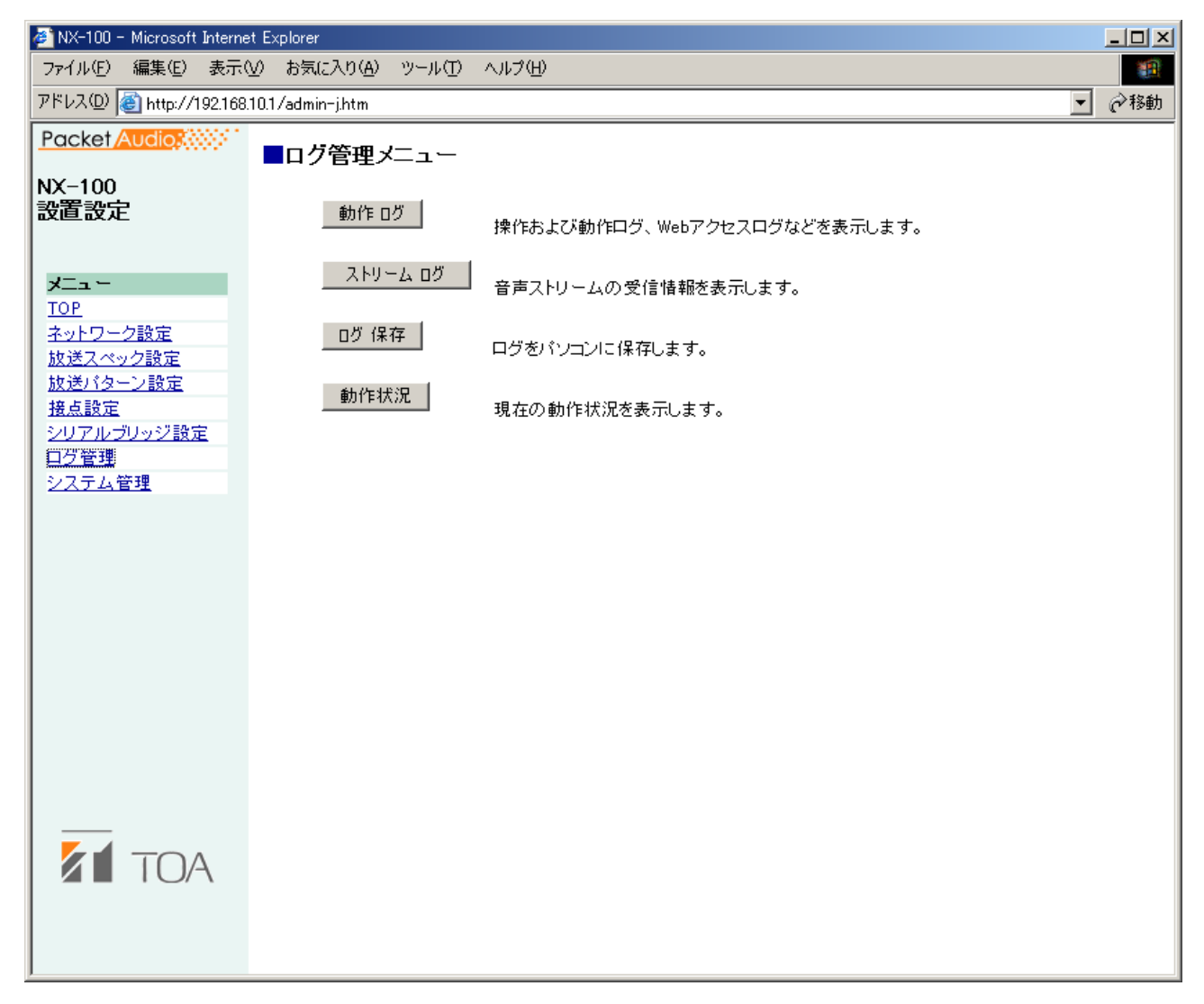

- **① 動作ログボタン** NX-100/100S の動作履歴を表示します。
- **② ストリームログボタン** ストリーム受信履歴を表示します。
- **③ ログ保存ボタン** 履歴をファイルとしてパソコンに保存します。
- **④ 動作状況ボタン** NX-100/100S の現在の動作状況を表示します。

### **■ 動作ログ**

「ログ管理」のログ管理メニュー画面で動作ログボタンを押すと、動作ログ画面が表示されます。 複数ページにわたり動作ログが更新されます。

#### ※ 図は、NX-100 の場合です。

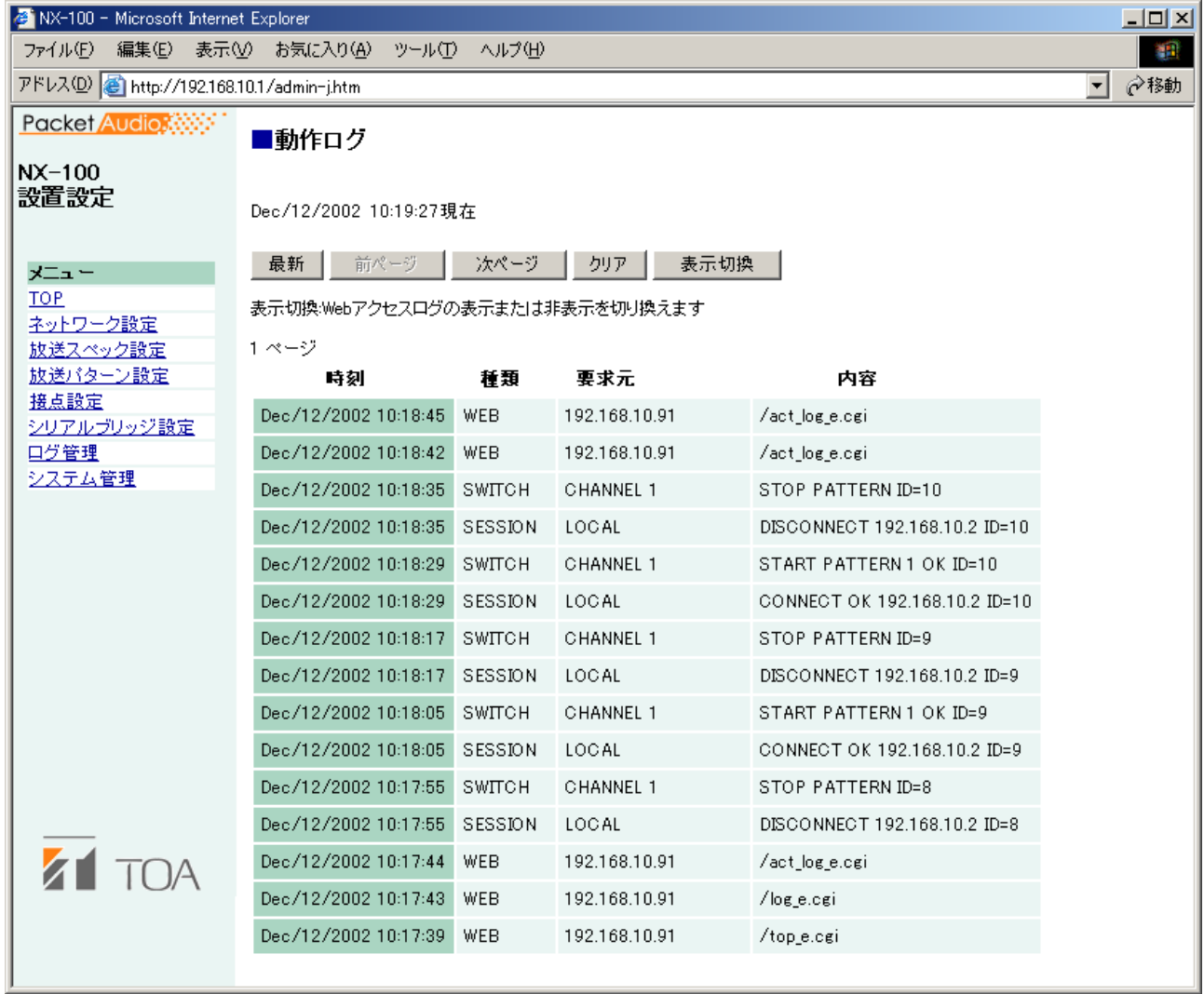

### **[操作ボタン]**

- **① 最新ボタン** 動作ログを現在の情報に更新します。
- **② 前ページボタン** 前のページに移動します。
- **③ 次ページボタン** 次のページに移動します。
- **④ クリアボタン** 動作ログをすべて消去します。
- **⑤ 表示切換ボタン** 種類「WEB」のログ(Web サーバーへのアクセスログ)の表示または非表示を切り換えます。

### **[表の項目]**

**① 時刻**

イベントが発生した時刻を表示します。

#### **② 種類**

- ログの種類を表示します。
- ・ SESSION :機器間通信
- ・ REMOTE :パソコンからの制御
- ・ SWITCH :接点入力の監視、接点の制御
- ・ SERIAL :シリアルブリッジの動作状況
- ・SYSTEM :システム情報<br>・WEB :Web サーバー
- ・ WEB : Web サーバーのアクセスログ
- ・ STREAM :音声ストリームの状況
- **③ 要求元**

通信相手の IP アドレスや接点のチャンネルなどのイベントの要求元を示します。

**④ 内容**

イベントの内容を示します。 レベルは通常(緑)、注意(黄)、エラー(赤)です。 **■ 動作ログ保存**

履歴をパソコンに保存するときは、以下の手順で行います。

**1 「ログ管理」のログ管理メニュー画面で動作ログ保存ボタンを押す。** ダイアログが表示されます。

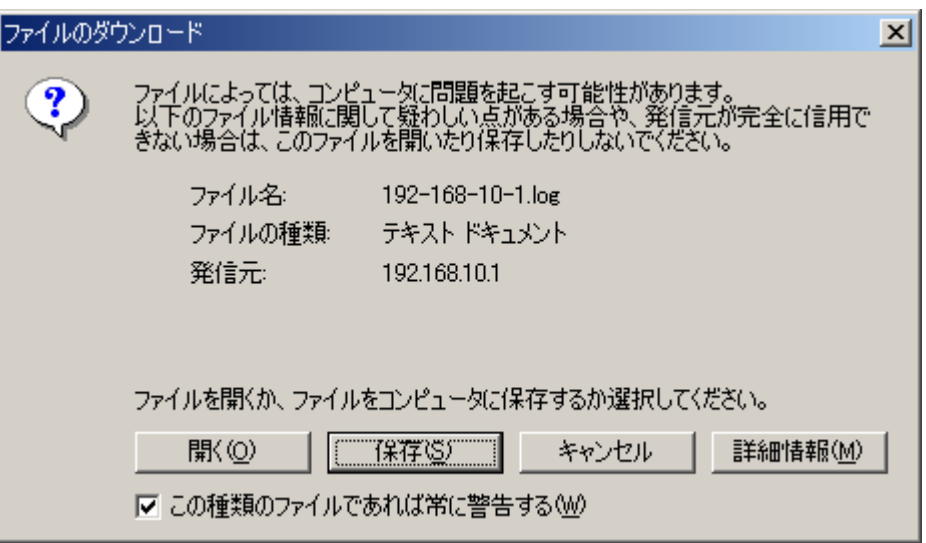

**2 [保存]ボタンを押す。**

保存場所を選択する画面が表示されます。

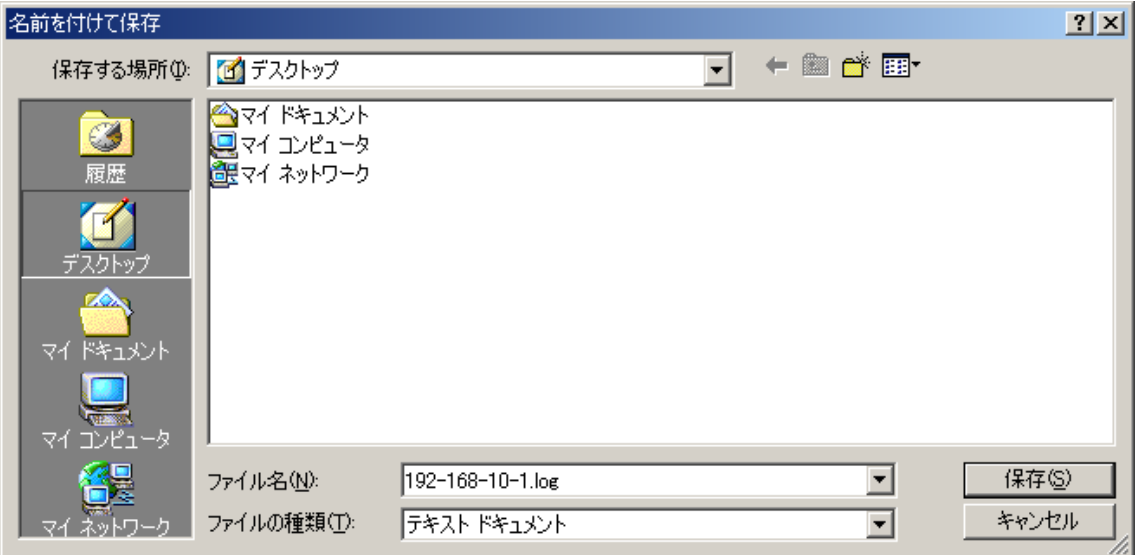

**3 保存場所を選択し、ファイル名を入力する。**

メ モ

最初、ファイル名は [IP アドレス] .log になっています。

**4** ファイルの種類は「すべてのファイル」を選択し、[保存] ボタンを押す。

### **■ ストリームログ**

「ログ管理」のログ管理メニュー画面でストリームログボタンを押すと、ストリームログ画面が表示されます。

#### ※ 図は、NX-100 の場合です。

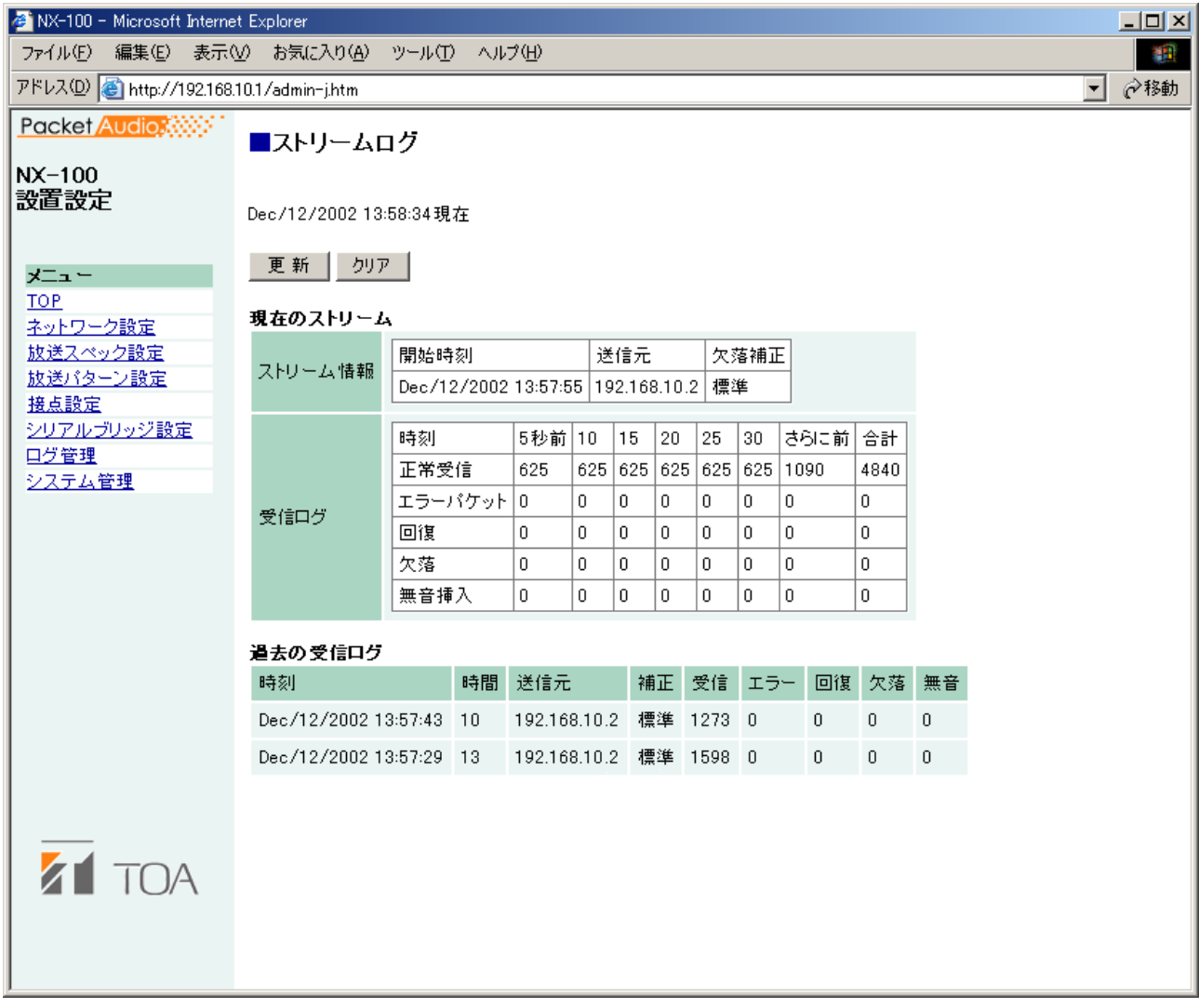

### **[操作ボタン]**

- **① 更新ボタン** 最新の情報に更新します。
- **② クリアボタン**
	- ストリーム受信ログをすべて消去します。

### **[表の項目]**

- **① 現在のストリーム**
	- ・ストリーム情報
	- ・受信ログ

正常受信…………正しく受信したパケット数です。(エラーパケットや回復したパケット数は含ま れません。)

エラーパケット…パケット長やヘッダー情報が正しくないパケットの数です。

回復………………ネットワーク障害により欠落したパケットのうち、エラー訂正または再送により 回復したパケットの数です。

欠落………………ネットワーク障害により欠落したパケットのうち、回復しなかったパケットの数 です。

無音挿入…………音声出力で無音再生したパケットの数です。

**② 過去の受信ログ**

「欠落」が増えると、ネットワークが混雑している可能性があります。

### **■ 動作状況**

「ログ管理」のログ管理メニュー画面で動作状況ボタンを押すと、動作状況画面が表示されます。

※ 図は、NX-100 の場合です。

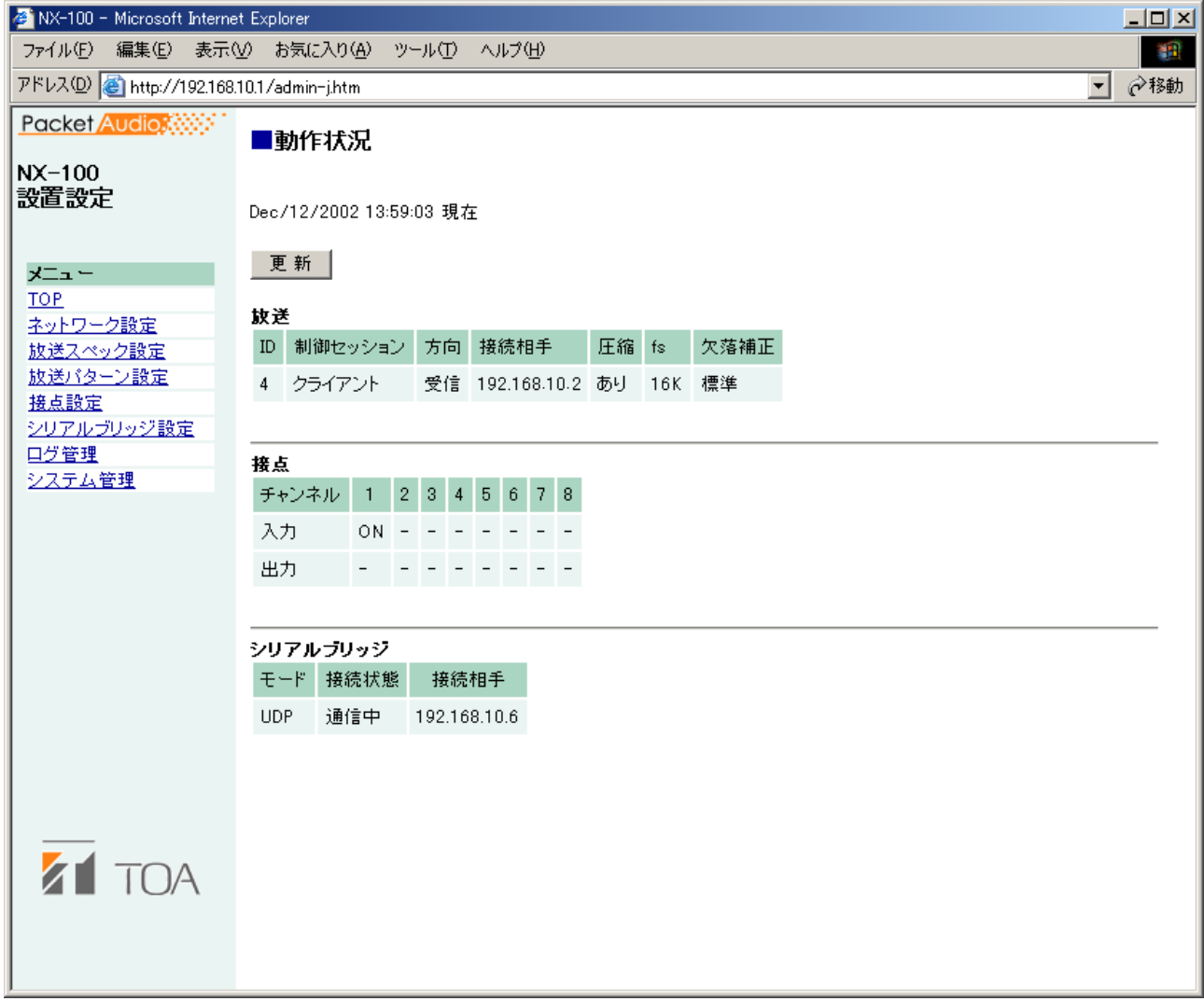

### **[操作ボタン]**

**① 更新ボタン** 最新の状態に更新します。

### **[表の項目]**

- **① 放送** 実行中の放送の状態を表示します。
- **② 接点**

### **システム管理**

※ 図は、NX-100 の場合です。

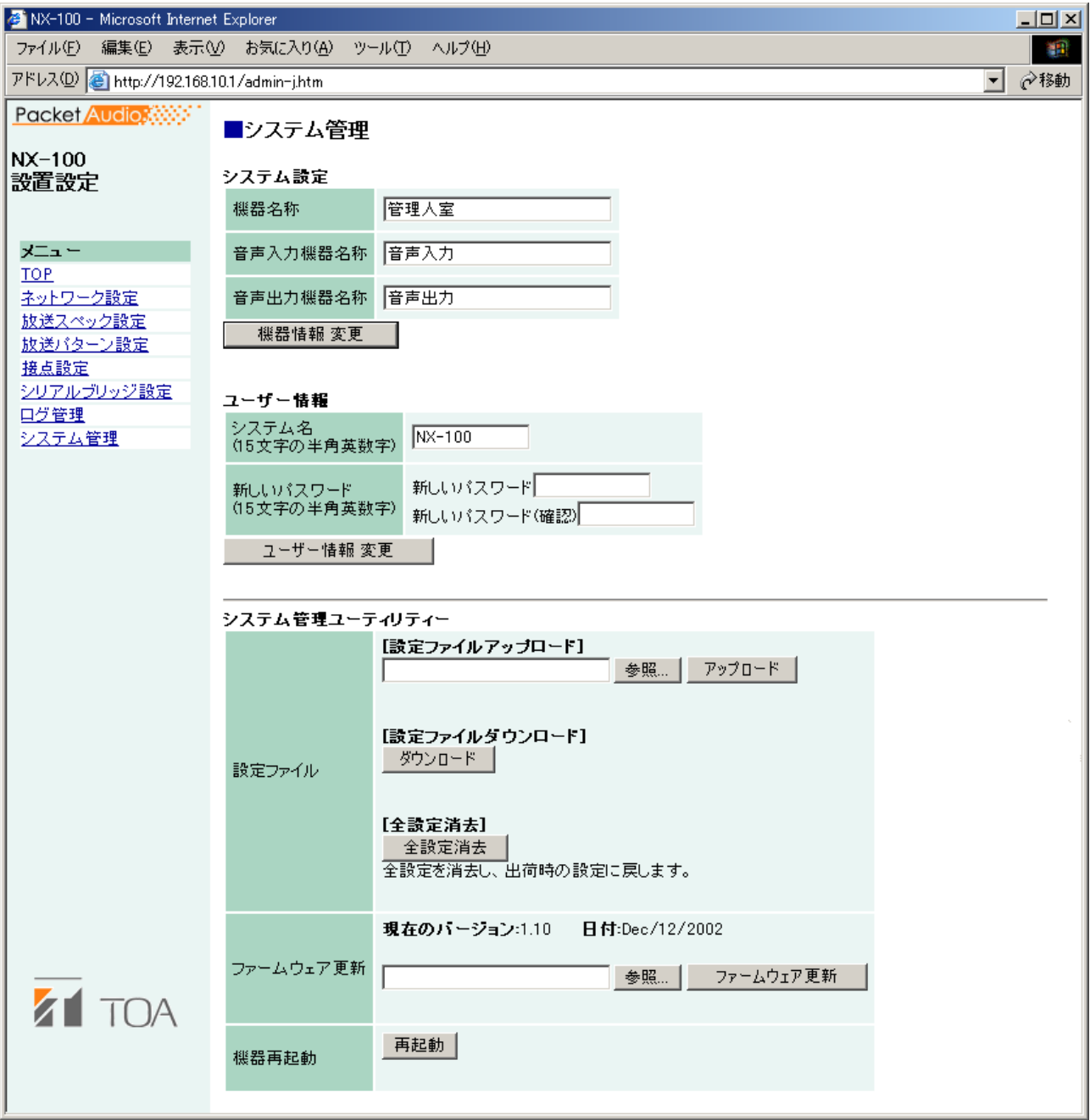

**[システム設定]**

**① 機器名称**

NX-100/100S の名称を入力します。

- **② 音声入力機器名称** 音声入力機器を接続するときは入力します。
- **③ 音声出力機器名称**

音声出力機器を接続するときは入力します。

#### <span id="page-85-0"></span>**④ 機器情報変更ボタン**

NX-100/100S の中の設定ファイルのシステム設定の情報のみ更新します。

#### ご注意

更新中は NX-100/100S 前面の STATUS 表示灯が点滅します。絶対に再起動したり電源を切ったりしない でください。

#### **[ユーザー情報]**

システム名とパスワードを変更することができます。

### **1 「システム名」に変更後のシステム名を入力する。**

 $\times$   $\overline{f}$ 

- 表示されているのは現在のシステム名です。
- ●半角英数記号15文字以内で入力してください。(空白に設定することも可能です。)
- **2 「パスワード」の「新しいパスワード」に変更後のパスワードを入力する。**

 $\sqrt{f}$ 

半角英数記号 15 文字以内で入力してください。(空白に設定することも可能です。)

**3 確認のため、「パスワード」の「新しいパスワード(確認)」に手順 2 で入力した変更後のパス ワードを入力する。**

パスワードは確認のため同じものをもう一度入力してください。

### **4 ユーザー情報変更ボタンを押す。**

NX-100/100S の中の設定ファイルのユーザー情報のみ更新します。

#### ご注意

更新中は NX-100/100S 前面の STATUS 表示灯が点滅します。絶対に再起動したり電源を切ったりしな いでください。

**[システム管理ユーティリティー]**

**① 設定ファイルアップロード**

バックアップしてある設定ファイルをアップロードします。

### **1 参照ボタンを押す。**

[ファイルの選択] ダイアログが開きます。

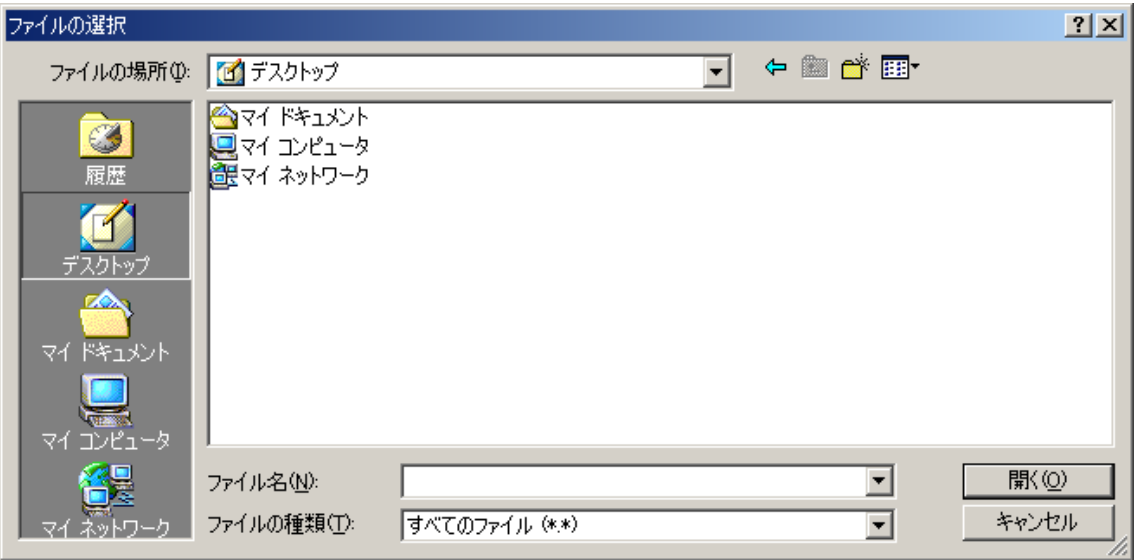

**2 バックアップファイル(拡張子 cfg)を選択し、アップロードボタンを押す。** 設定ファイルの更新を開始します。

#### ご注意

更新中は NX-100/100S 前面の STATUS 表示灯が点滅します。絶対に再起動したり電源を切ったりし ないでください。

- **② 設定ファイルダウンロード** 設定ファイルをバックアップします。
	- **1 ダウンロードボタンを押す。**

ダイアログが表示されます。

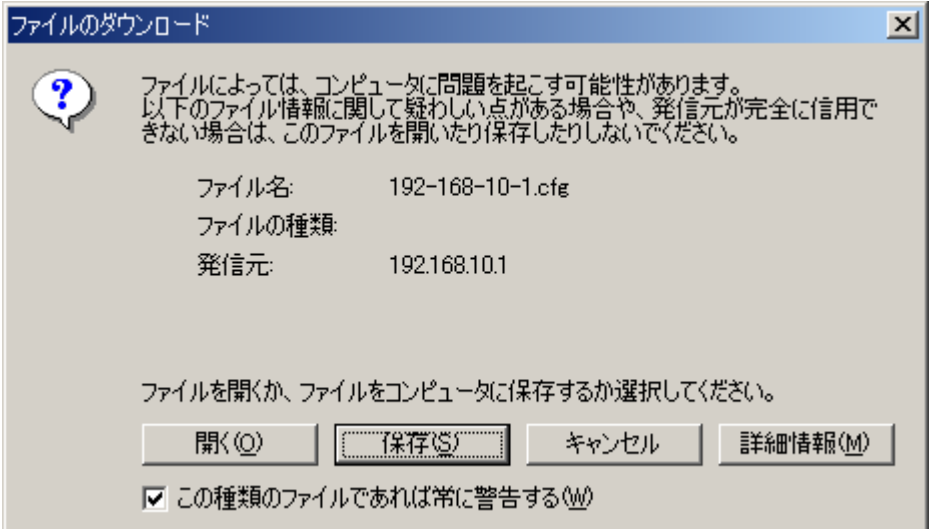

### **2 [保存]ボタンを押す。**

ダイアログが表示されます。

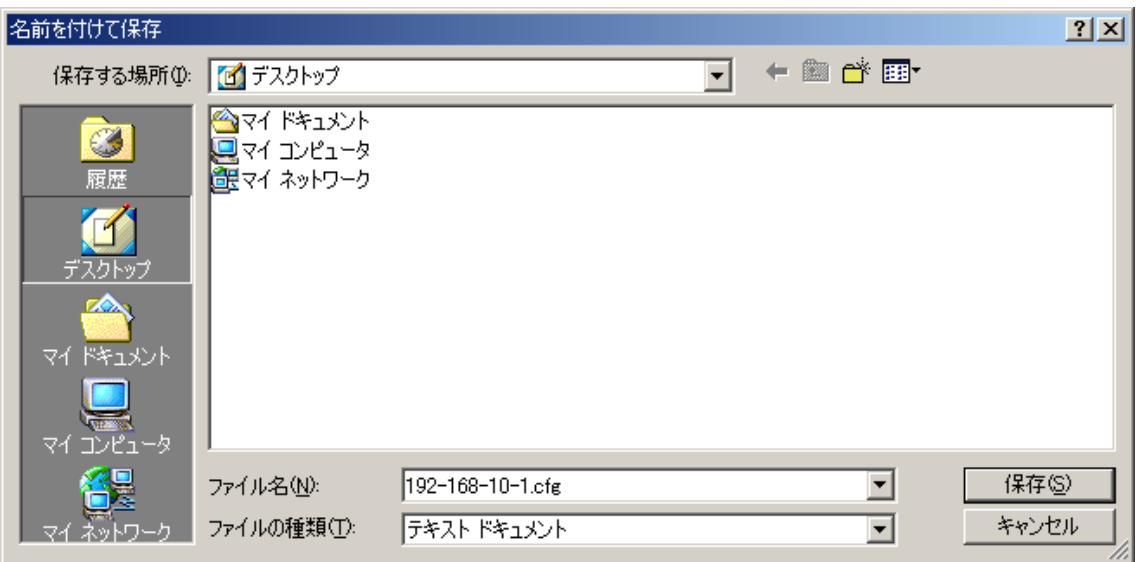

**3 保存場所を選択し、ファイル名を入力する。**

メ モ

最初、ファイル名は [IP アドレス] .cfg になっています。

**4 ファイルの種類は「すべてのファイル」を選択して[保存]ボタンを押す。**

**③ 全設定消去** 全設定を消去し、工場出荷時の設定に戻します。 工場出荷時は以下の設定になっています。

IP アドレス : 192.168.1.1 機器名称 : NX-100S システム名 : NX-100 パスワード : guest その他の設定については、ブラウザーまたは設定ソフトウェアで接続してご覧ください。

**④ ファームウェア更新**

ファームウェア更新を行います。

**1 参照ボタンを押す。**

「ファイルの選択]ダイアログが開きます。

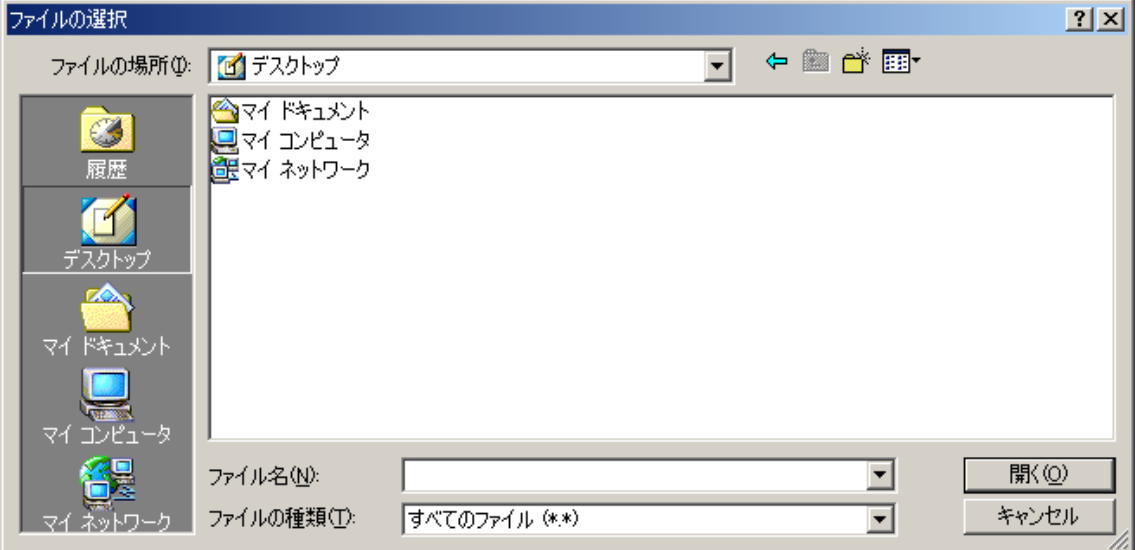

**2 NX-100 ファームウェア(拡張子 bin)を選択し、ファームウェア更新ボタンを押す。** 設定ファイルの更新を開始します。

### ご注意

更新中は NX-100/100S 前面の STATUS 表示灯が点滅します。絶対に再起動したり電源を切ったりし ないでください。

 $\times$   $\times$ 

- NX-100 ファームウェアおよび説明書 (設置・設定説明書、操作説明書) の最新版を TOA 商品データ ダウンロードサイト(http://www.toa-products.com/)で公開しています。 最新のものを上記サイトからダウンロードしてお使いください。
- 説明書のバージョンは、最終ページ右下の作成年月で確認できます。 (例)2004 年 6 月作成の場合: 200406

#### **⑤ 機器再起動**

再起動ボタンを押すと、NX-100/100S を再起動します。設定内容を変更したら、必ず再起動してください。 再起動後、変更が反映されます。

#### ご注意

- ●設定ファイルやプログラム更新中\* は絶対に再起動しないでください。 \* NX-100/100S 前面の STATUS 表示灯が点滅します。
- 再起動すると、放送は停止されます。

**第5章**

# **操作に関する設定 (NX-100 操作ソフトウェア)**

### **NX-100 操作ソフトウェアの概要**

このソフトウェアは、放送に使用するボタンを設定し、NX-100 および NX-100S に設定されている放送パ ターン\* 1を起動したり、接点出力\* 2を操作したりします。

- \* 1 放送パターンとは、音源と放送先を組み合わせた放送内容のことで、あらかじめ各 NX-100 および NX-100S に設定しておきます。放送先は、ユニキャストのときは 1 カ所、マルチキャストを使用すると 64 カ所設定 することができます。ボタン 1 つにつき、1 つの放送パターンを設定することができます。 ※ 放送パターンの設定については、[第3章](#page-25-0)[、第4章](#page-58-0)をお読みください。
- \* 2 NX-100 および NX-100S の接点出力をネットワーク経由で制御します。ボタン 1 つにつき最大 64 機器× 8 チャンネルの接点出力を制御することができます。

### **起動のしかたと初期画面**

インストール時、デスクトップに作成された操作ソフトウェアのショートカットをダブルクリックする、 またはインストールしたフォルダーに作成された「nx100\_control.jar」をダブルクリックして起動すると、 初期状態(何も設定していない状態)では次の画面が表示されます。

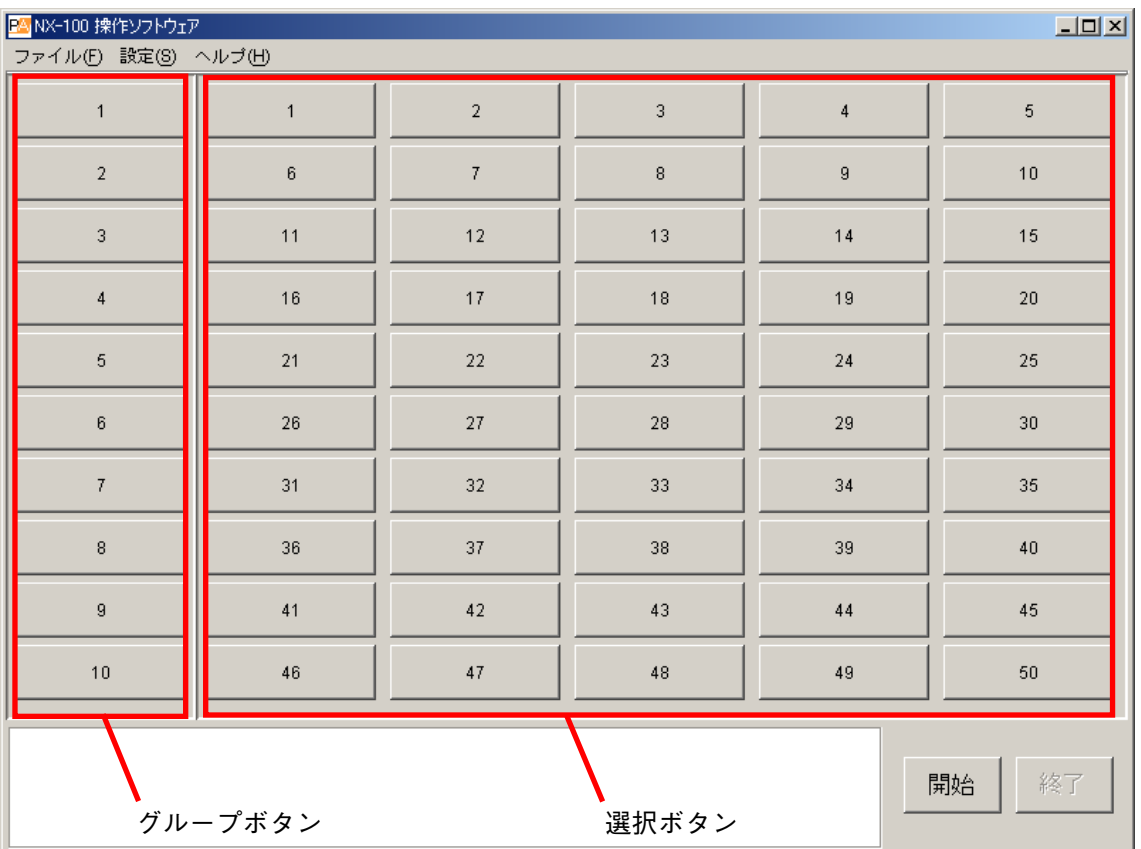

ボタンの設定をする前は、グループボタン 10 個、選択ボタン 50 個が表示され、各ボタンにボタン番号が表 示されています。

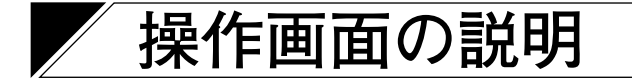

操作画面の設定例をもとに、画面の説明をします。

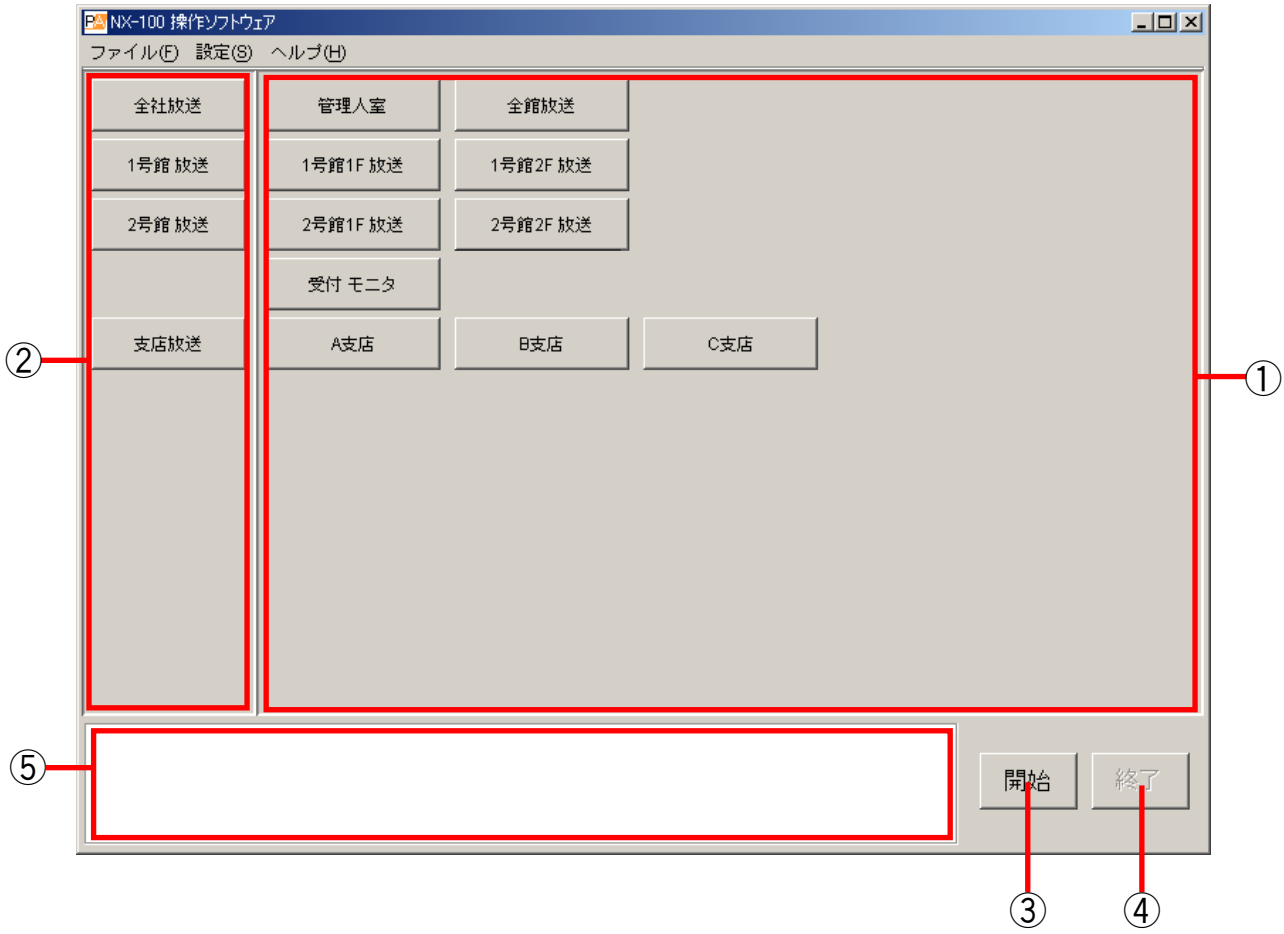

**① 選択ボタン**

起動する放送パターンや接点の出力を選択するボタンです。登録できるボタンの数の初期値は 50 個です。 1 つの選択ボタンにつき、放送パターンは 1 個、接点は最大 64 機器× 8 チャンネルの出力を設定できます。

**② グループボタン**

選択ボタンを同時に複数選ぶためのボタンです。登録できるボタンの数の初期値は 10 個です。

**③ 開始ボタン**

選択ボタンまたはグループボタンを押して選んだ起動内容(放送パターン、接点出力)を開始します。 設定により、このボタンを表示しないようにすることもできます。

- **④ 終了ボタン** 起動されている放送や接点の出力を終了します。
- **⑤ メッセージ表示エリア** 操作に対する応答やエラーの内容を表示します。

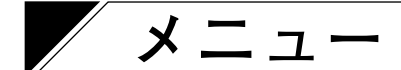

**● ファイル**

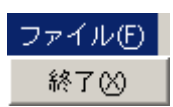

終了:このソフトウェアを終了します。

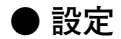

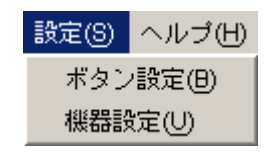

ボタン設定:選択ボタンとグループボタンの設定を行います。

機器設定 :NX-100 設定ソフトウェアでシステムに登録しなかった NX-100 および NX-100S を操作すると きに、操作できる機器として追加する設定をします。

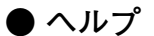

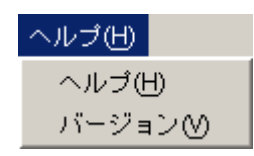

ヘルプ :ヘルプを表示します。 バージョン:このソフトウェアのバージョン情報を表示します。

### **操作ソフトウェアでの設定手順**

### **操作ソフトウェアでの設定の前に**

NX-100 設定ソフトウェアで、システム上の NX-100 および NX-100S を設定する。 操作ソフトウェアで起動する放送接続先の設定は「放送パターン」として NX-100 および NX-100S に すべて設定しておく必要があります。

インターネット経由で接続する NX-100 および NX-100S は、NX-100 設定ソフトウェアでは 設定できません。

インターネット経由で接続する機器など、 設定ソフトウェアで設定しなかった NX-100 および NX-100S がある場合

NX-100 設定ソフトウェアで設定 した NX-100 および NX-100S のみ を使用する場合

### **① 機器設定を追加する**

NX-100 設定ソフトウェアでステム上の機器として設定した NX-100 および NX-100S は、 操作できる機器として NX-100 操作ソフトウェアで自動的に認識されますが、インター ネット経由で接続する NX-100 および NX-100S など NX-100 設定ソフトウェアを使用せず に設定した NX-100 および NX-100S については、NX-100 操作ソフトウェアで機器設定を 追加します。

### **② ボタンレイアウトの設定をする**

操作画面上での選択ボタンとグループボタンのレイアウトを設定します。

### **③ 選択ボタンの設定をする**

起動する放送パターンや接点の出力を選択する選択ボタンの設定をします。 放送パターンは、操作できる機器(NX-100 設定ソフトウェアで設定した NX-100 および NX-100S と ①で追加した NX-100 および NX-100S)にあらかじめ設定されているものを使用します。 1つの選択ボタンに登録できる放送パターンは1つです。 グループボタンを使用して複数の放送パターンを同時に起動する場合は、起動する放送パターンを すべて選択ボタンに登録しておく必要があります。

複数の放送パターンを同時に起動する場合

### **④ グループボタンの設定をする**

複数の放送パターンを同時に起動したい場合はグループボタンを使用します。 関連付ける選択ボタンを選んで設定します。

### <span id="page-94-0"></span>**機器設定を追加する**

選択ボタンの設定に必要な放送パターンの情報は、NX-100 設定ソフトウェア([第3章参](#page-25-0)照)で設定し、機器 設定ファイルを作成してある場合には自動的に読み込まれますが、インターネット経由で接続する機器など、 NX-100 設定ソフトウェアで設定できなかった NX-100 および NX-100S については追加する必要があります。 ブラウザー([第4章参](#page-58-0)照)で設定した NX-100 および NX-100S の放送パターンを選択ボタンで起動したい場合 は、以下の手順で機器設定を追加してください。

**1 機器設定を追加する NX-100 および NX-100S の電源を入れて、接続可能な状態にする。**

**2 操作ソフトウェアを起動し、[設定]→[機器設定]を選択する。**

[ユーザー認証]の画面が表示されます。

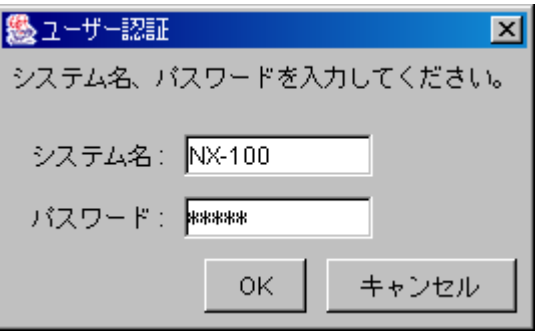

**3 システム名とパスワード(設定ソフトウェアのときと同じもの)を入力し、[OK]ボタンを押す。** ※ システム名、パスワードは大文字、小文字を区別します。

※ 工場出荷時は、システム名: NX-100、パスワード: guest になっています。システム名とパスワード の変更は、[P. 3-33](#page-57-0)または [P. 4-28](#page-85-0)をお読みください。

システム名とパスワードが正しく入力されると、機器設定画面が表示されます。

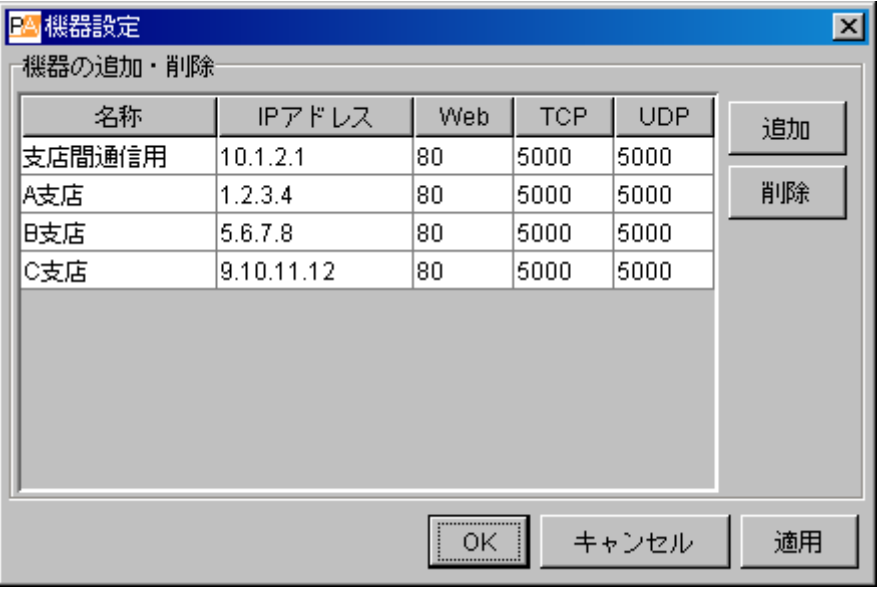

※ 初期状態では、名称、IP アドレス、Web、TCP、UDP 欄には何も表示されていません。

**4 [追加]ボタンを押す。**

[機器の追加] ダイアログが表示されます。

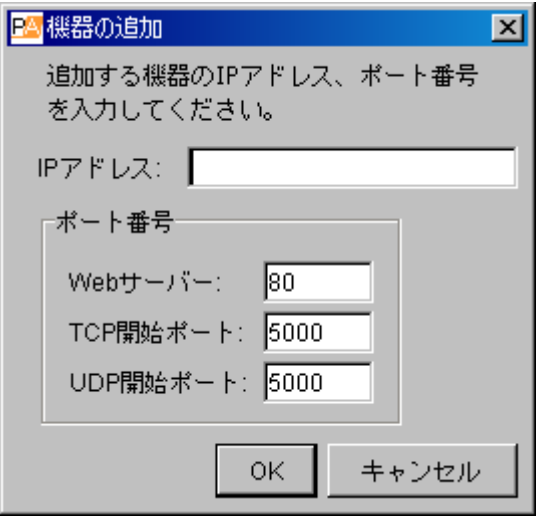

**5 IP アドレス、ポート番号(Web サーバー、TCP 開始ポート番号、UDP 開始ポート番号)を入力 して[OK]ボタンを押す。**

入力した情報が機器設定画面に表示されます。

**6 機器設定画面を閉じないで変更内容を保存したいときは[適用]ボタンを押す。** 入力した IP アドレスの NX-100 および NX-100S に接続し、その設定をダウンロードします。 ダウンロードすると、機器設定画面に名称が表示されます。名称は編集できません。 ダウンロードされた設定内容は、ソフトウェアのデータフォルダー内に保存されます。

**7 必要な NX-100 および NX-100S をすべて追加したら、[OK]ボタンを押す。** 入力した IP アドレスの NX-100 および NX-100S に接続し、その設定をダウンロードします。 すべてのダウンロードが完了すると、機器設定画面が閉じられます。 ダウンロードされた設定内容は、ソフトウェアのデータフォルダー内に保存されます。

メ モ

- 接続できない NX-100 または NX-100S があったときは、「○○に接続できませんでした。一覧から削除 してよろしいですか?」というダイアログが表示されます。 もう一度 [OK] ボタンを押すと、接続できなかった NX-100 または NX-100S は機器設定画面の一覧 から削除されて保存されます。 [キャンセル]ボタンを押すと、設定の変更をキャンセルします。設定内容を確認して設定し直して ください。
- NX-100 または NX-100S を機器設定画面の一覧から削除したいときは、削除したい NX-100 または NX-100S を選択して [削除] ボタンを押します。

### <span id="page-96-0"></span>**ボタンのレイアウトを設定する**

操作画面上での「開始]ボタンの有効・無効、および選択ボタンとグループボタンのレイアウトを設定しま す。

**1 操作ソフトウェアを起動し、[設定]→[ボタン設定]を選択する。** [ユーザー認証] の画面が表示されます。

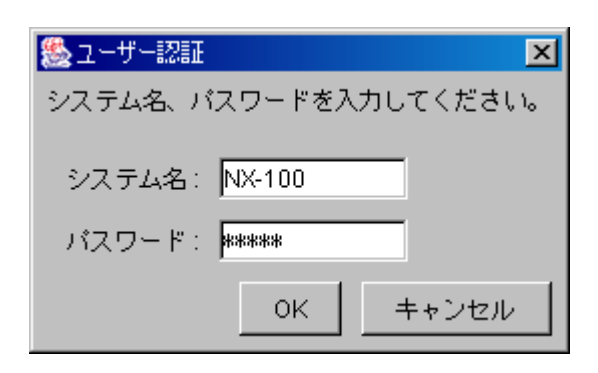

- **2 システム名とパスワード(設定ソフトウェアのときと同じもの)を入力し、[OK]ボタンを押す。** ※ システム名、パスワードは大文字、小文字を区別します。
	- ※ 工場出荷時は、システム名: NX-100、パスワード: guest になっています。システム名とパスワード の変更は、[P. 3-33](#page-57-0)または [P. 4-28](#page-85-0) をお読みください。

システム名とパスワードが正しく入力されると、ボタン設定画面が表示されます。

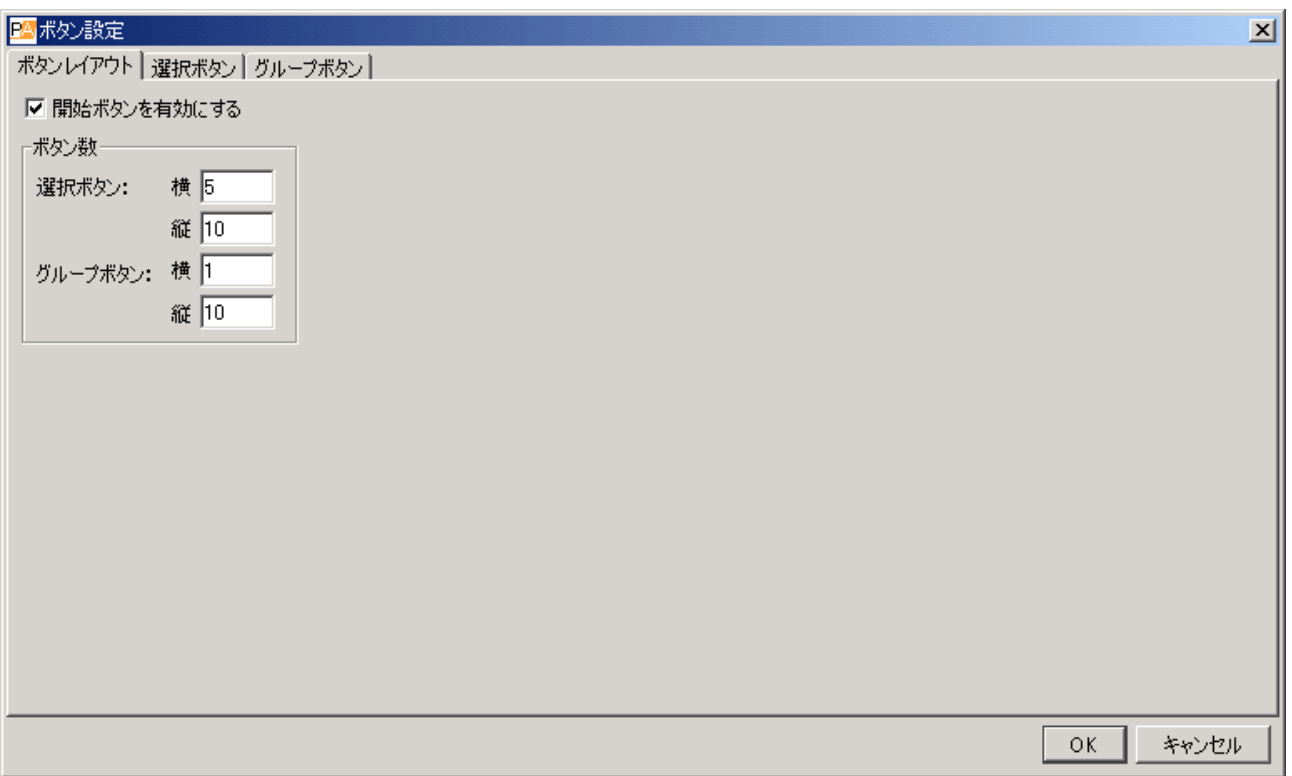

**3 ボタンレイアウトタブをクリックし、表示画面内の各項目を設定する。** 初期状態では以下の画面が表示されます。

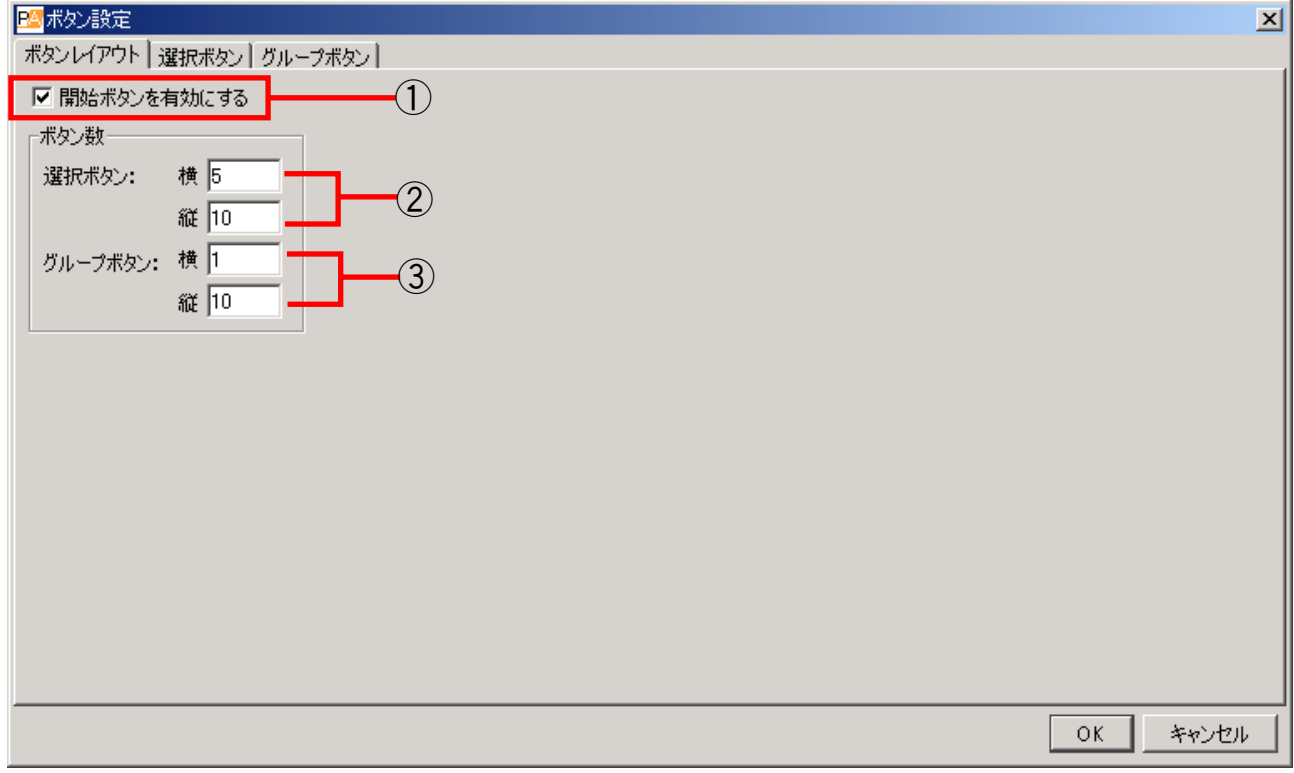

#### **① 開始ボタンを有効にする**

チェックを外すと、操作画面の[開始]ボタンが無効になり、表示されません。 [開始]ボタンを無効に設定した場合は、選択ボタンまたはグループボタンを押すだけで、自動的に、そ のボタンに設定されている NX-100 または NX-100S への接続を開始します。

**[ボタン数]**

操作画面でのボタン数を設定します。設定できるボタン数に制限はありません。

- **② 選択ボタン:横、縦** 選択ボタンの数を設定します。 初期設定では横 5 ×縦 10 の 50 個を表示するよう設定されています。
- **③ グループボタン:横、縦** グループボタンの数を設定します。 初期設定では横 1 ×縦 10 の 10 個を表示するよう設定されています。
- **4 すべての設定が終わったら、[OK]ボタンを押す。** 設定内容はソフトウェアのデータフォルダー内に保存され、ボタン設定画面が閉じます。

### **選択ボタンの内容を設定する**

選択ボタンに、放送パターンと接点出力を起動する設定を登録します。

**1 操作ソフトウェアのボタン設定画面**( [P. 5-8\)](#page-96-0)**で選択ボタンタブをクリックする。** 選択ボタン設定画面が表示されます。

(設定画面例)

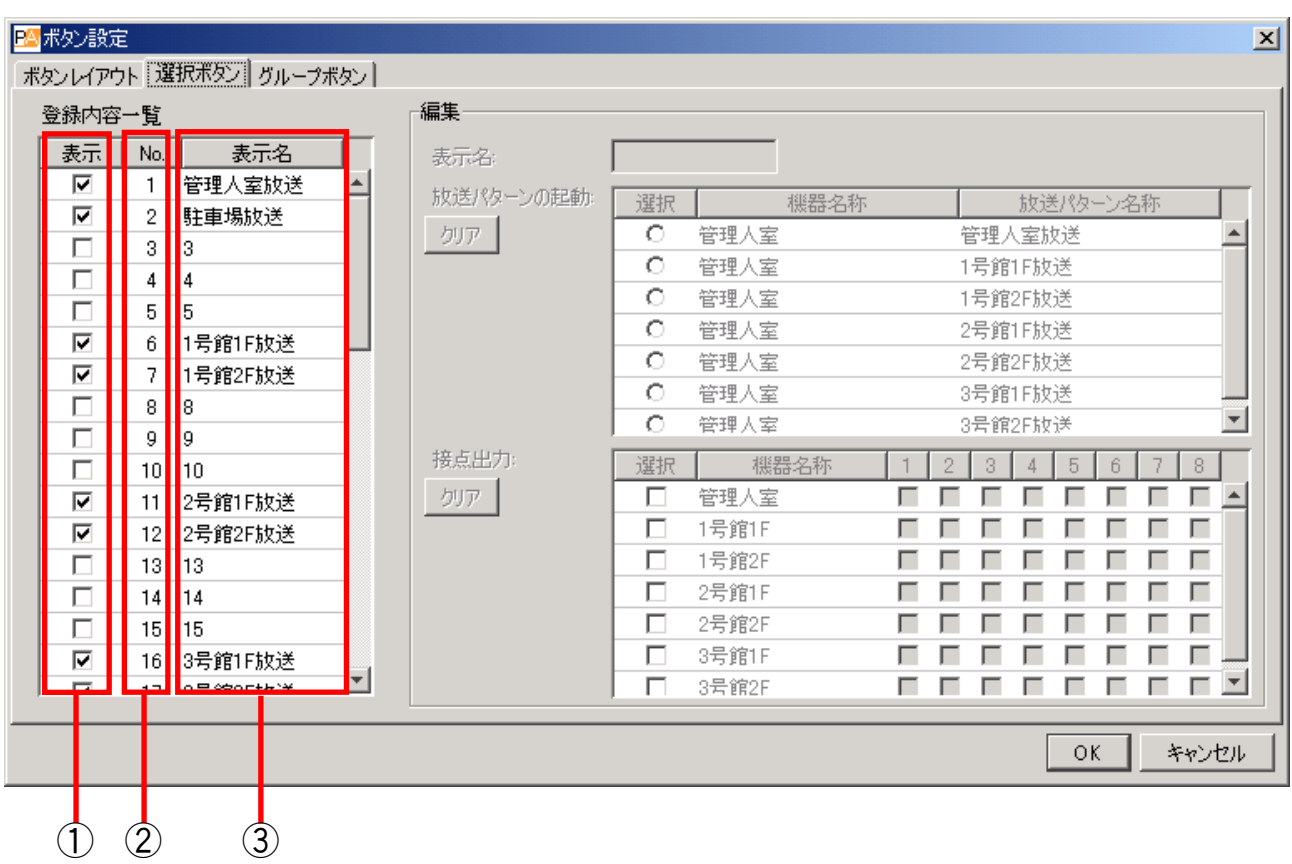

#### **[登録内容一覧]**

#### **① 表示**

選択ボタンの表示、非表示を選択します。

**② 番号**

選択ボタンのボタン番号です。この番号は変更 できません。 操作画面ではボタン番号順(右図参照)に配置 されます。

**③ 表示名**

選択ボタンを操作画面で表示するときの名称で す。

![](_page_98_Picture_99.jpeg)

選択ボタン配置位置 (横: 5、縦: 10 設定時の例)

- **2 操作画面に使用しない選択ボタンは、登録内容一覧の表示のチェックを外す。** 表示チェックのないボタンは、操作画面で表示されません。
- **3 登録内容一覧リストで、編集する選択ボタン(番号または表示名の部分)をクリックして選択 する。**

編集エリアに内容が表示されます。

### **4 編集エリアに表示名を入力する。**

メ モ

入力できる文字数に制限はありませんが、操作画面のボタン上に表示される文字数は起動時の画面の大 きさでは全角で 8 文字までです。表示画面を大きくすると表示される文字数も増えますので、使用する 画面の大きさに合わせて文字を入力してください。

**5 放送パターン一覧で、起動させる放送パターンをチェックする。**

メ モ

- ●放送パターン一覧には、機器設定 ([P. 5-6](#page-94-0))で追加した NX-100 および NX-100S を含む、システム上 のすべての NX-100 および NX-100S に登録された全パターンが表示されています。
- 放送パターンは1つしか選択できません。
- 選択した NX-100 または NX-100S の放送パターンの設定内容をクリアするときは、放送パターン一覧 の左にある [クリア] ボタンを押します。

**6 接点出力一覧で、起動させる接点出力をチェックする。** 出力する接点のチャンネル番号が選択できるようになります。

![](_page_99_Picture_115.jpeg)

**7 出力する接点のチャンネル番号をチェックする。**

### メ モ

選択した NX-100 または NX-100S の接点出力の設定内容をすべてクリアするときは、接点出力一覧の左 にある [クリア] ボタンを押します。

**8 すべての編集が終わったら、[OK]ボタンを押す。**

設定内容はソフトウェアのデータフォルダー内に保存され、ボタン設定画面が閉じます。

### **グループボタンの内容を設定する**

グループボタンは、選択ボタンを同時に複数選ぶためのボタンです。 グループボタンに関連付ける選択ボタンを登録します。

### **1 操作ソフトウェアのボタン設定画面**( [P. 5-8\)](#page-96-0)**でグループボタンタブをクリックする。** グループボタン設定画面が表示されます。

(設定画面例)

![](_page_101_Picture_99.jpeg)

**③ 表示名**

グループボタンを操作画面で表示するときの ッルーンホックで採行画面ヽ3×小すること>> グループボタン配置位置(横:1、縦:10 設定時の例)<br>名称です。

**2 操作画面に使用しないグループボタンは、登録内容一覧の表示のチェックを外す。** 表示チェックのないボタンは、操作画面で表示されません。

**3 登録内容一覧リストで、編集するグループボタン(番号または表示名の部分)をクリックして 選択する。**

編集エリアに内容が表示されます。

**4 編集エリアに表示名を入力する。**

 $\sqrt{x}$ 

入力できる文字数に制限はありませんが、操作画面のボタン上に表示される文字数は起動時の画面の大 きさでは 8 文字までです。表示画面を大きくすると表示される文字数も増えますので、使用する画面の 大きさに合わせて文字を入力してください。

**5 登録ボタン一覧で、関連付ける選択ボタンをチェックする。**

メ モ

- 登録ボタン一覧には、選択ボタンのボタン番号と名称が表示されています。選択ボタン設定画面で登 録された選択ボタンのみ、いくつでもチェックできます。
- 放送できない組み合わせに設定した場合は、操作画面で「開始]ボタンを押したときにエラーメッ セージが表示されます。
- ●選択したグループボタンの設定内容をクリアするときは、[クリア] ボタンを押します。

**6 すべての編集が終わったら、[OK]ボタンを押す。**

設定内容はソフトウェアのデータフォルダー内に保存され、ボタン設定画面が閉じます。

![](_page_102_Picture_106.jpeg)

![](_page_102_Picture_107.jpeg)

登録ボタン一覧

### **エラーメッセージ**

操作時にメッセージ表示エリアに以下のようなエラーメッセージが表示されたときは、誤設定か、NX-100 または NX-100S の故障などの可能性があります。

![](_page_103_Picture_148.jpeg)

※ ○○には機器名称とIP アドレスが表示されます。××にはチャンネル番号が表示されます。

# **第6章**

## **付 録**

![](_page_105_Picture_1.jpeg)

### **■ IP ネットワークとアドレス**

NX-100 および NX-100S で使用可能な IP ネットワークには、社内や構内など小規模地域で使用する LAN (ローカルネットワーク)や、広域遠隔地で使用するインターネットなどがあります。

![](_page_105_Figure_4.jpeg)

ローカルネットワークとインターネットでは使用する IP アドレスが異なります。

ローカルアドレス(プライベート IP アドレス):

ローカルネットワークで使用します。ローカルネットワーク内では自由に設定できるアドレスです。

グローバル IP アドレス:

インターネットを利用するために使用する 1 つしかないアドレスです。 NX-100 および NX-100S をインターネット経由で使用するときは、固定のグローバル IP アドレスを取 得し、NX-100 および NX-100S に割り当てる必要があります。ルーターを使用するときは、ルーター にグローバル IP アドレスを設定します。

機器 B から機器 A に接続するときはローカルアドレスを使用することができますが、機器 C から機器 A に接 続するときはグローバル IP アドレスを使用する必要があります。

インターネット経由で接続する場合、接続先の機器に、固定のグローバル IP アドレスを割り当てる必要があ ります。

NX-100 および NX-100S の機器設定で放送パターン、接点、シリアルブリッジ\* の「接続先」にインターネット で接続された NX-100 および NX-100S を選択する場合、固定のグローバル IP アドレスを指定します。 固定のグローバル IP アドレスの取得については、ネットワーク管理者またはインターネットプロバイダーに お問い合わせください。

\* シリアルブリッジの設定は、NX-100 のみ

### **■ ネットワークアドレス変換(NAT)と設定ソフトウェア**

ローカルネットワークで使用されているローカルアドレスではインターネットに接続できないため、ネット ワークアドレス変換 (NAT: Network Address Translation) により、ローカルアドレスをグローバル IP アド レスに変換する必要があります。

![](_page_106_Figure_3.jpeg)

機器 C から機器 A へ接続するときはグローバル IP アドレスで接続します。接続に使用されたグローバル IP アドレスはルーター 1 により機器 A のローカルアドレスへ変換されます。

「NX-100 設定ソフトウェア」は NAT に対応していません。

NX-100 および NX-100S の機器設定で、放送パターン、接点、シリアルブリッジ\*の「接続先」に NAT を使用 して接続された機器を選択する場合、ブラウザーから設定してください。

\* シリアルブリッジの設定は、NX-100 のみ

### **■ ブロードキャストと機器検出**

ローカルネットワーク上に接続された機器の検出には、ブロードキャストという通信方法を利用します。 したがって、機器の検出は、ブロードキャストが有効な範囲でのみできます。 使用するアドレスは、255.255.255.255 です。

![](_page_107_Figure_3.jpeg)

ローカルネットワーク内でもルーターを超える場合は、ブロードキャストが届きません。 上図の NET1 はネットワークを表しています。NET2 はブロードキャストが有効な範囲です。例えば図のパソ コンから機器の検出をした場合、機器 C は同一ローカルネットワーク内でも検出できません。

※ ブロードキャストが有効な範囲は、ネットワーク管理者にご相談ください。

### **■ マルチキャストと複数同時放送**

複数の端末に同時放送をする場合、マルチキャストという通信方法を利用することができます。 マルチキャストを利用すると、トラフィックを少なくできるというメリットがあります。 マルチキャストを使用するネットワークには、マルチキャストアドレスと IGMP(Internet Group Management Protocol)のサポートが必要です。 有効なマルチキャストアドレス範囲は 225.0.0.0 から 239.255.255.255 です。

※ 設定する場合は、ネットワーク管理者にご相談ください。
## **■ パケット欠落補正**

NX-100 および NX-100S は音声データを IP パケット化して通信します。 使用するネットワークの状態によってはパケットが欠落し、音声品質に影響を及ぼすことがあります。 NX-100 および NX-100S ではパケット欠落を補正する方式を 3 つのモードから選択することができます。

- 標準 :欠落パケットを無音で補正します。遅延時間および使用帯域幅が最も小さく、リアルタイム性 を重視したアプリケーションに適します。ただし、パケット欠落の多いネットワークでは音声 品質が保てないため不適切です。
- エラー訂正:欠落したパケットを、冗長データを用いて復元します。ただし、短時間の欠落しか補正するこ とができませんので、パケット欠落の多いネットワークには不適切です。LAN などのパケット 欠落が少ないネットワークにおいて、高い音声品質を求められるアプリケーションに適します。
- 再送 :欠落パケットを自動的に再送して補正します。遅延時間の設定値内のパケット欠落であれば、 すべて補正することが可能です。インターネットなどのパケット欠落の多いネットワークでも 高い音声品質を保つことができます。ただし、遅延時間が大きいため、リアルタイム性を重視 したアプリケーションには不適です。

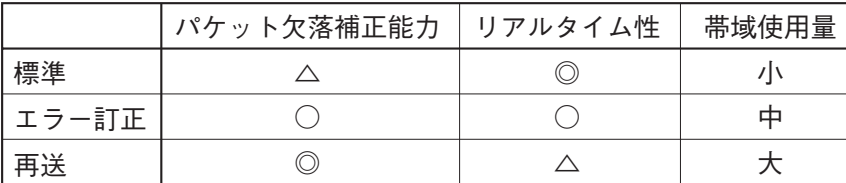

※記号は◎○△の順に優位性を表しています。

### **■ 接点 OFF 遅延時間**

パケット欠落補正などの設定によっては、放送に遅延が生じます。接点ブリッジ機能には、大きな遅延は生 じません。したがって、放送終了時に接点を OFF にする設定をした場合、接点の OFF が放送の終了より先に 発生することがあります。

放送終了まで接点を ON にしておきたい場合、接点を出力する NX-100 または NX-100S 接点設定の接点 OFF 遅延時間を、放送の遅延時間以上に設定しておく必要があります。(放送の遅延時間は放送スペック設定画面 に表示されます。)

## **■ サンプリング周波数補正**

システム上の全 NX-100 および NX-100S の動作クロックを同じ値に補正します。

動作クロックが補正されていないと、2 分以上の放送をする場合に音声が途切れることがあります。 例えばネットワーク A、B に接続された端末間のサンプリング周波数補正を実現するには、ネットワーク A に 接続されている NX-100 および NX-100S の任意の 1 台にサンプリング周波数補正送信の設定を行います。補 正情報の送信先をネットワーク B のルーターの IP アドレスに設定します。ネットワーク B に接続されている NX-100 および NX-100S の任意の 1 台に補正情報受信の設定をします。ネットワーク B のルーターに補正情 報受信に設定した端末のアドレス変換を追加します。

ただし、ローカルネットワーク内\* の使用に限る場合は、自動的に補正されるため設定は不要です。

\* ブロードキャストが届く範囲

**■ 接点ブリッジ動作の詳細**

#### **● 基本動作**

接点入力に変化が発生すると、それに同期して、登録されている出力先に変化情報を伝達します。 ※ 接点入力に変化がないときは通信を行いません。

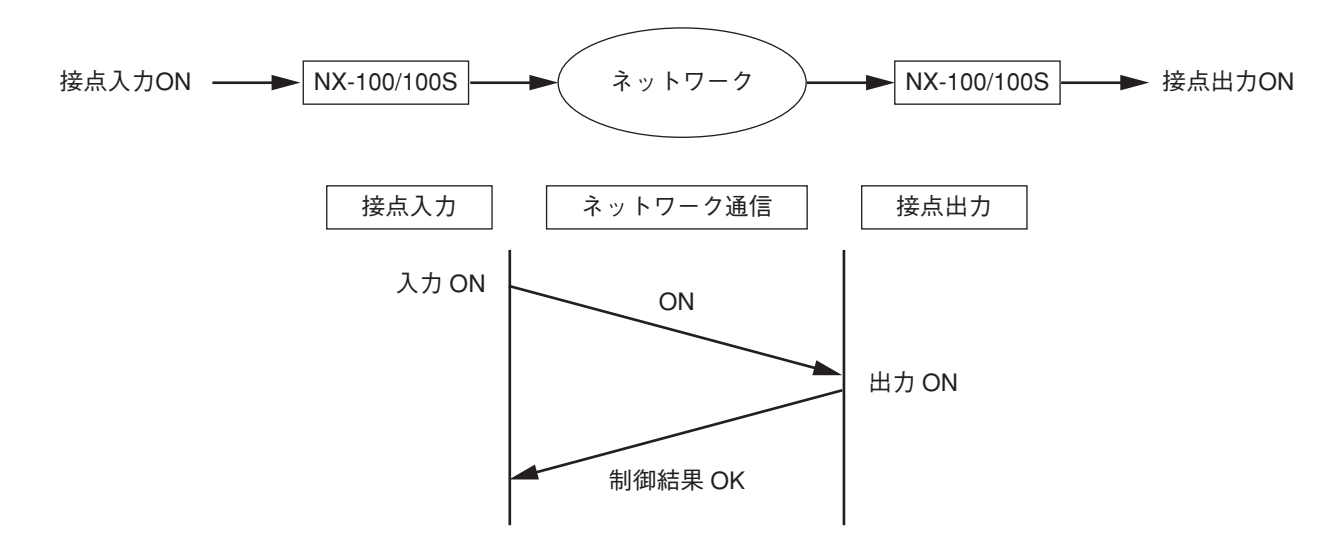

#### **● リトライ動作**

接点ブリッジの制御に失敗すると、5秒後に自動的に再制御を行います(=リトライ動作)。 接点ブリッジの制御に成功する、または接点入力の状態が変化するまでリトライ動作は継続します。

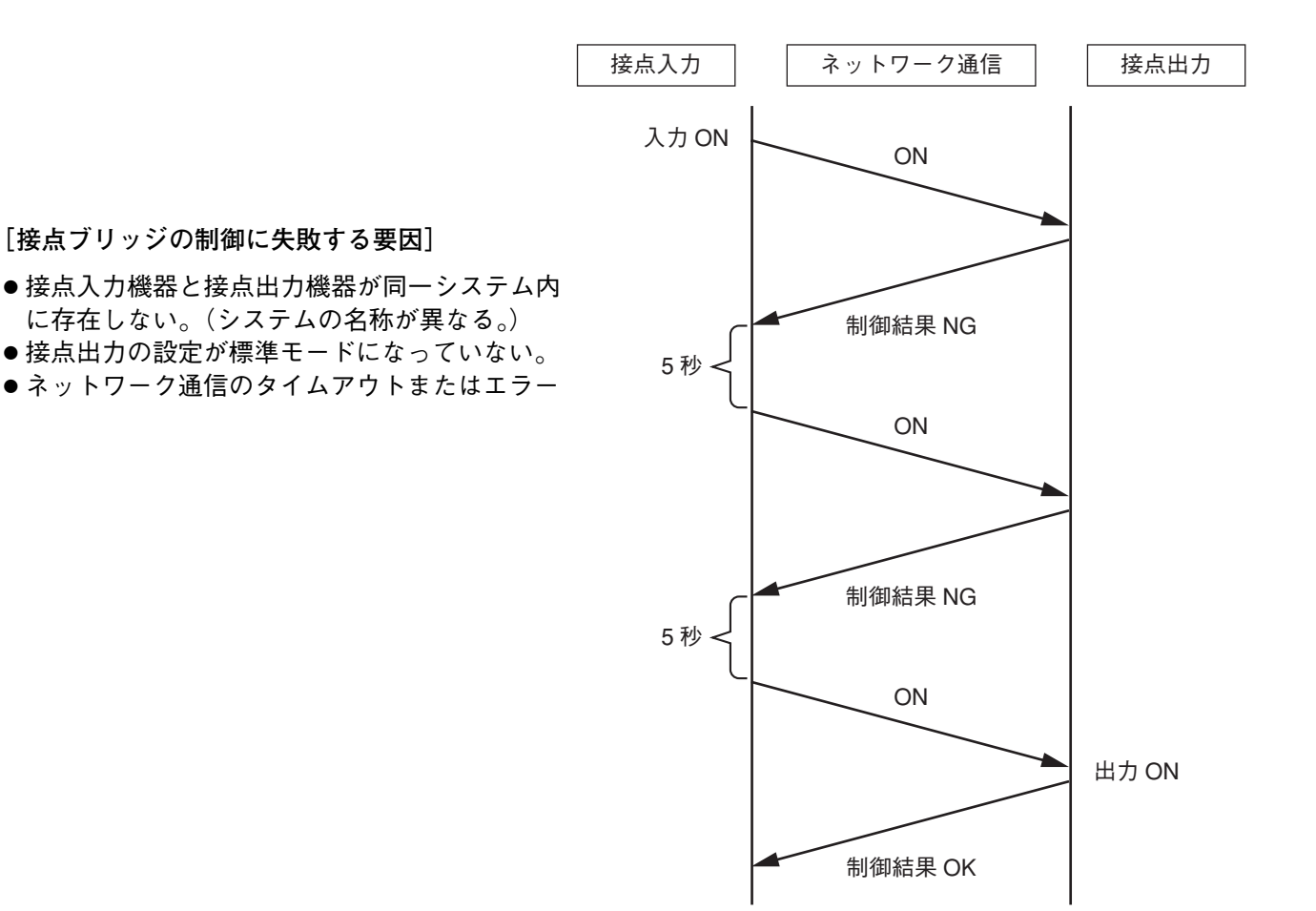

#### **● 起動時の動作**

接点ブリッジの登録がある場合、接点入力機器 は電源起動直後に接点入力の状態を接点出力機 器に伝送します。登録があるすべての接点入力 で実行します。

#### ご注意

接点ブリッジの出力先の機器がネットワークに 接続されていない、または電源 OFF の場合、 接点入力機器は電源投入後リトライを繰り返し 続けます。制御結果が NG になるたびに、前面 パネルの ERROR 表示灯が 1 秒間点灯します。

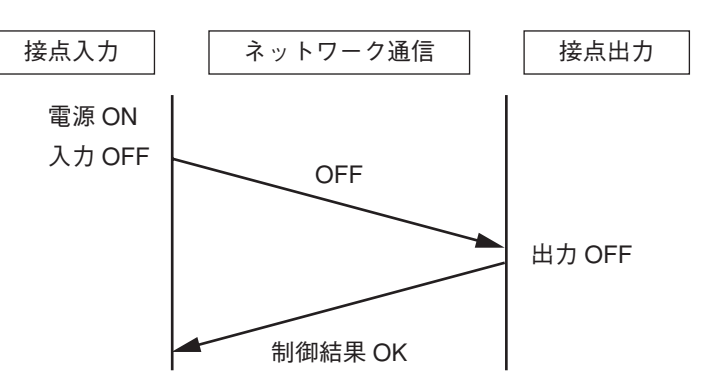

#### **● 雷源断時および復雷時の動作**

接点入力機器または接点出力機器が電源 ON から OFF になったとき、および電源 OFF から ON になったとき の接点の状態は以下のとおりになります。

下図の状態からの変化を例に示しています。

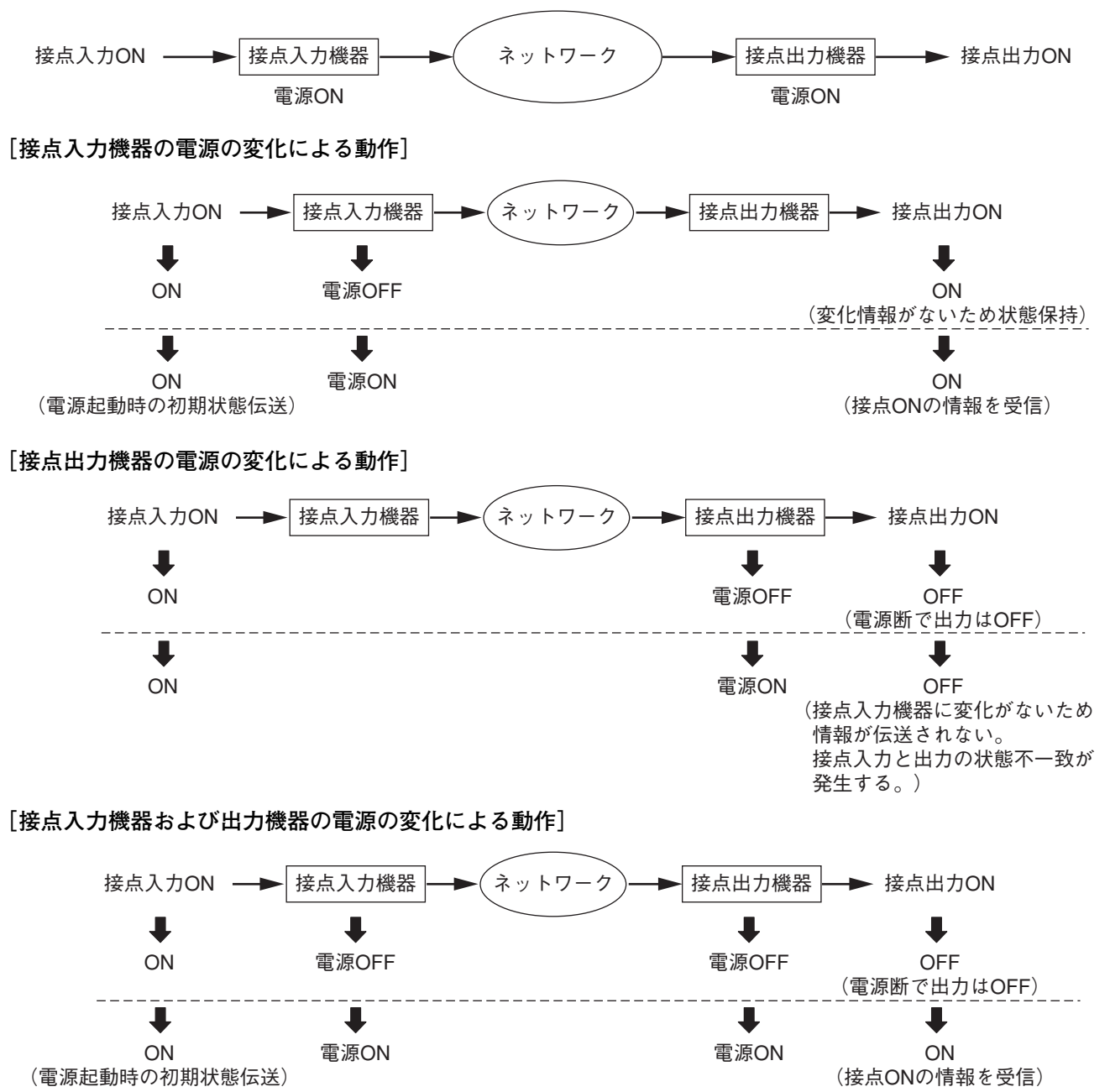

#### **● 複数の接点出力を同時に制御するとき**

同一タイミングで同一機器の複数の接点出力に対して接点ブリッジを行うと、制御に失敗する場合がありま す。(下図)

接点入力側で、各制御のタイミングを 100 ms 以上ずらすことで回避できます。 なお、制御に失敗した場合はリトライ動作が行われます。

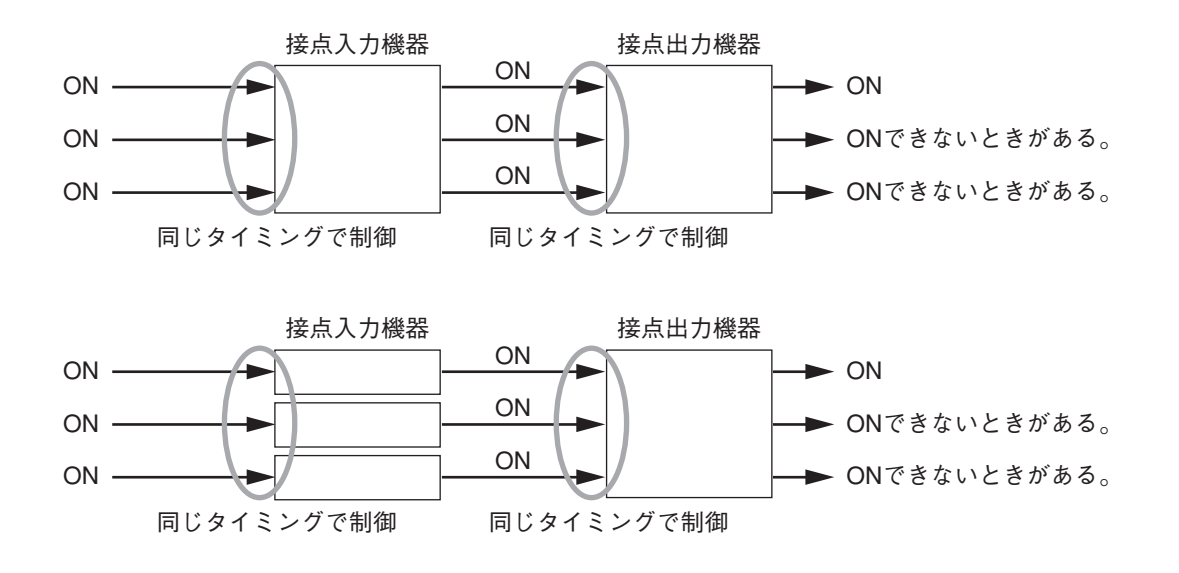

**表示灯の状態と異常時の対処のしかた**

※ 図は、NX-100Sです。

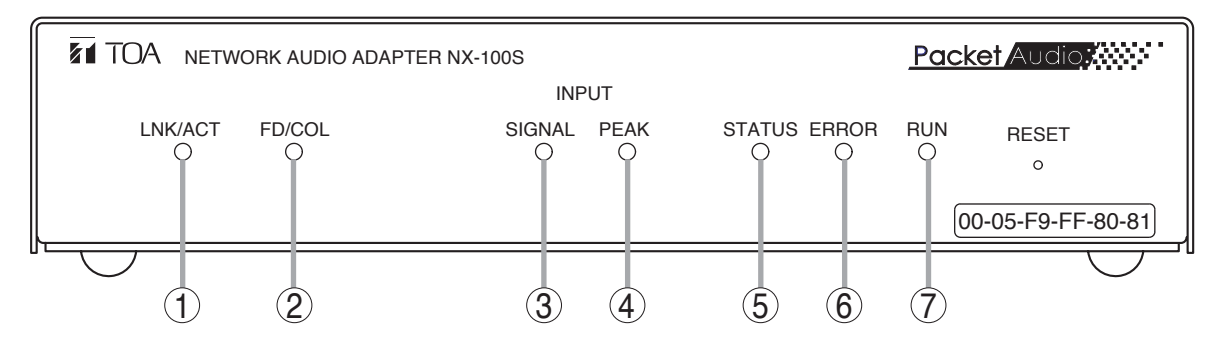

- ※ ○○●:点灯 · 崇崇 ::点滅 ○:消灯
- **① LNK/ACT 表示灯(緑色)** ● ネットワーク接続中
	- ☆ データの送受信中
- **② FD/COL 表示灯(黄色)**
	- ネットワークが全二重通信中
	- ※データ衝突(コリジョン)発生時
	- ネットワーク接続中の場合は半二重通信中
- ③ **INPUT SIGNAL 表示灯** (緑色)<u>|NX-100Sのみ</u>
- 入力音声信号がネットワークに送出できる十分な レベルになっているとき
- **④ INPUT PEAK 表示灯(赤色)** NX-100S のみ ● 入力音声信号が歪んでいるとき ※ 入力音声信号が歪む直前のレベルになったとき
- **通常の表示灯の状態**

#### **⑤ STATUS 表示灯(黄色)**

- 放送中
- ※ データ書き込み中、ファームウェア更新中など

**⑥ ERROR 表示灯(赤色)**

- ファームウェア例外処理発生時
- ☆ 通信などのエラー発生時 (1 秒間点灯の後、 消灯)
- **⑦ RUN 表示灯(緑色)**
	- **CPU正常時**
	- ☆ CPU 異常発生時

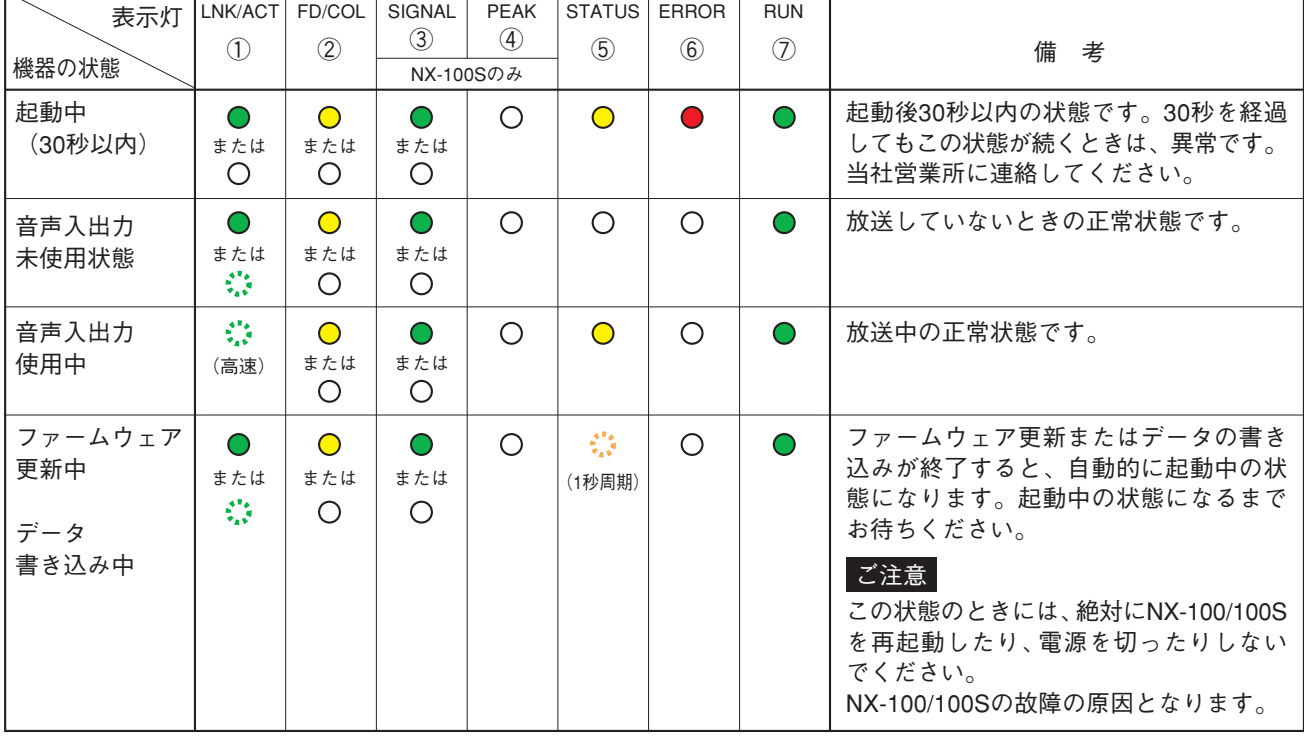

#### **● 異常時の表示灯の状態**

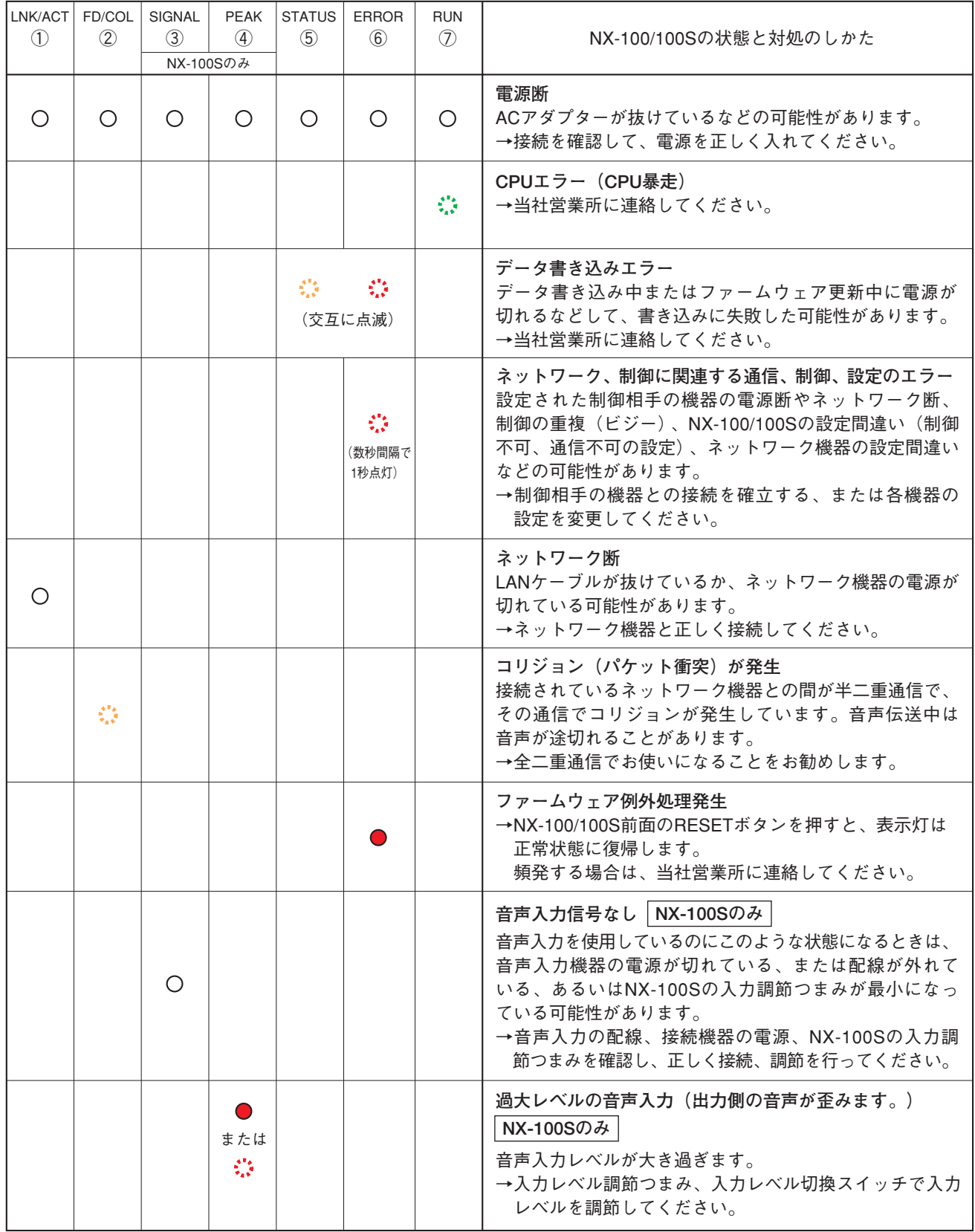

# **故障かな?と思ったら**

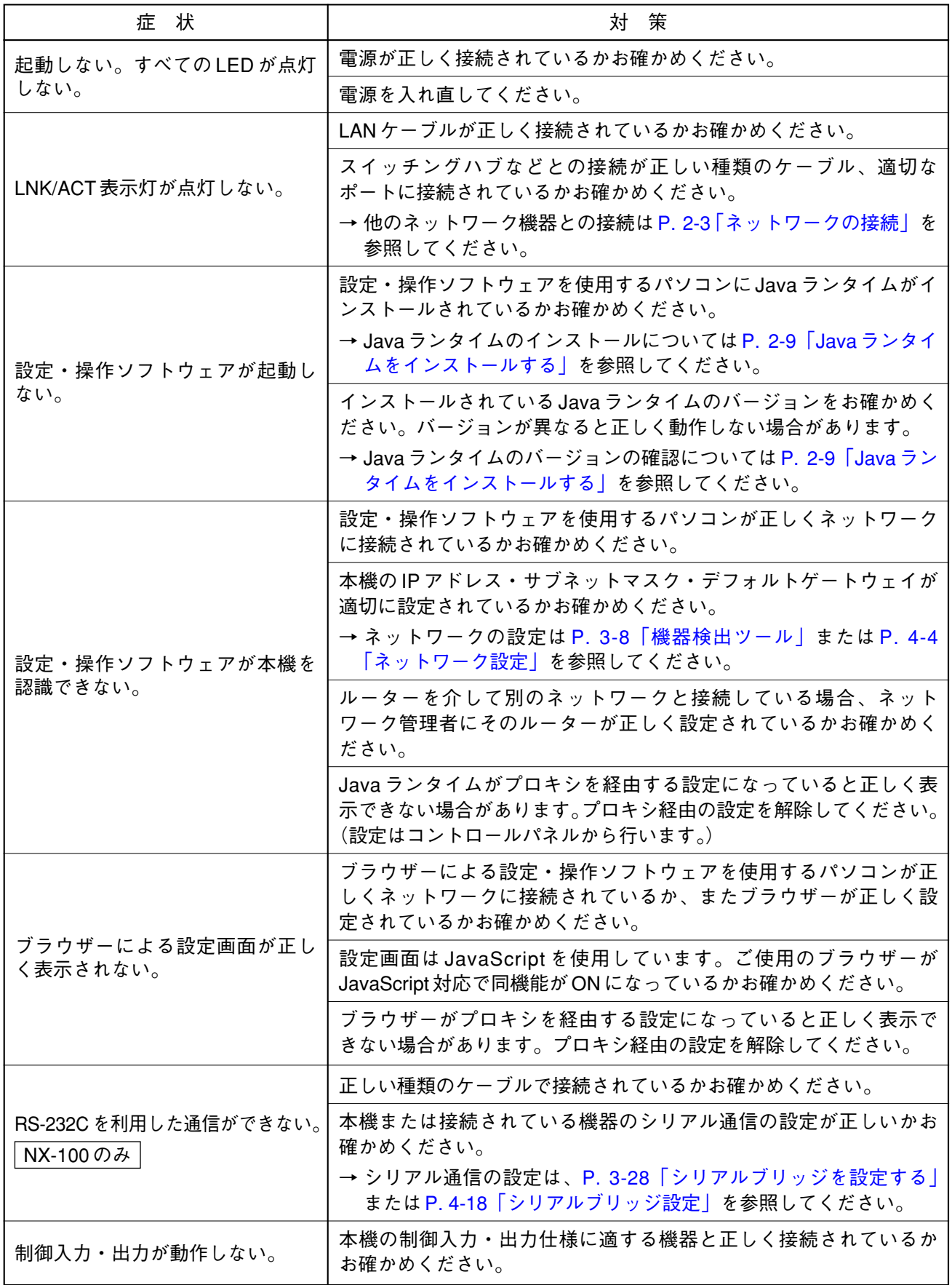

#### **第 6 章 付 録**

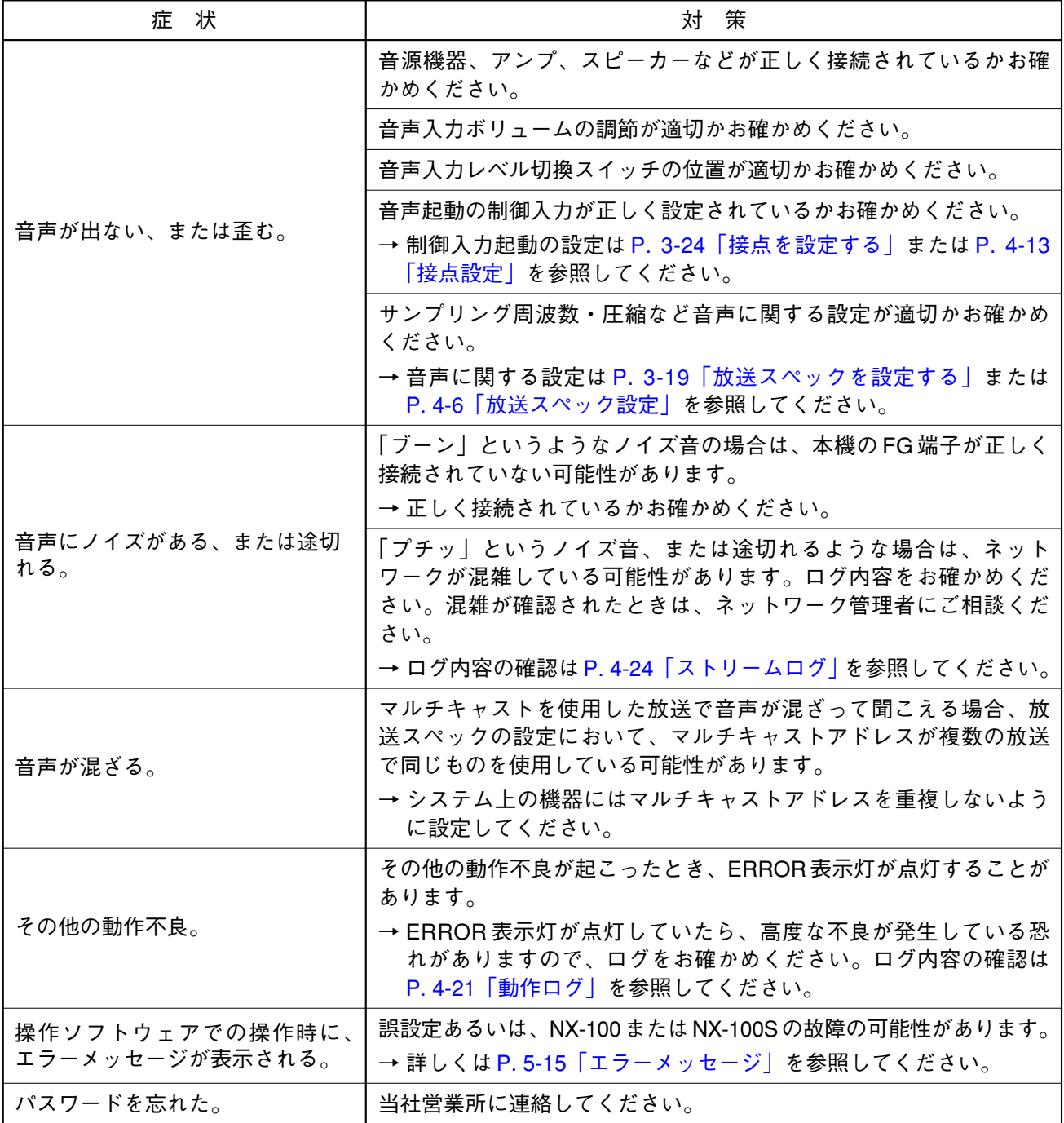

## **仕 様**

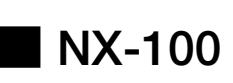

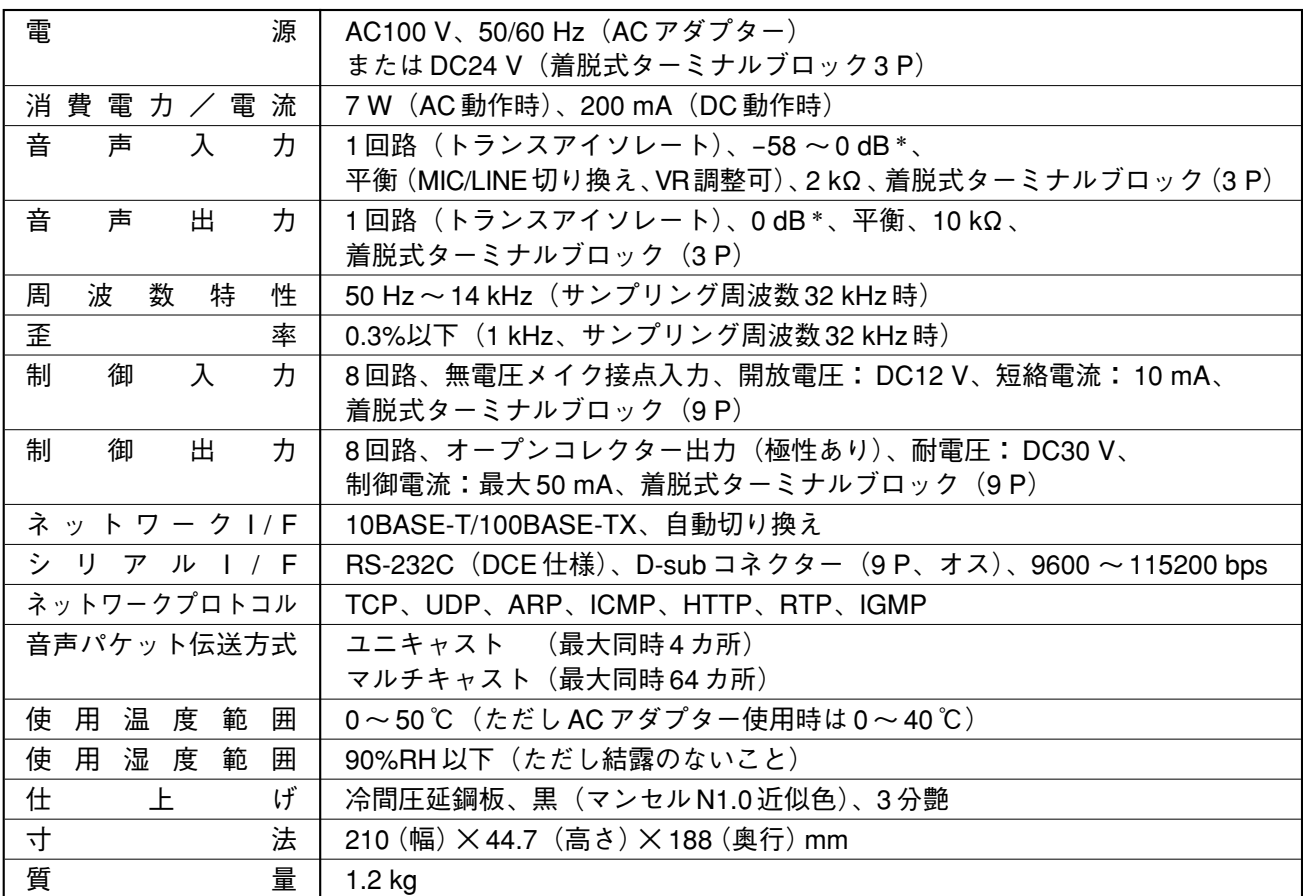

 $*$  0 dB = 0.775 V

※ 本機の仕様および外観は、改良のため予告なく変更することがあります。

#### **● 別売品**

ラックマウント金具:MB-15B-BK(1 台ラックマウントする場合) MB-15B-J (2 台ラックマウントする場合)

## **■ NX-100S**

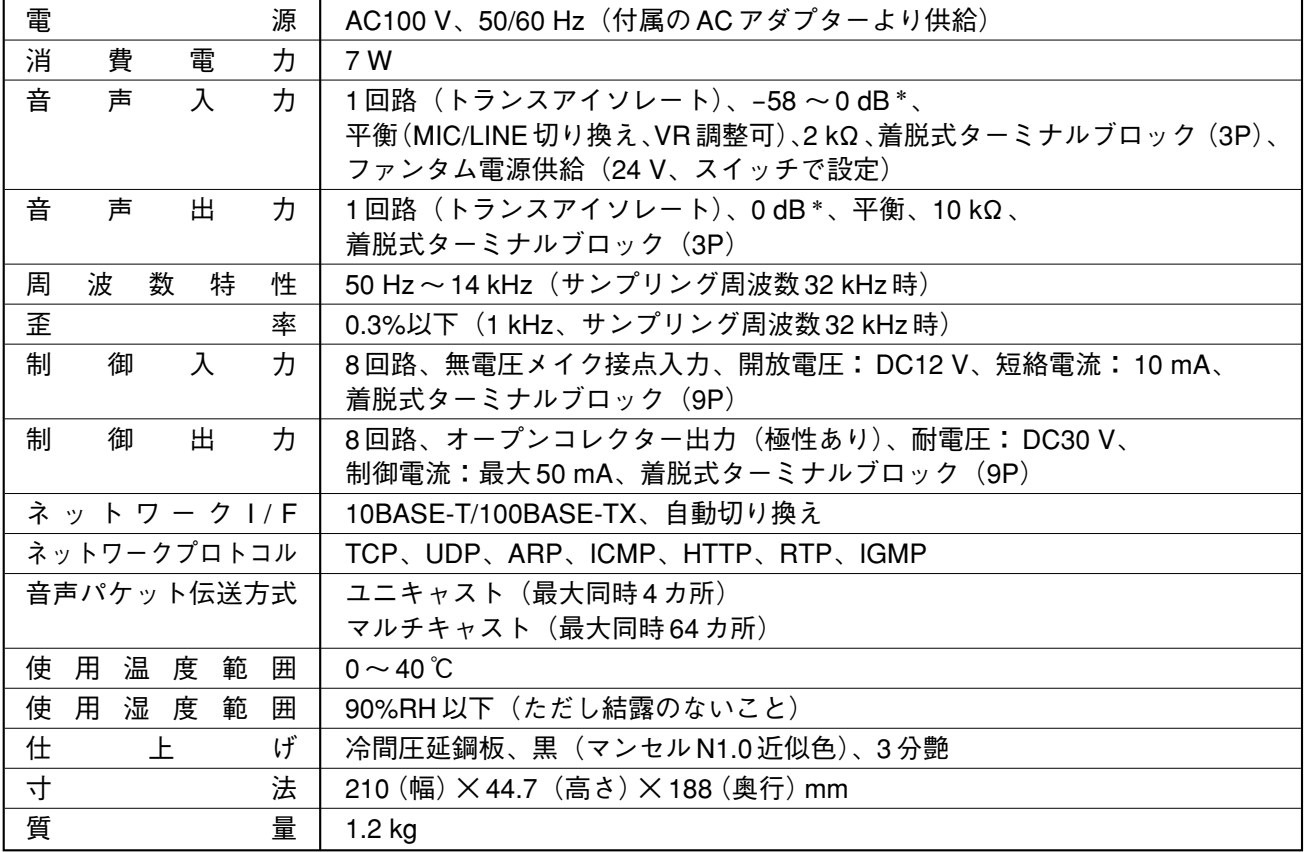

 $*$  0 dB = 0.775 V

※ 本機の仕様および外観は、改良のため予告なく変更することがあります。

#### **● 別売品**

ラックマウント金具:MB-15B-BK(1 台ラックマウントする場合) MB-15B-J (2 台ラックマウントする場合)

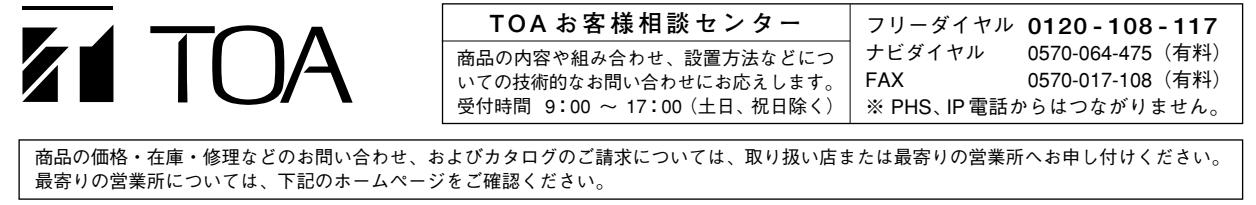

TOA ホームページ http://www.toa.co.jp/